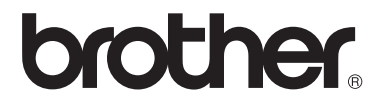

# Guide de l'utilisateur

DCP-1510 DCP-1512 MFC-1810 MFC-1815

Certains modèles ne sont pas disponibles dans tous les pays.

> Version 0 FRE

## **Numéros Brother**

#### **IMPORTANT**

Pour toute question d'ordre technique ou d'exploitation, vous devez appeler le pays où vous avez acheté l'appareil. Les appels doivent *provenir* du pays concerné.

#### **Enregistrez votre produit**

Veuillez remplir le formulaire d'enregistrement de garantie Brother ou opter pour une façon pratique et efficace d'enregistrer votre nouveau produit en ligne en vous rendant à l'adresse Internet

#### **<http://www.brother.com/registration/>**

#### **Foire aux questions (FAQ)**

Le Brother Solutions Center regroupe en une adresse toutes les réponses à vos besoins d'impression. Vous pouvez télécharger la toute dernière version des pilotes, logiciels et utilitaires, consulter la Foire aux Questions et les conseils de dépistage des pannes pour découvrir comment tirer le meilleur parti de votre produit Brother.

#### **<http://solutions.brother.com/>**

Le centre propose aussi les dernières mises à jour des pilotes Brother.

#### **Service à la clientèle**

Rendez-vous à l'adresse<http://www.brother.com/> pour obtenir les coordonnées de votre agence Brother locale.

#### **Emplacement des centres d'entretien**

Pour obtenir l'adresse des centres d'entretien en Europe, veuillez contacter votre agence Brother locale. Vous trouverez les adresses et numéros de téléphone des bureaux européens sur le site [http://www.brother.com/,](http://www.brother.com/) en sélectionnant votre pays.

#### **Adresses Internet**

Site Web mondial de Brother :<http://www.brother.com/>

Pour la Foire aux questions (FAQ), le service après-vente, les questions techniques, les derniers pilotes et les utilitaires :<http://solutions.brother.com/>

©2013 Brother Industries, Ltd. Tous droits réservés.

## **Où trouver les manuels ?**

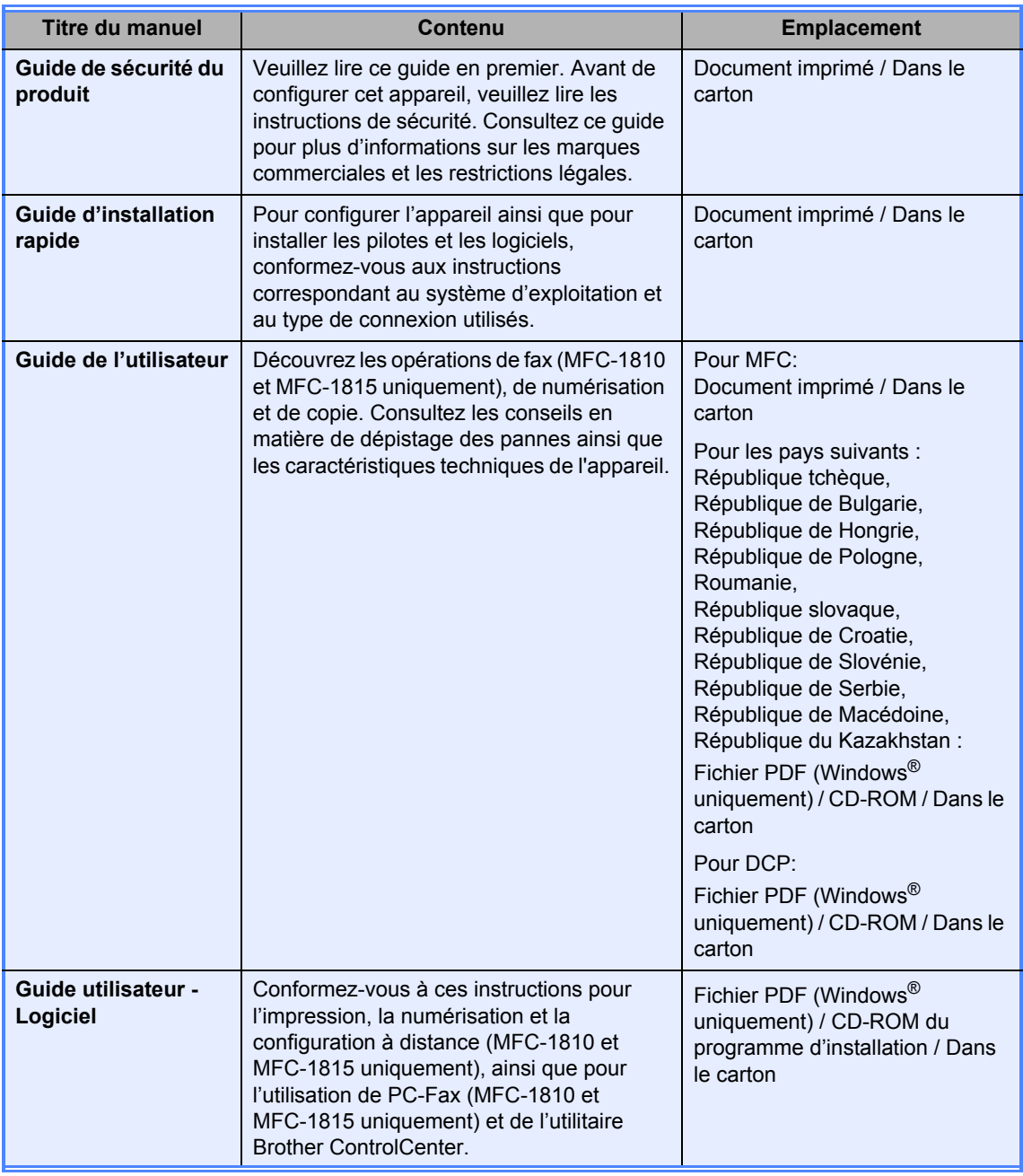

## Table des matières

1

 $\overline{2}$ 

3

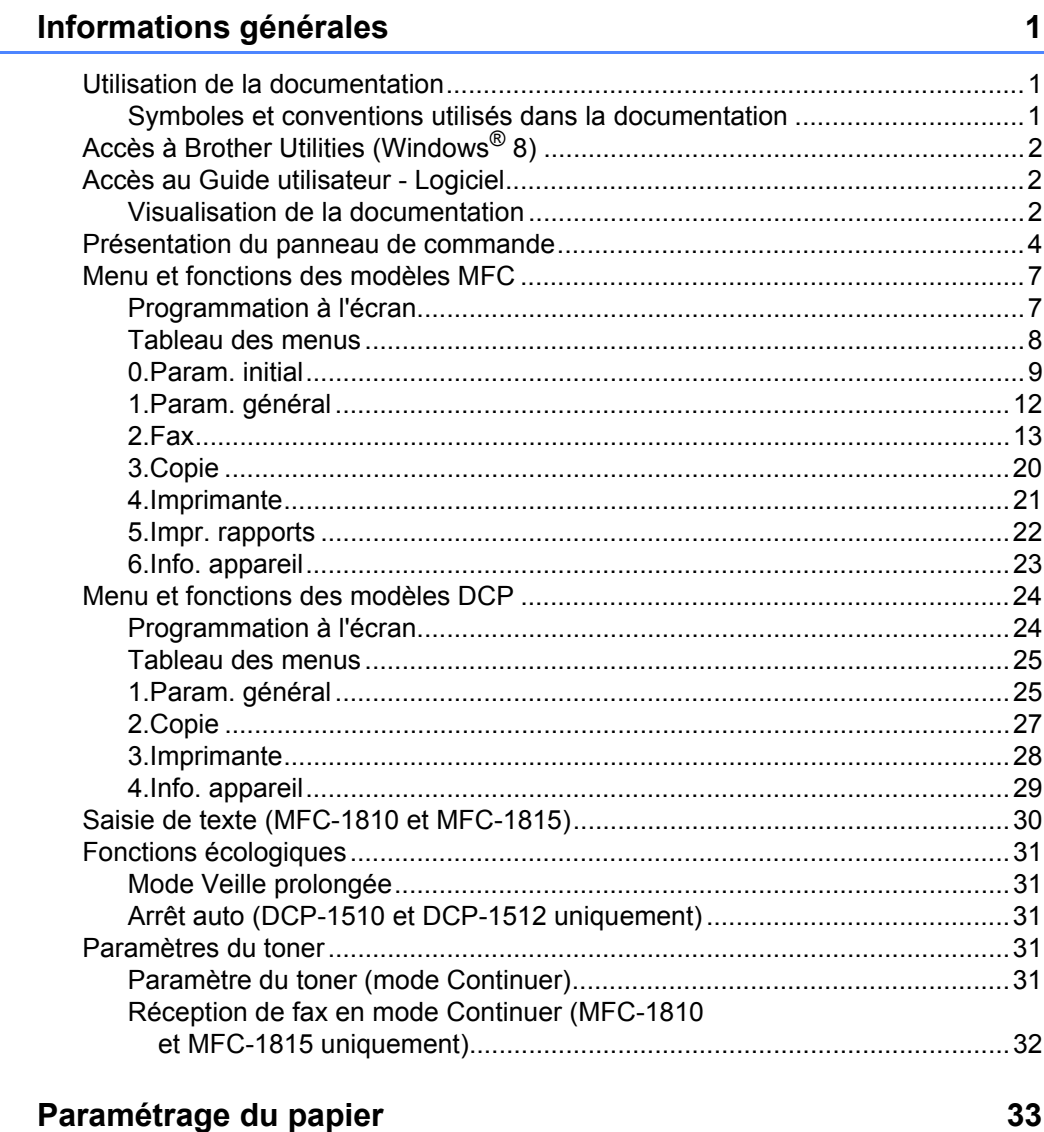

#### 

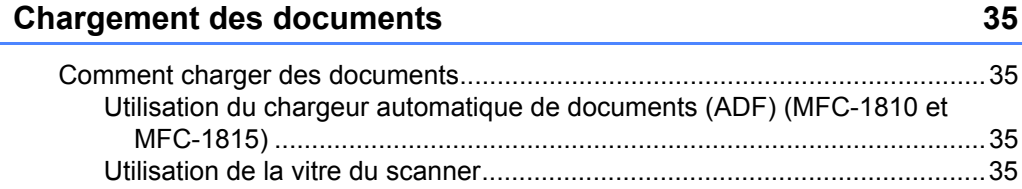

35

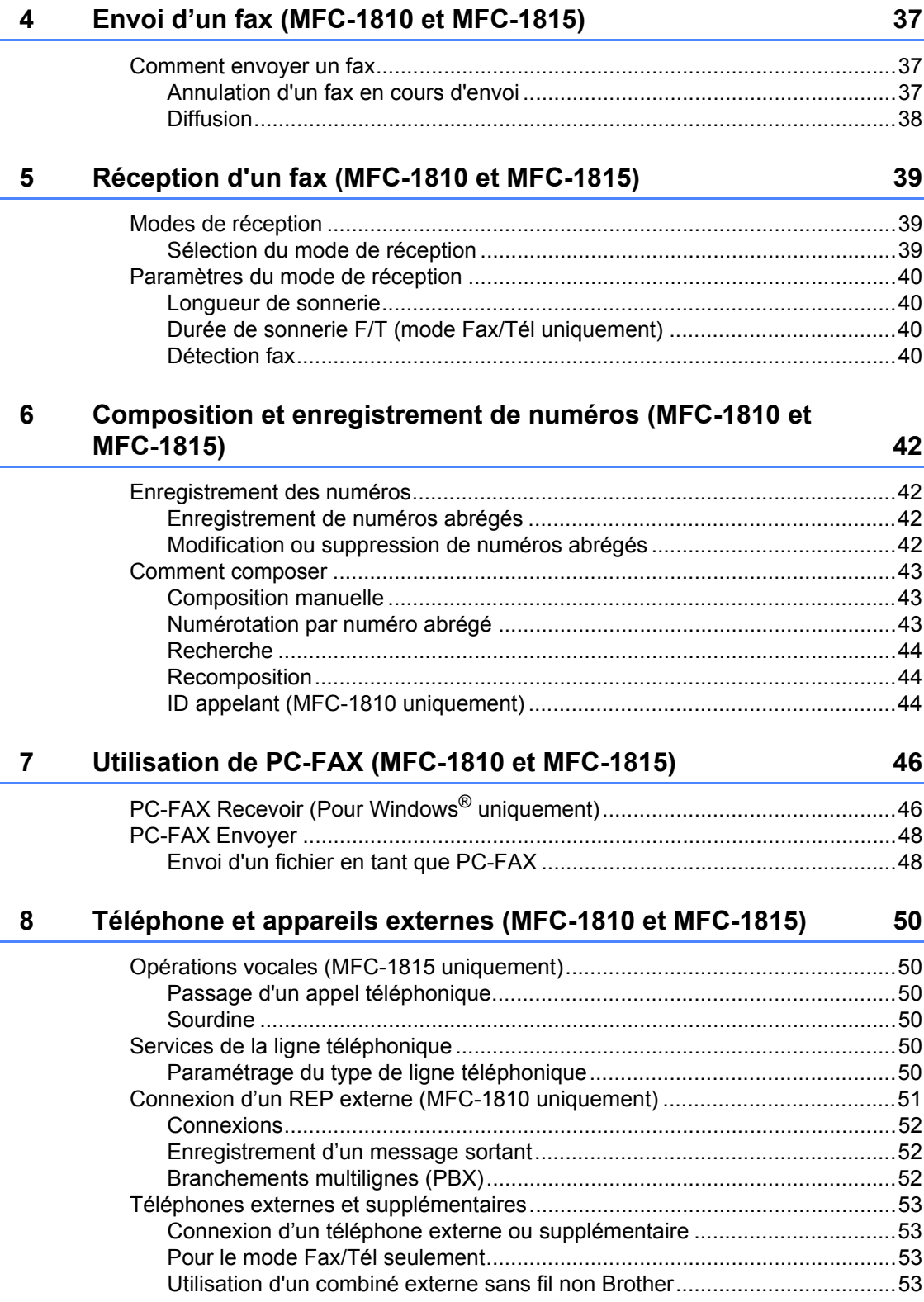

i.

#### **[9 Réalisation de copies 54](#page-61-0)**

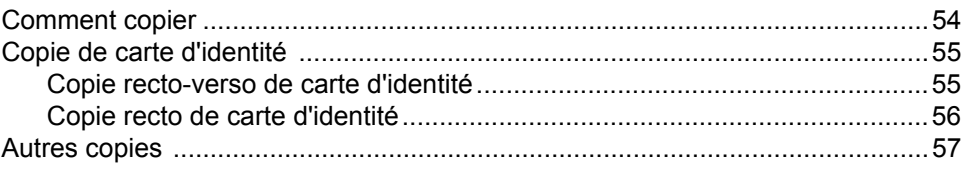

#### **[10 Comment numériser vers un ordinateur 59](#page-66-0)**

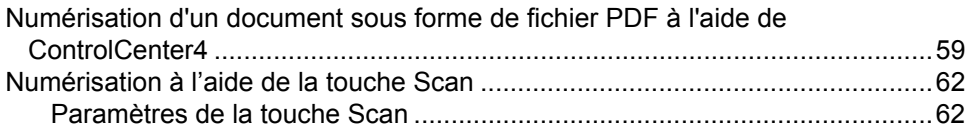

#### **[A Dépistage des pannes et autres informations 64](#page-71-0)**

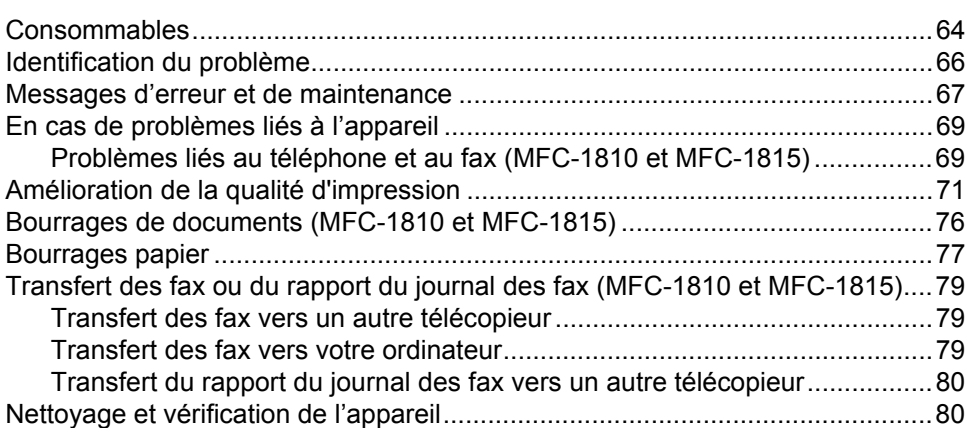

#### **[B Caractéristiques techniques 81](#page-88-0)**

[Généralités ..........................................................................................................81](#page-88-1) [Format du document............................................................................................83](#page-90-0) [Supports d'impression .........................................................................................84](#page-91-0) [Fax.......................................................................................................................85](#page-92-0) [Copie ...................................................................................................................86](#page-93-0) [Scanner ...............................................................................................................87](#page-94-0) [Imprimante...........................................................................................................87](#page-94-1)

#### **[C Index 88](#page-95-0)**

**1**

## <span id="page-8-0"></span>**Informations générales <sup>1</sup>**

### <span id="page-8-1"></span>**<sup>1</sup> Utilisation de la documentation <sup>1</sup>**

Nous vous remercions d'avoir acheté un appareil Brother ! La lecture de la documentation vous permettra de tirer le meilleur parti de votre appareil.

### <span id="page-8-2"></span>**Symboles et conventions utilisés dans la documentation <sup>1</sup>**

Les symboles et convenances suivants ont été utilisés tout au long de cette documentation.

### A AVERTISSEMENT

AVERTISSEMENT indique une situation potentiellement dangereuse qui, si elle n'était pas évitée, pourrait aboutir à des blessures graves, voire mortelles.

### **IMPORTANT**

IMPORTANT indique une situation potentiellement dangereuse qui, si elle n'était pas évitée, pourrait aboutir à des dommages matériels ou à une perte de fonctionnalité du produit.

### **REMARQUE**

Les remarques vous indiquent comment réagir face à une situation qui se présente ou vous donnent des conseils sur la façon dont l'opération en cours se déroule avec d'autres fonctions.

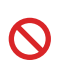

Les icônes d'interdiction indiquent les actions à éviter.

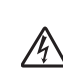

Les icônes de risque électrique vous alertent sur un choc électrique possible.

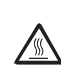

Les icônes de Haute température  $\sqrt{\mathbb{N}}$  vous avertissent de ne pas toucher aux parties chaudes de l'appareil.

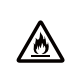

Les icônes de risque d'incendie vous avertissent de la possibilité d'un incendie.

**Gras** Les caractères gras identifient les touches du panneau de commande de l'appareil ou les touches sur l'écran de l'ordinateur.

*Italique* Les caractères en italique mettent l'accent sur un point important ou vous renvoient à une rubrique connexe.

Courier New La police Courier New identifie les messages affichés sur l'écran LCD de l'appareil.

Respectez tous les avertissements et toutes les instructions figurant sur le produit.

#### **REMARQUE**

La plupart des illustrations de ce Guide de l'utilisateur représentent le modèle MFC-1810.

## <span id="page-9-0"></span>**Accès à Brother Utilities (Windows® 8) <sup>1</sup>**

Si vous utilisez une tablette sous Windows<sup>®</sup> 8, yous pouvez effectuer les diverses sélections en touchant l'écran ou en cliquant à l'aide d'une souris.

Une fois le pilote d'imprimante installé, l'icône

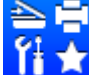

(**Brother Utilities**) s'affiche sur

l'écran Accueil et sur le Bureau.

a Touchez ou cliquez sur **Brother Utilities** sur l'écran Accueil ou sur le Bureau.

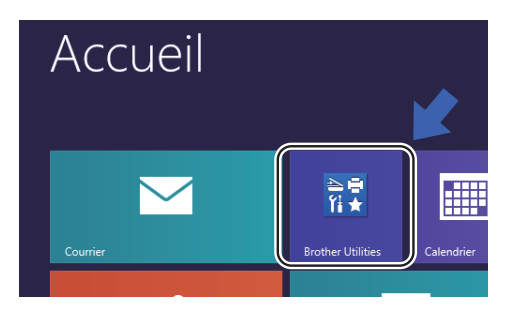

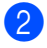

Sélectionnez votre appareil.

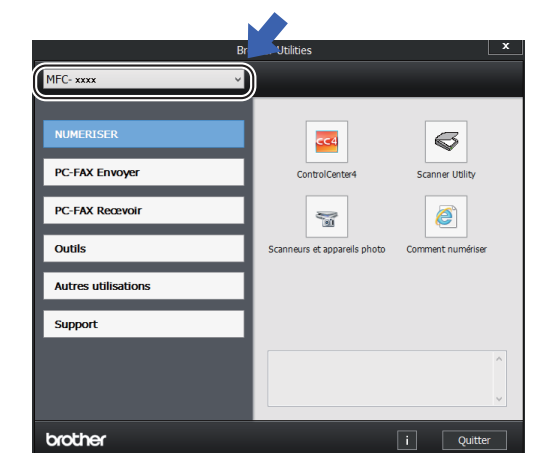

Choisissez la fonction que vous voulez utiliser.

## <span id="page-9-1"></span>**Accès au Guide utilisateur - Logiciel <sup>1</sup>**

Le présent Guide de l'utilisateur ne contient pas toutes les informations relatives à l'appareil, telles que la façon d'utiliser les fonctions avancées de l'imprimante, du scanner et de PC-Fax<sup>[1](#page-9-3)</sup>. Lorsque vous vous sentirez prêt à assimiler des informations détaillées sur ces opérations, lisez le Guide utilisateur - Logiciel disponible sur le CD-ROM du programme d'installation pour les utilisateurs Windows®.

Si vous êtes un utilisateur Macintosh, vous pouvez lire le Guide utilisateur - Logiciel en le téléchargeant à partir du Brother Solutions Center (<http://solutions.brother.com/>).

<span id="page-9-3"></span><sup>1</sup> MFC-1810 et MFC-1815

### <span id="page-9-2"></span>**Visualisation de la documentation <sup>1</sup>**

#### **Visualisation de la documentation (Windows®) <sup>1</sup>**

(Windows® 7/Windows Vista®/Windows® XP)

Pour visualiser la documentation, accédez au

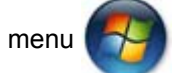

menu (**démarrer**), sélectionnez

**Tous les programmes**, **Brother**, **MFC-XXXX** ou **DCP-XXXX** (où XXXX représente le nom du modèle) dans la liste des programmes, puis choisissez **Guides de l'utilisateur**.

#### $(Windows<sup>®</sup> 8)$

Cliquez sur (**Brother Utilities**), puis

cliquez dans la liste déroulante et sélectionnez le nom de votre modèle (s'il n'est pas déjà sélectionné). Cliquez sur **Support** dans la barre de navigation de gauche, puis cliquez sur **Guides de l'utilisateur**.

Si vous n'avez pas installé le logiciel, vous pouvez trouver la documentation sur le CD-ROM du programme d'installation en suivant les instructions données ci-dessous :

Mettez l'ordinateur sous tension. Insérez le CD-ROM du programme d'installation dans le lecteur de CD-ROM.

#### **REMARQUE**

Si l'écran Brother ne s'affiche pas, sélectionnez **Ordinateur** (**Poste de travail**).

(Pour Windows® 8 : cliquez sur l'icône

(**Explorateur de fichiers**) dans la

barre des tâches, puis sélectionnez **Ordinateur**.) Cliquez deux fois sur l'icône du CD-ROM, puis cliquez deux fois sur **start.exe**.

Si l'écran du nom de modèle apparaît, cliquez sur le nom de votre modèle.

Si l'écran de sélection de la langue apparaît, cliquez sur votre langue. Le menu principal du CD-ROM s'affiche.

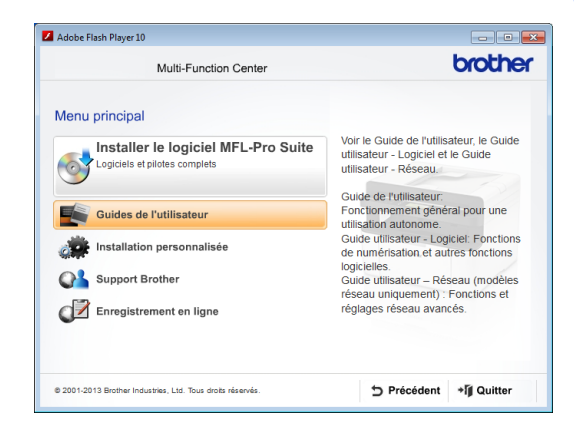

d Cliquez sur **Guides de l'utilisateur**.

e Cliquez sur **Documents PDF/HTML**. Si l'écran de sélection du pays apparaît, choisissez votre pays, puis cliquez sur le document que vous voulez consulter.

### <span id="page-11-0"></span>**Présentation du panneau de commande <sup>1</sup>**

Dans ce Guide de l'utilisateur, les illustrations du panneau de commande représentent le modèle MFC-1810.

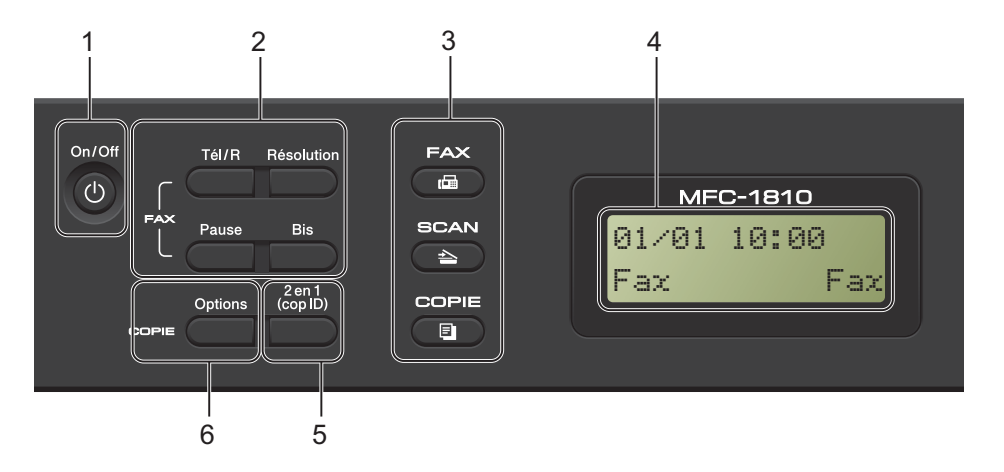

#### **1 On/Off**

Appuyez sur  $\left(\begin{array}{c} 1 \end{array}\right)$  pour allumer l'appareil. Appuyez sur  $\left(\begin{array}{c} 1 \end{array}\right)$  pour l'éteindre.

#### **2 Tél/R (MFC-1810 uniquement)**

Cette touche permet d'avoir une conversation téléphonique après avoir décroché le combiné externe au cours d'une double sonnerie rapide F/T.

Lors du branchement à un autocommutateur privé (PBX), vous pouvez utiliser cette touche pour accéder à une ligne externe, pour rappeler l'opérateur ou pour transférer un appel vers un autre poste.

#### **Tél/Secret (MFC-1815 uniquement)**

Vous permet de mettre des appels téléphoniques en attente.

#### **R (MFC-1815 uniquement)**

Lors du branchement à un autocommutateur privé (PBX), vous pouvez utiliser cette touche pour accéder à une ligne externe, pour rappeler l'opérateur ou pour transférer un appel vers un autre poste.

#### **Bis**

Vous pouvez recomposer les 20 derniers numéros appelés.

#### **Pause**

Insère une pause de 3,5 secondes lors de la programmation de numéros abrégés ou lors de la composition manuelle d'un numéro.

**Résolution (MFC-1810 uniquement)** Définit la résolution de l'envoi d'un fax.

#### **3 Touches de mode :**

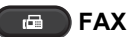

Permet de basculer l'appareil en mode FAX. Le mode Fax est le mode par défaut.

#### **AS** SCAN

Permet de basculer l'appareil en mode SCAN.

#### $\Box$ **COPIE**

Permet de basculer l'appareil en mode COPIE.

#### **4 LCD**

Affiche des messages qui vous aident à configurer et à utiliser votre appareil.

#### **5 2 en 1 (cop ID)**

Vous pouvez effectuer une copie du recto et du verso de votre carte d'identité sur une seule page en conservant son format original.

#### **6 Options**

Vous pouvez sélectionner rapidement et facilement des paramètres de copie temporaires.

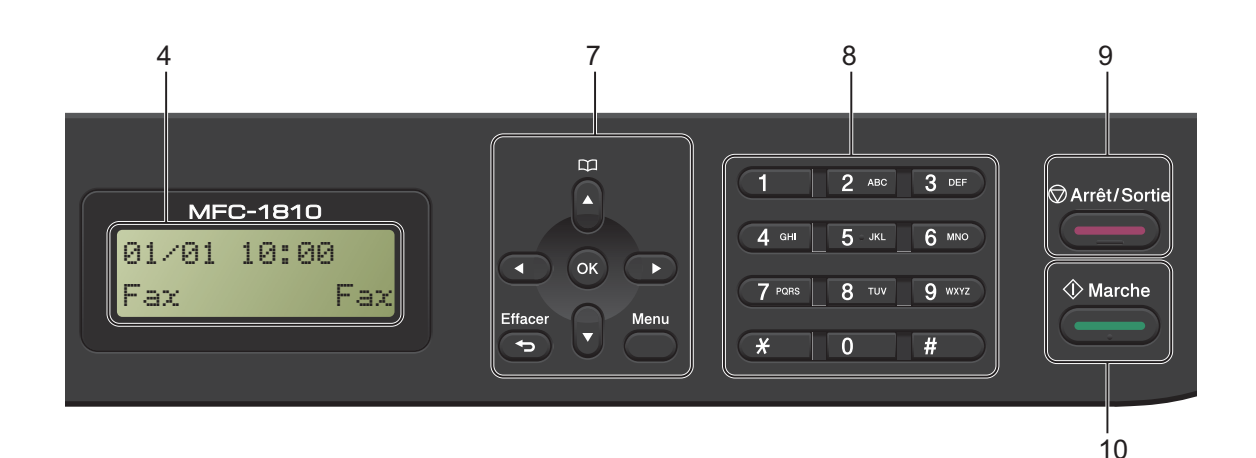

### **7 Touches de menu :**

#### **Effacer**

Efface les données saisies ou vous permet d'annuler le paramètre actuel.

#### **Menu**

Vous permet d'accéder au menu pour programmer les paramètres de l'appareil.

#### **OK**

Permet d'enregistrer vos paramètres et de confirmer les messages qui s'affichent sur l'écran LCD de l'appareil.

#### **Touches de volume :**

#### $\triangleleft$  ou  $\triangleright$

Appuyez sur ces touches pour parcourir les sélections de menu. Appuyez sur ces touches pour modifier le volume en mode Fax ou Veille.

#### $\triangle$  ou  $\nabla$

Appuyez sur ces touches pour faire défiler les différents menus et leurs options.

#### **Carnet d'adresses**

Vous permet d'accéder directement aux numéros abrégés.

#### **8 Pavé numérique**

Utilisez ces touches pour composer des numéros de téléphone et de fax et comme clavier de saisie d'informations dans l'appareil. (MFC-1815 uniquement)

La touche **#** change temporairement le mode de numérotation de Impulsion à Tonalité pendant un appel téléphonique.

#### **9 Arrêt/Sortie**

Permet d'arrêter une opération ou de quitter un menu. Appuyez sur cette touche pour annuler la tâche d'impression.

#### **10 Marche**

Permet d'envoyer des fax, de numériser ou d'effectuer des copies.

Chapitre 1

#### **DCP-1510 et DCP-1512**

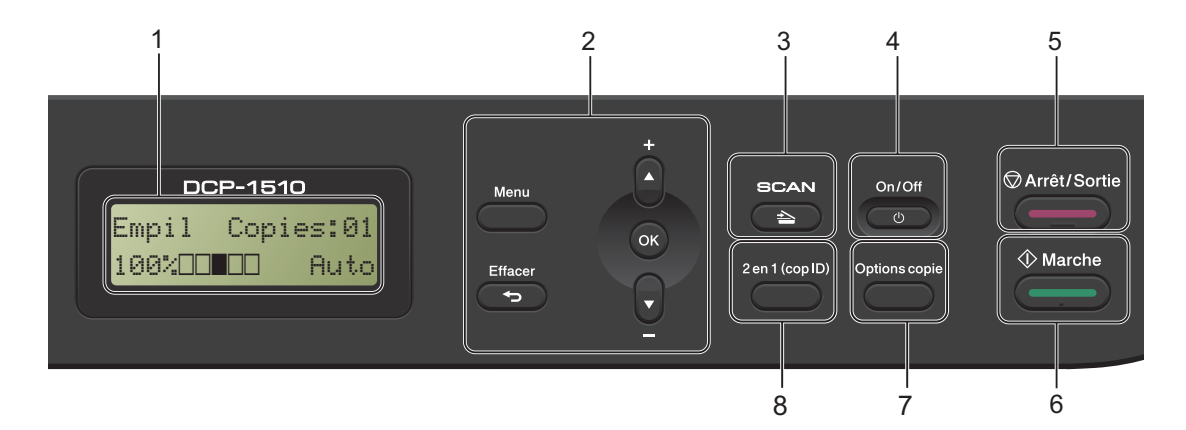

#### **1 LCD**

Affiche des messages qui vous aident à configurer et à utiliser votre appareil.

#### **2 Touches de menu :**

#### **Menu**

Vous permet d'accéder au menu pour programmer les paramètres de l'appareil. **Effacer**

Efface les données saisies ou vous permet d'annuler le paramètre actuel.

#### **OK**

Permet d'enregistrer vos paramètres et de confirmer les messages qui s'affichent sur l'écran LCD de l'appareil.

#### **▼** ou **A**

Appuyez sur ces touches pour faire défiler les différents menus et leurs options.

#### **3 SCAN**

Permet de basculer l'appareil en mode SCAN.

#### **4 On/Off**

Appuyez sur  $\begin{pmatrix} 0 & \cdots & \cdots & \cdots \\ \vdots & \ddots & \ddots & \cdots \\ \vdots & \ddots & \ddots & \cdots \end{pmatrix}$  pour allumer l'appareil. Appuyez sur **b** pour l'éteindre.

#### **5 Arrêt/Sortie**

Permet d'arrêter une opération ou de quitter un menu. Appuyez sur cette touche pour annuler la tâche d'impression.

#### **6 Marche**

Permet d'effectuer des copies ou de numériser.

#### **7 Options copie**

Vous pouvez sélectionner rapidement et facilement des paramètres de copie temporaires.

#### **8 2 en 1 (cop ID)**

Vous pouvez effectuer une copie du recto et du verso de votre carte d'identité sur une seule page en conservant son format original.

### <span id="page-14-0"></span>**Menu et fonctions des modèles MFC <sup>1</sup>**

### <span id="page-14-1"></span>**Programmation à l'écran <sup>1</sup>**

Votre appareil a été conçu pour être simple d'utilisation. L'écran ACL permet la programmation à l'écran grâce aux touches de menu.

#### **Comment accéder au mode Menu <sup>1</sup>**

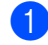

#### **4** Appuyez sur Menu.

2 Sélectionnez une option.

- Appuyez sur **0** pour accéder au menu Param. système.
- Appuyez sur 1 pour accéder au menu Param. général.
- Appuyez sur **2** pour accéder au menu Fax.
- Appuyez sur **3** pour accéder au menu Copie.
- Appuyez sur **4** pour accéder au menu Imprimante.
- Appuyez sur **5** pour accéder au menu Impr. rapports.
- Appuyez sur **6** pour accéder au menu Info. appareil.
- Appuyez sur **9** pour accéder au menu Entretien.<sup>[1](#page-14-2)</sup>

<span id="page-14-2"></span><sup>1</sup> Apparaît uniquement lorsqu'un message d'erreur apparaît sur l'écran ACL. Vous pouvez faire défiler chaque niveau de menu en appuyant sur  $\blacktriangle$  ou sur  $\blacktriangledown$ selon le sens souhaité.

**3** Appuyez sur **OK** lorsque l'option souhaitée s'affiche sur l'écran LCD. L'écran LCD affiche ensuite le niveau de menu suivant.

- **4** Appuyez sur  $\triangle$  ou  $\nabla$  pour faire défiler jusqu'à votre sélection de menu suivante.
- 

### **6** Appuyez sur OK.

Quand vous avez terminé le paramétrage d'une option, le message Confirmé s'affiche sur l'écran ACL.

**6** Appuyez sur **Arrêt/Sortie** pour quitter le mode Menu.

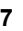

```
Chapitre 1
```
### <span id="page-15-0"></span>**Tableau des menus <sup>1</sup>**

À l'aide du tableau des menus, vous pouvez modifier les paramètres de l'appareil en appuyant sur les touches numériques ou sur  $\triangle$  et  $\nabla$  et OK.

Appuyez sur **Menu**, puis, en fonction de ce qui s'affiche sur l'écran ACL, appuyez sur les touches numériques ou sur ▲ et ▼ pour sélectionner différentes options du menu. Appuyez sur OK pour valider une option. Dans l'exemple ci-dessous, vous modifiez le paramètre de volume de la sonnerie de Moyen à Bas.

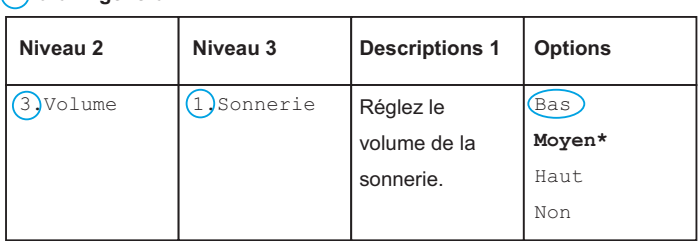

- **1** Appuyez sur Menu.
- **2** Appuyez sur 1 pour sélectionner Param. général.
- **3** Appuyez sur 3 pour sélectionner Volume.
- 4 Appuyez sur 1 pour sélectionner Sonnerie.
- **b** Appuyez sur  $\triangle$  ou sur  $\nabla$  pour afficher Bas.
- f Appuyez sur **OK**.
- g Appuyez sur **Arrêt/Sortie**.

### <span id="page-16-0"></span>**0.Param. initial <sup>1</sup>**

#### **0.Param. système**

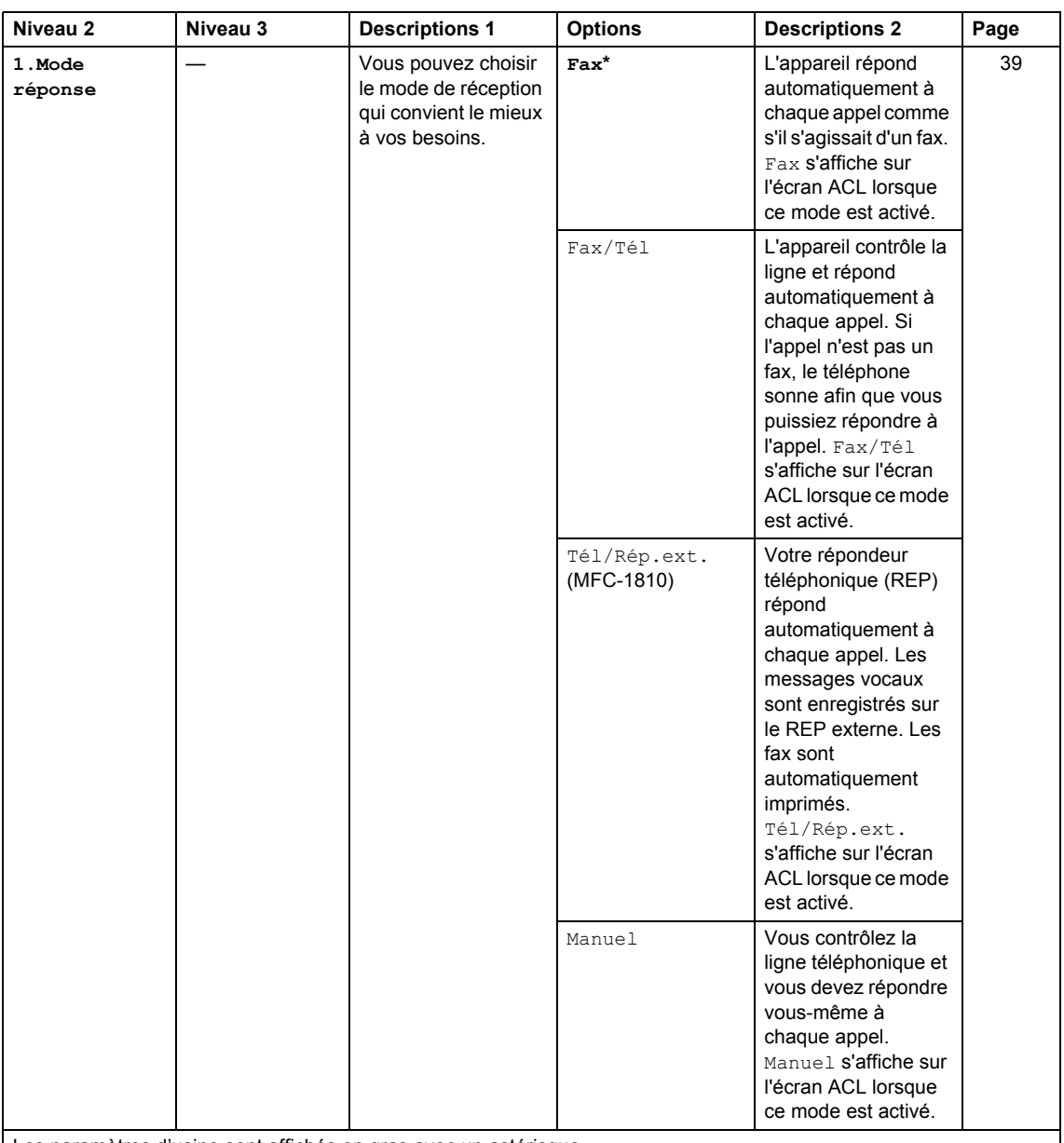

Les paramètres d'usine sont affichés en gras avec un astérisque.

#### **0.Param. système (Suite)**

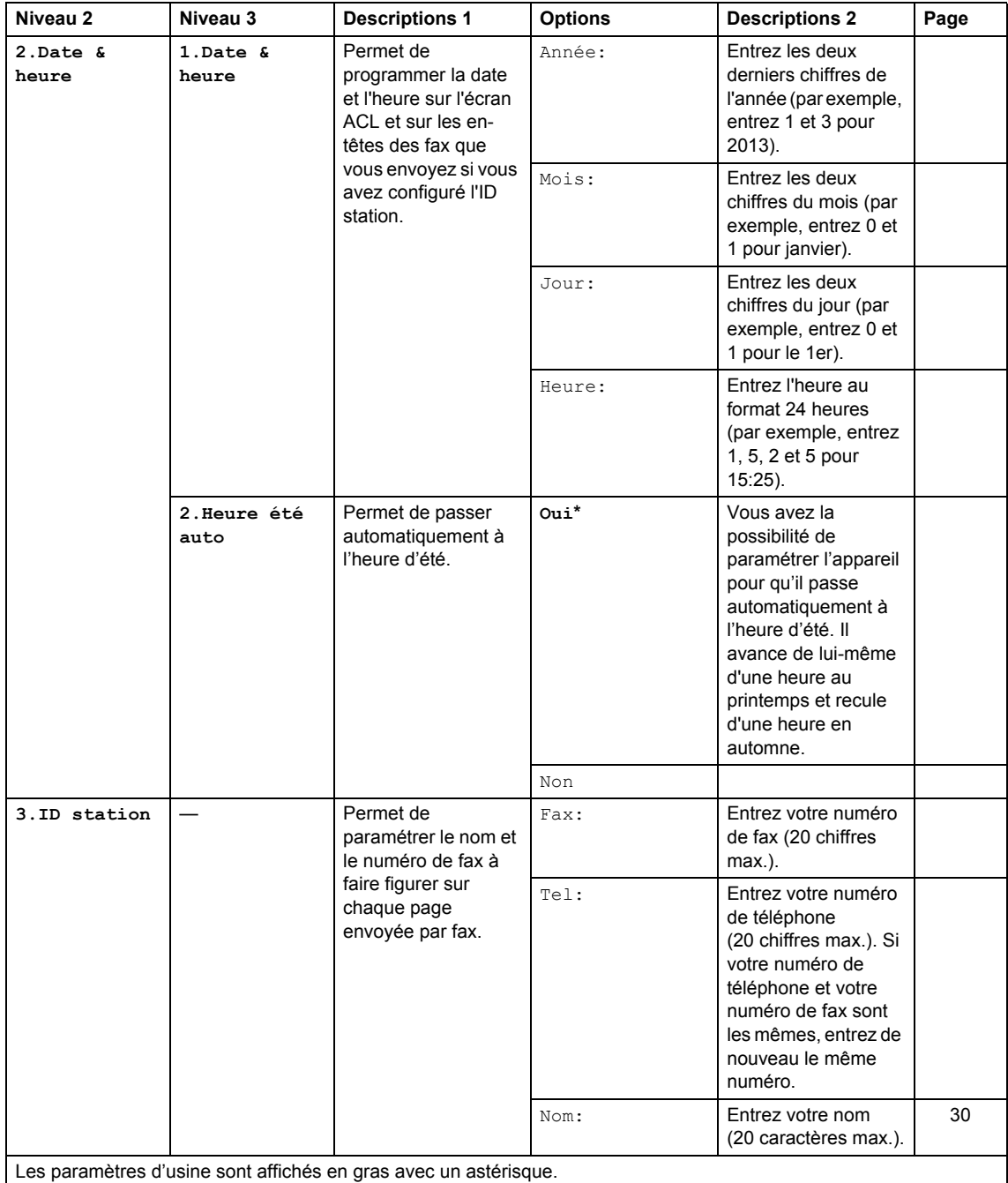

Informations générales

#### **0.Param. système (Suite)**

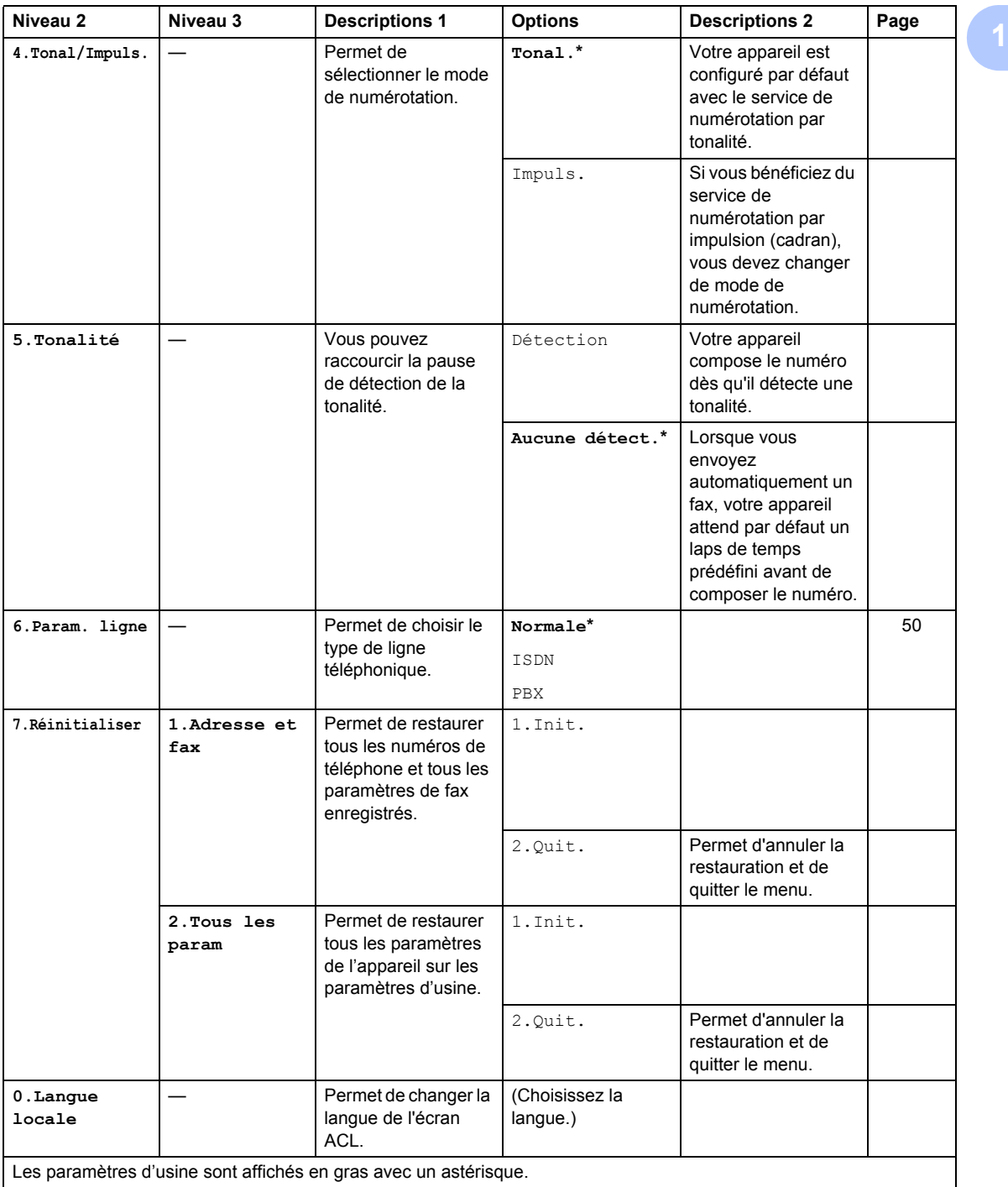

**11**

### <span id="page-19-0"></span>**1.Param. général <sup>1</sup>**

#### **1.Param. général**

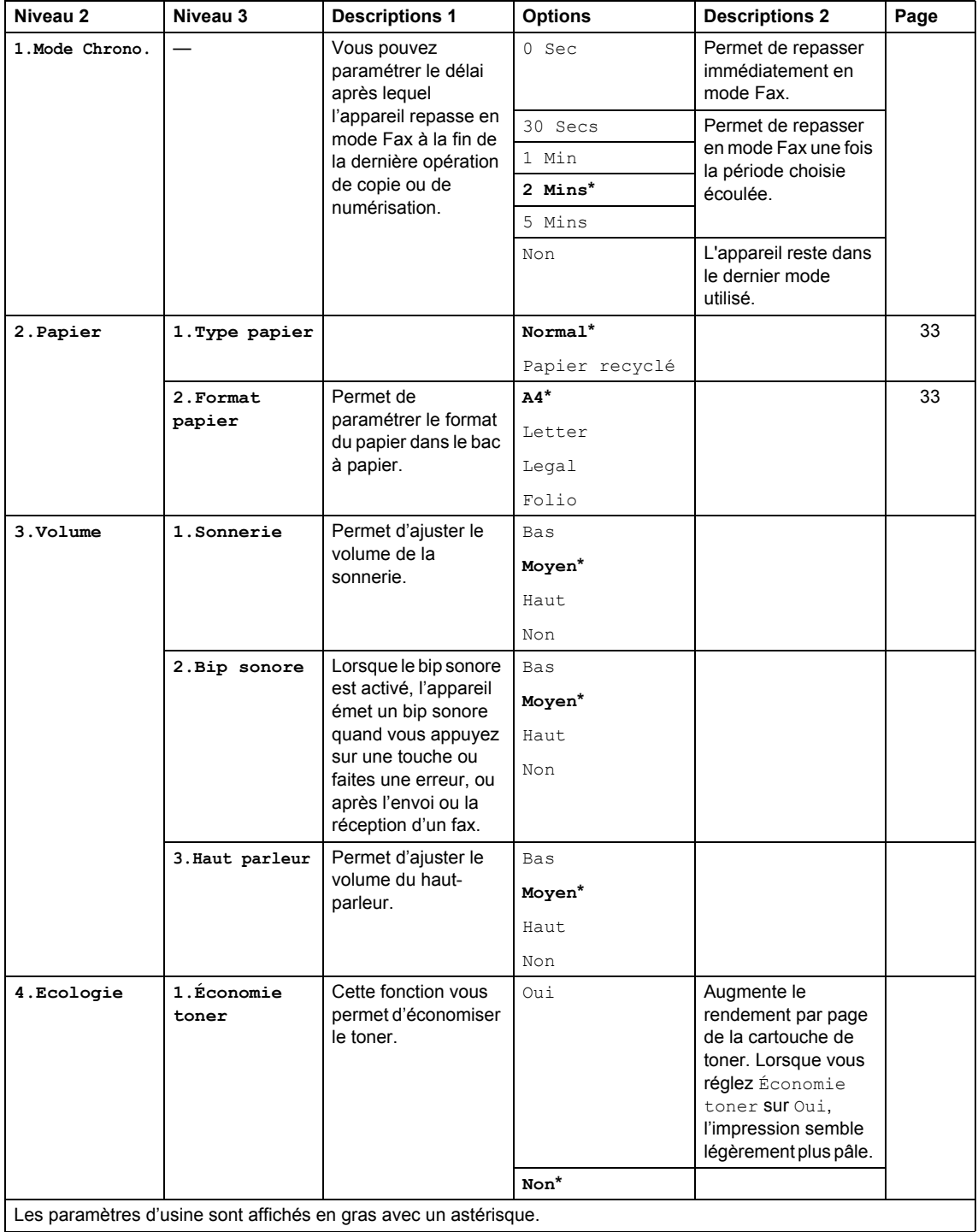

Les paramètres d'usine sont affichés en gras avec un astérisque.

Informations générales

### **1.Param. général (Suite)**

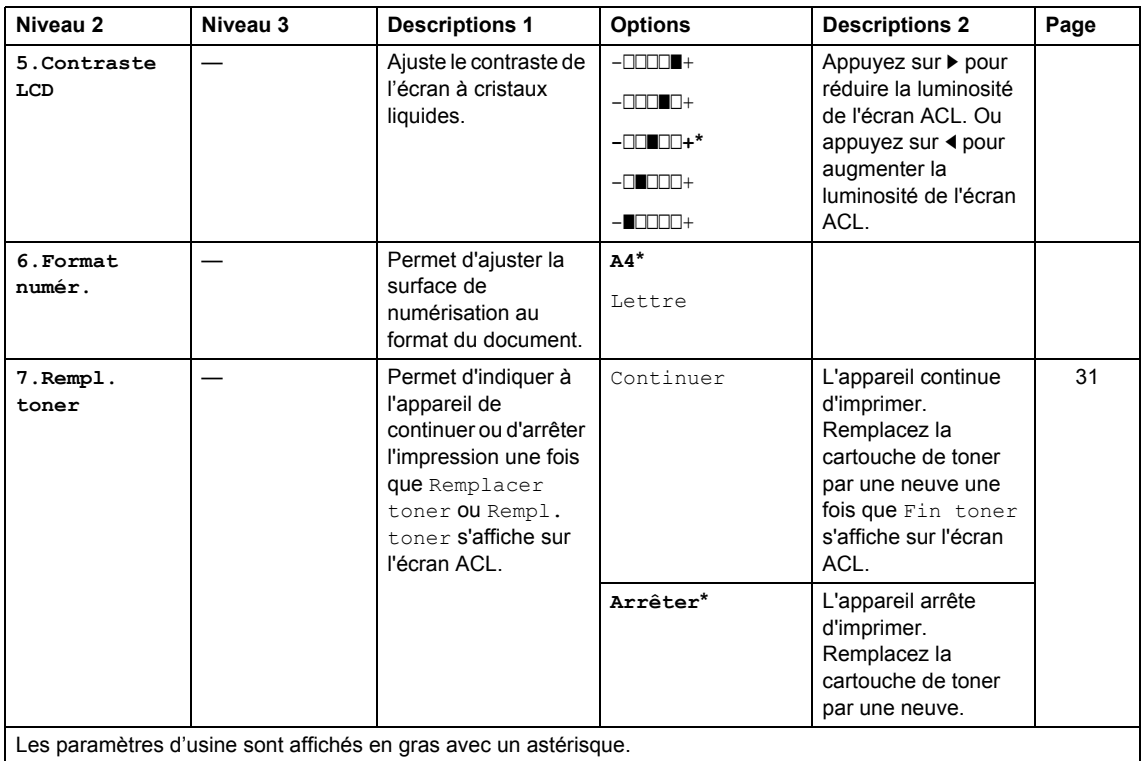

### <span id="page-20-0"></span>**2.Fax <sup>1</sup>**

#### **2.Fax**

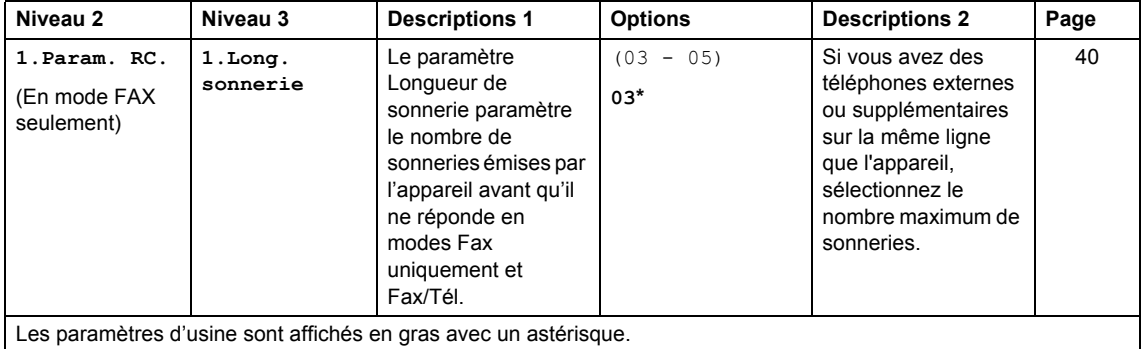

Chapitre 1

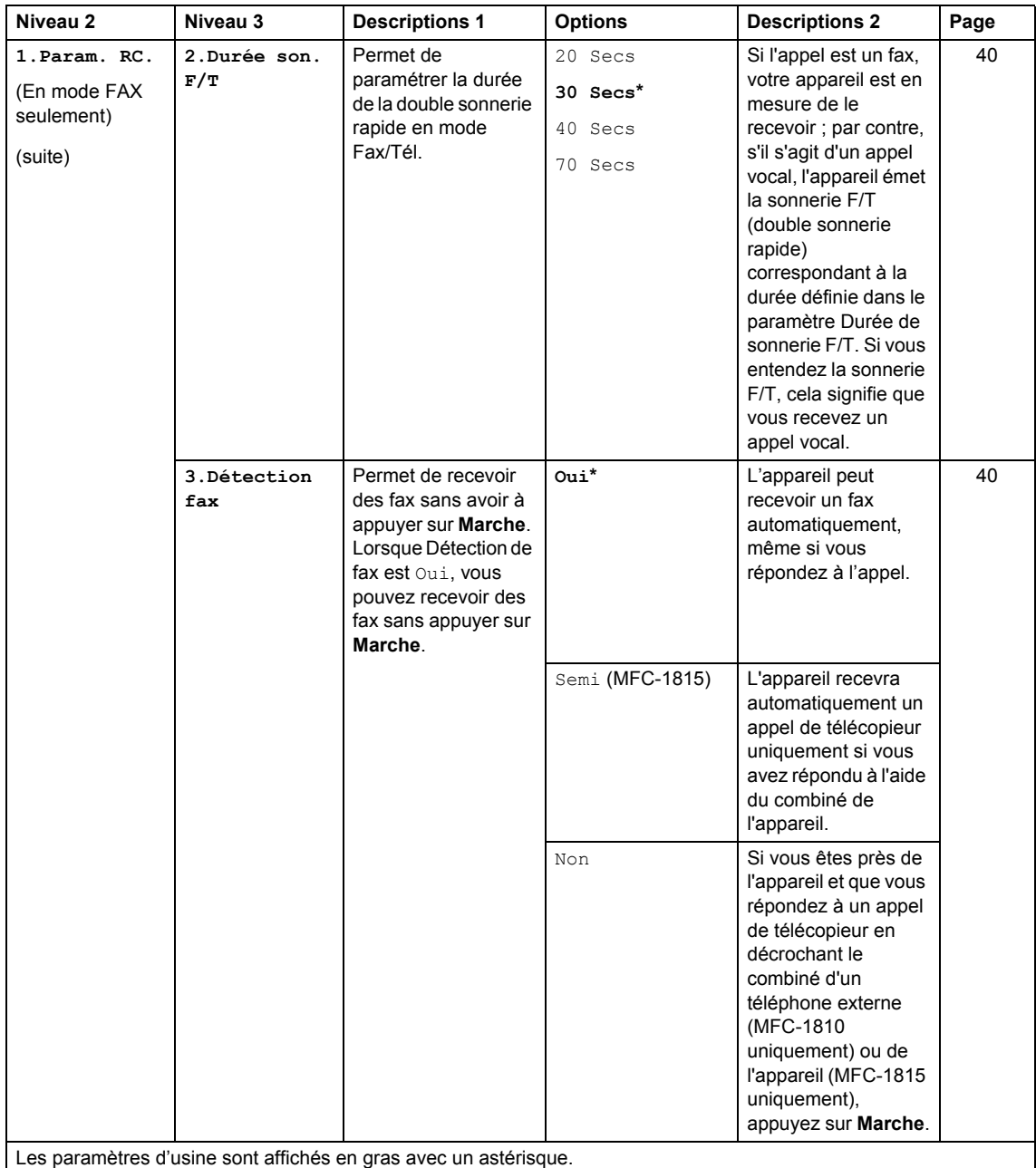

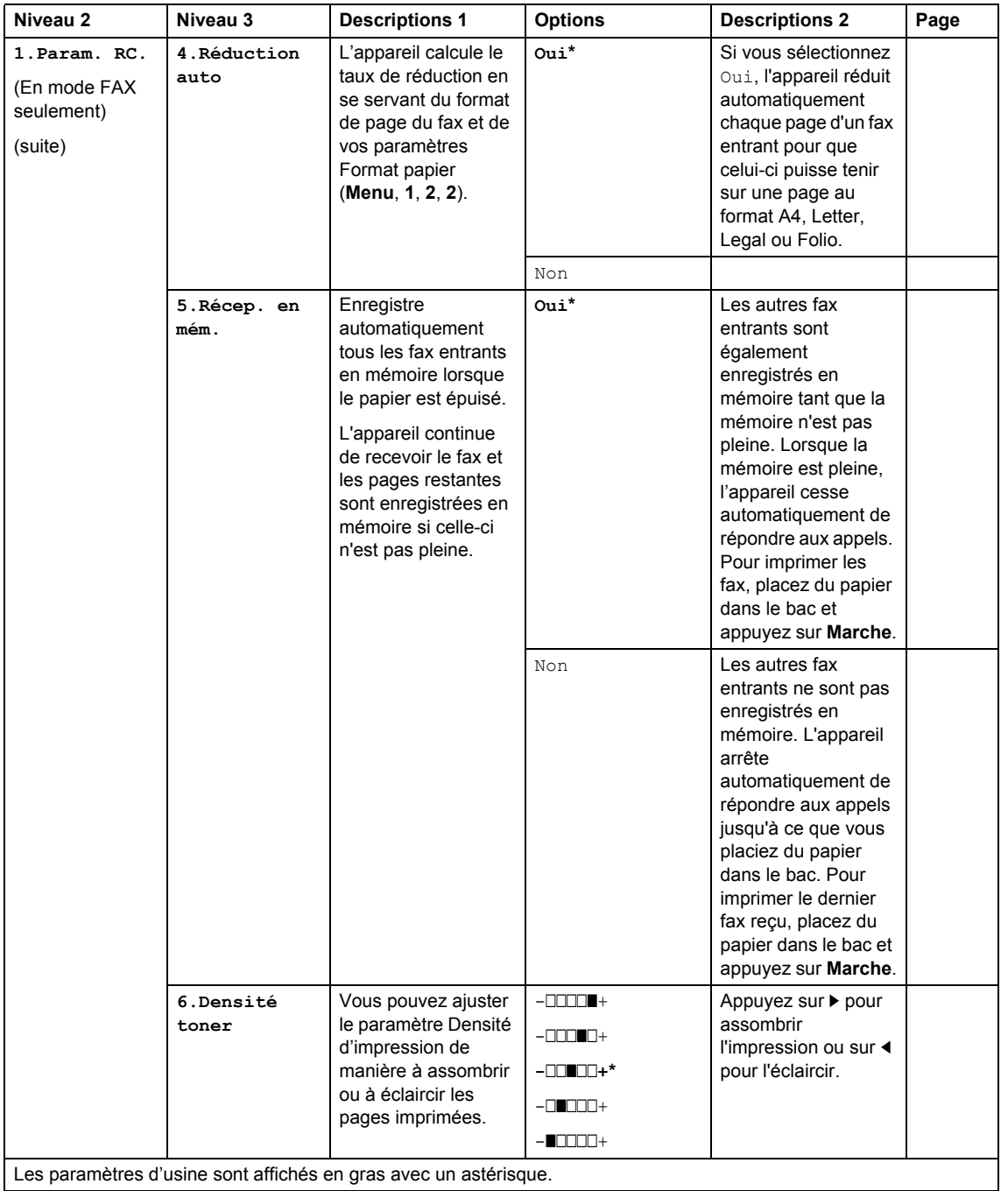

Chapitre 1

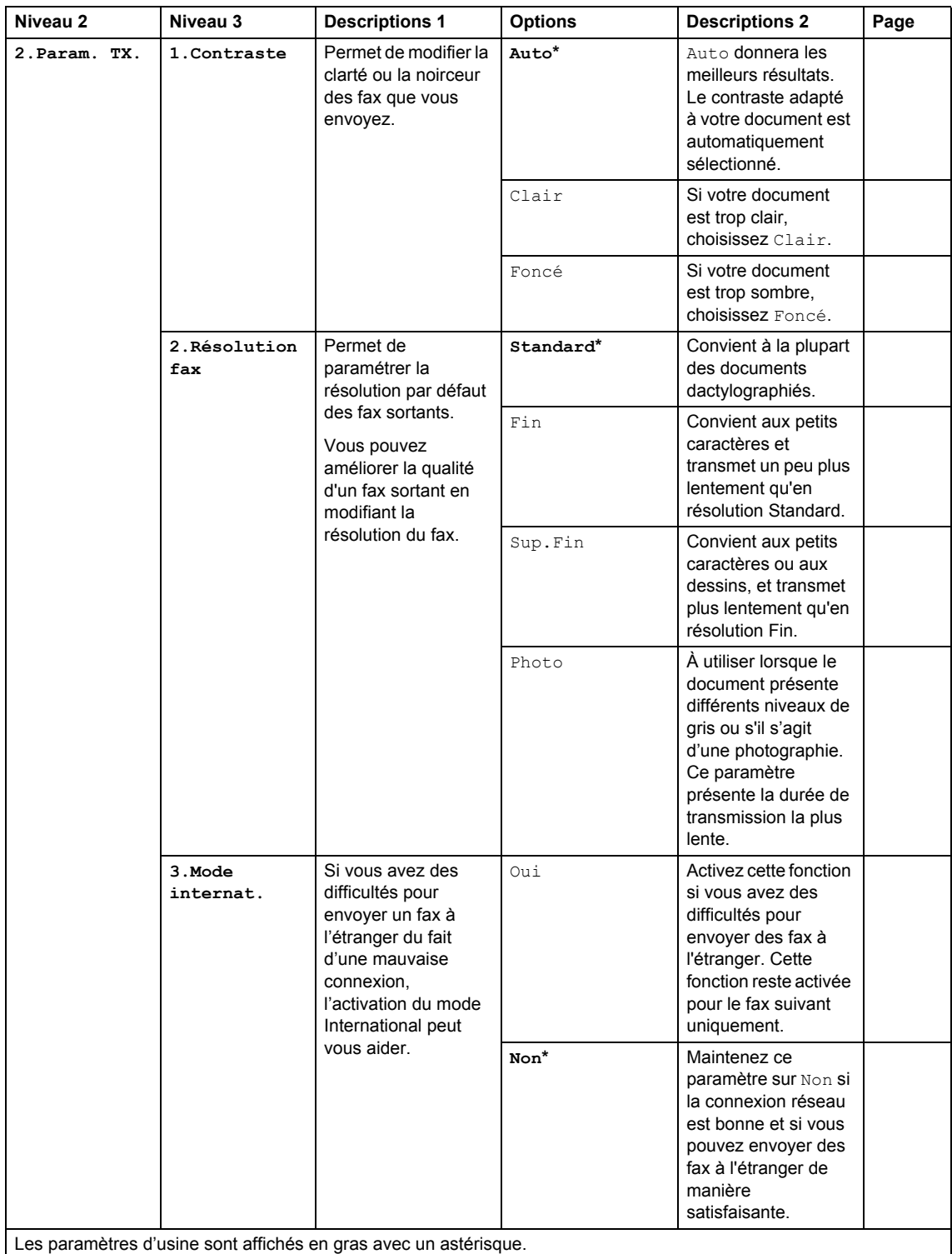

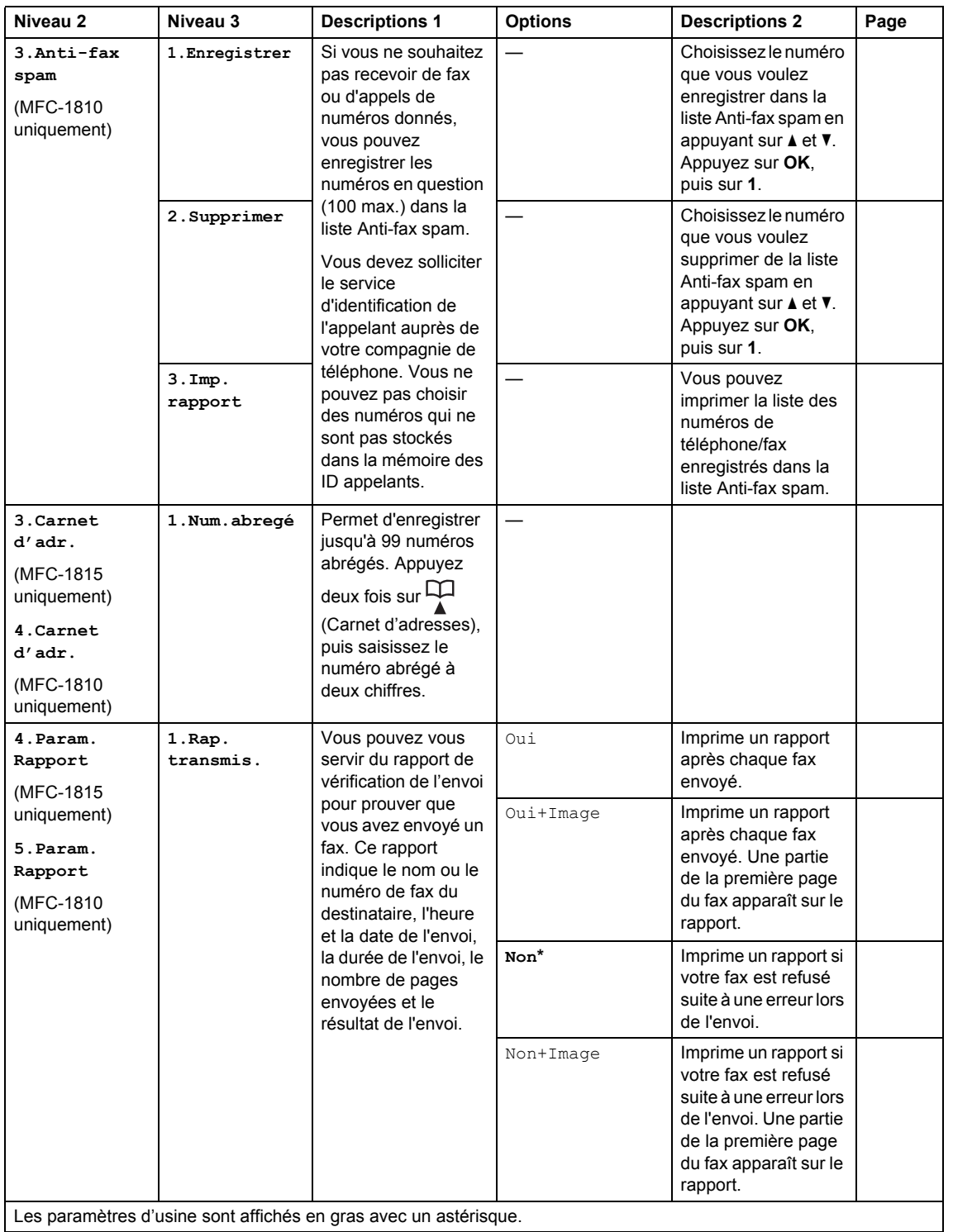

Chapitre 1

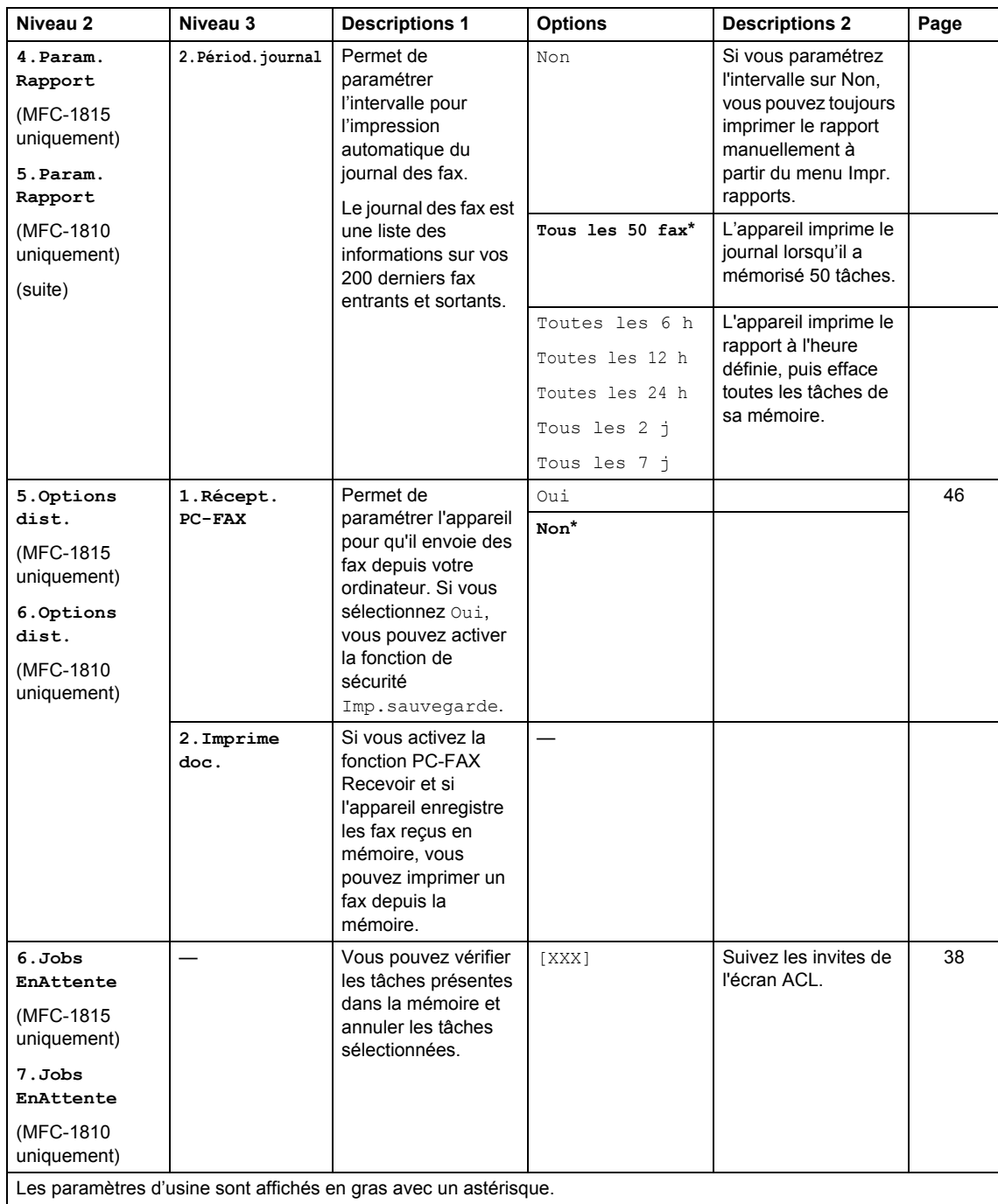

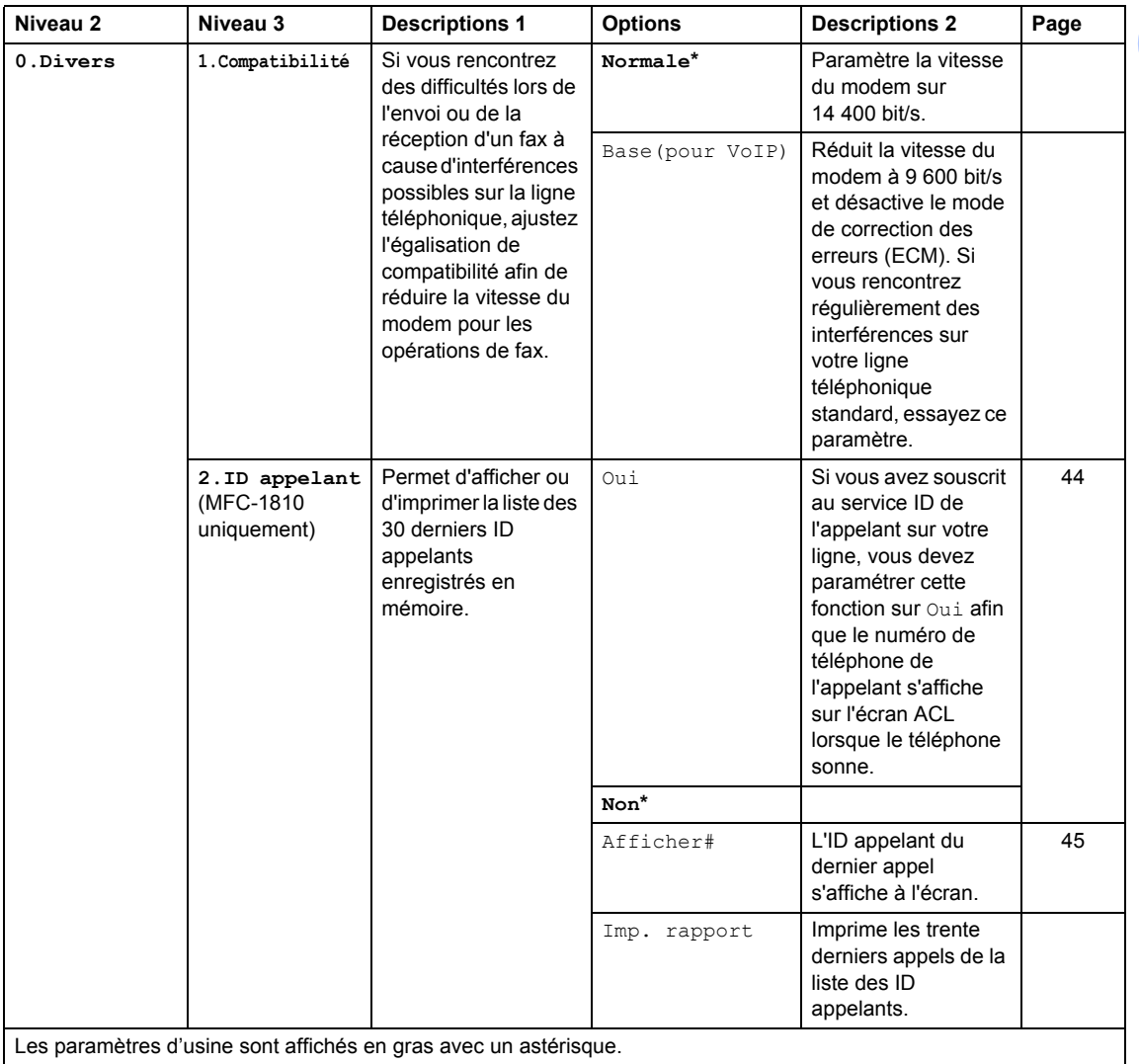

### <span id="page-27-0"></span>**3.Copie <sup>1</sup>**

### **3.Copie**

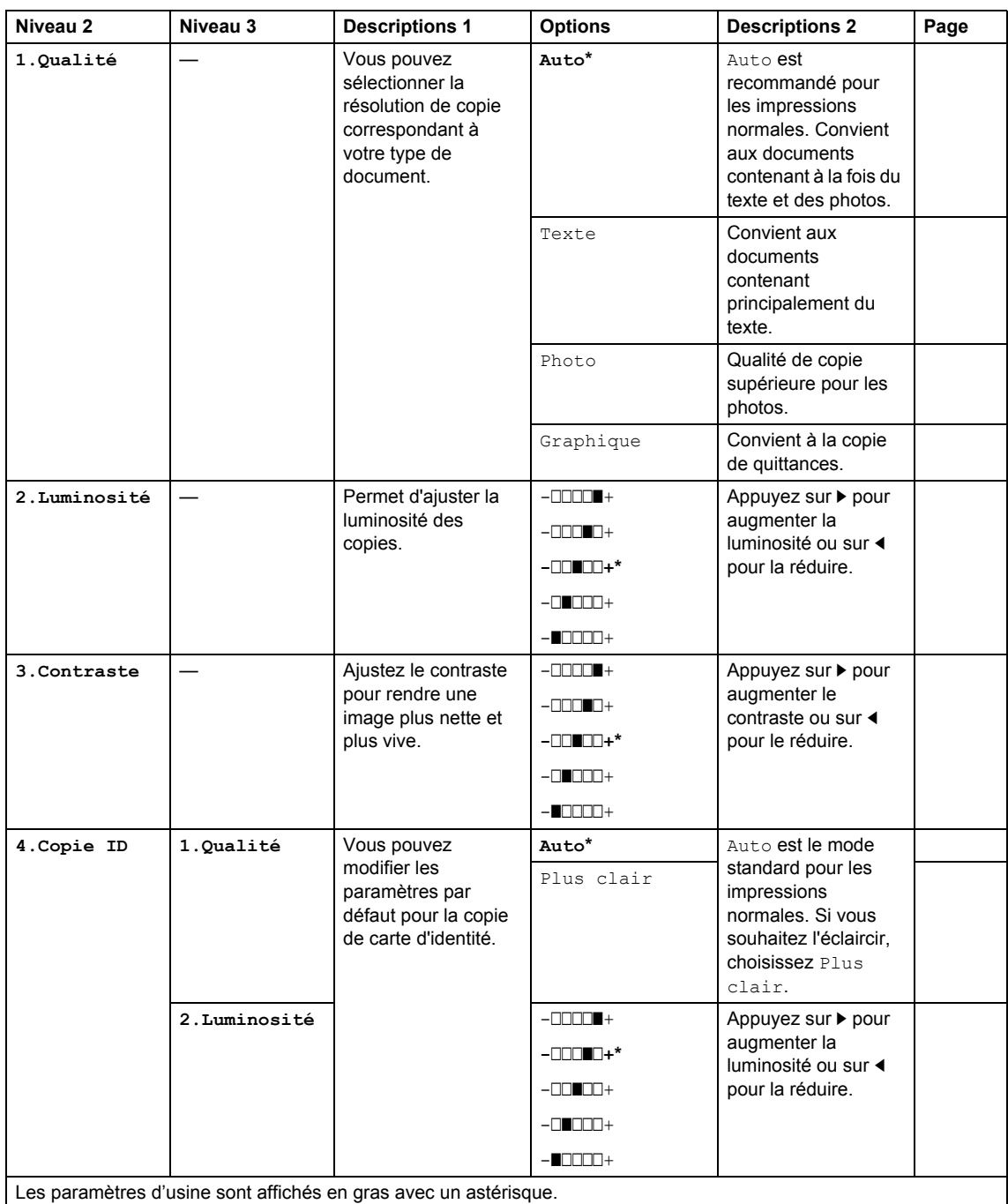

#### **3.Copie (Suite)**

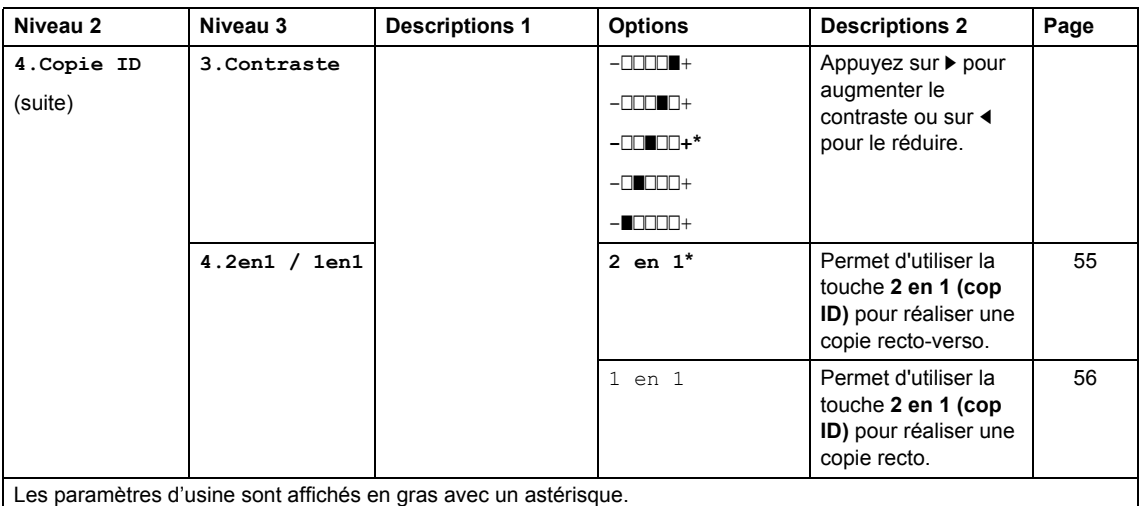

### <span id="page-28-0"></span>**4.Imprimante <sup>1</sup>**

#### **4.Imprimante**

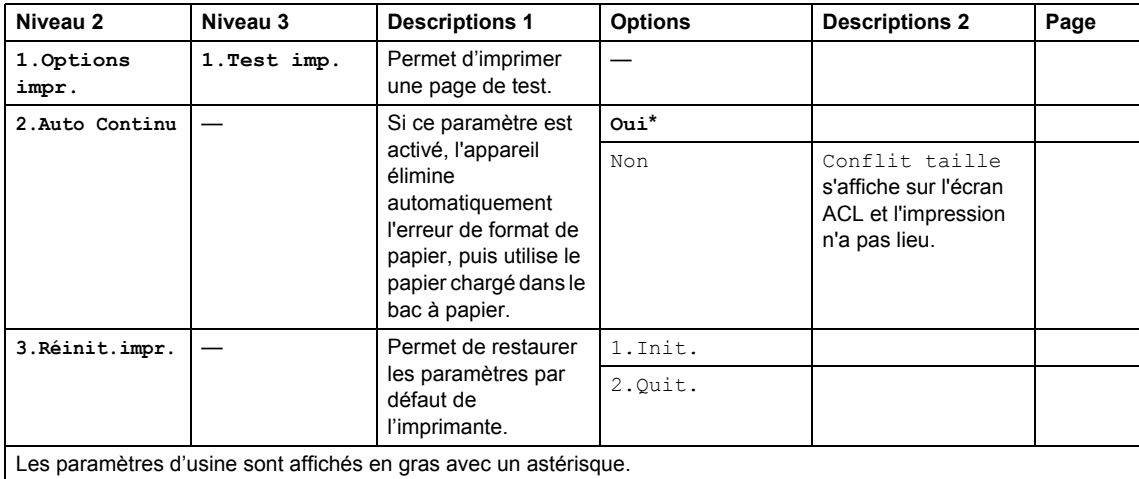

### <span id="page-29-0"></span>**5.Impr. rapports <sup>1</sup>**

#### **5.Impr. rapports**

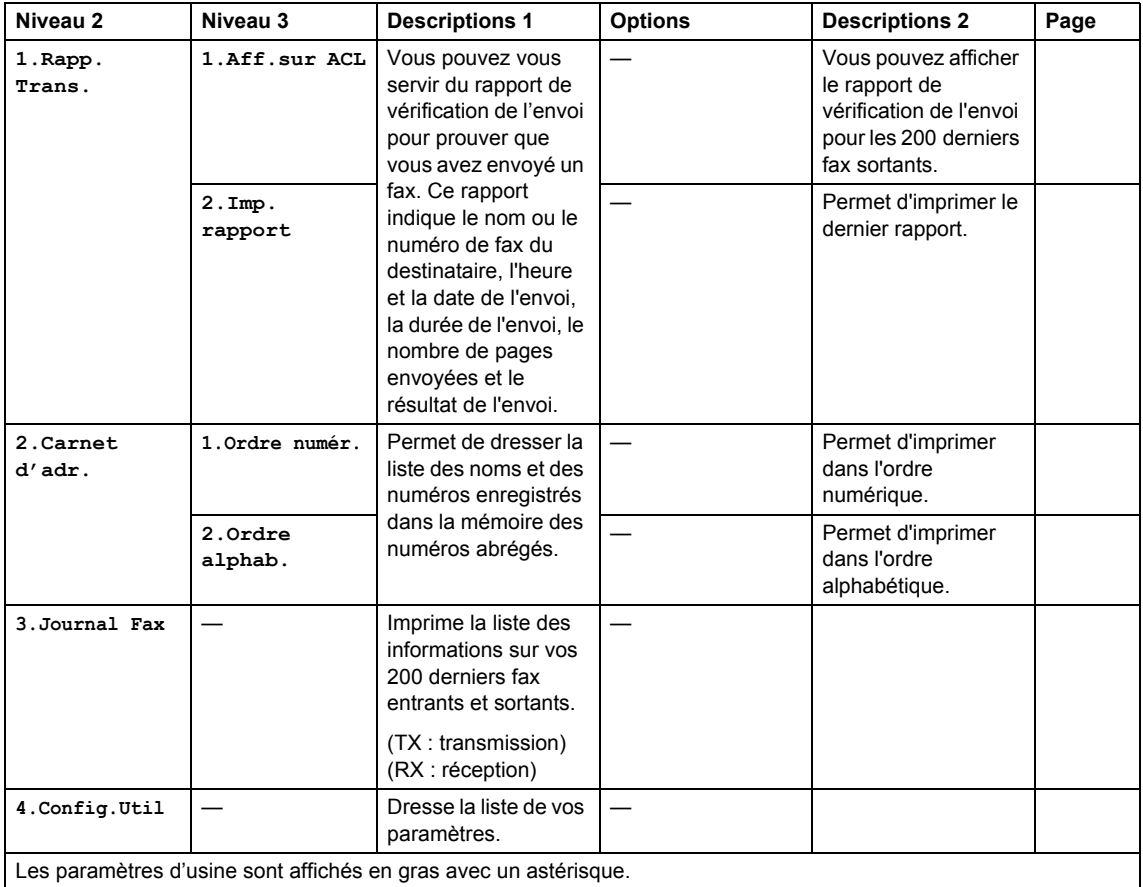

### <span id="page-30-0"></span>**6.Info. appareil <sup>1</sup>**

#### **6.Info. appareil**

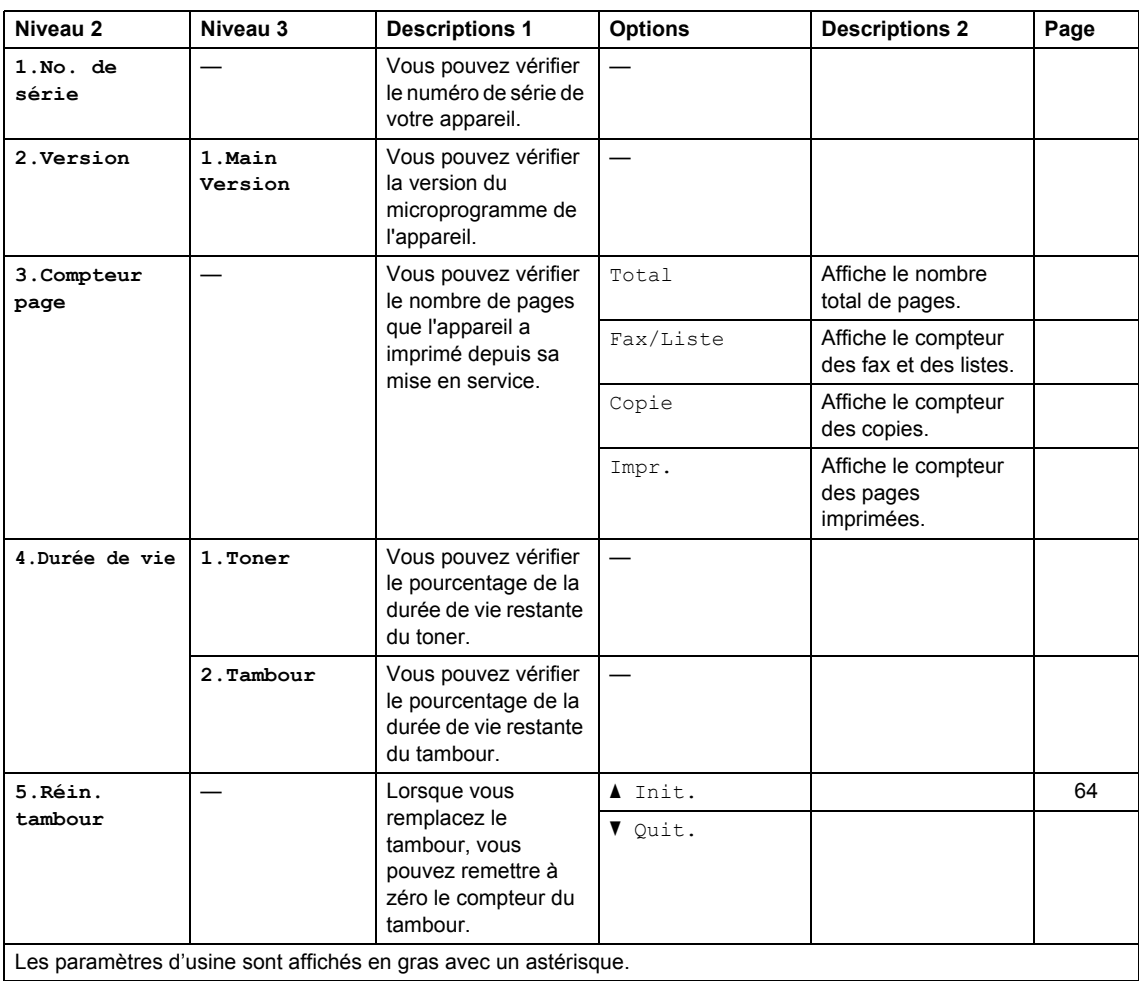

### <span id="page-31-0"></span>**Menu et fonctions des modèles DCP <sup>1</sup>**

### <span id="page-31-1"></span>**Programmation à l'écran <sup>1</sup>**

Votre appareil a été conçu pour être simple d'utilisation. L'écran ACL permet la programmation à l'écran grâce aux touches de menu.

#### **Comment accéder au mode Menu <sup>1</sup>**

- **1** Appuyez sur Menu.
- <sup>2</sup> Faites défiler chaque niveau de menu en appuyant sur ▲ ou sur ▼ selon le sens souhaité.
- **3** Appuyez sur OK lorsque l'option souhaitée s'affiche sur l'écran LCD. L'écran LCD affiche ensuite le niveau de menu suivant.
- Appuyez sur  $\blacktriangle$  ou  $\nabla$  pour faire défiler jusqu'à votre sélection de menu suivante.
- **6** Appuyez sur OK. Quand vous avez terminé le paramétrage d'une option, le message Confirmé s'affiche sur l'écran ACL.
- **6** Appuyez sur **Arrêt/Sortie** pour quitter le mode Menu.

### <span id="page-32-0"></span>**Tableau des menus <sup>1</sup>**

À l'aide du tableau des menus, vous pouvez modifier les paramètres de l'appareil en appuyant sur  $\blacktriangle$  et  $\nabla$  et OK.

Appuyez sur Menu, puis, en fonction de ce qui s'affiche sur l'écran ACL, appuyez sur  $\blacktriangle$  et  $\blacktriangledown$  pour sélectionner différentes options du menu. Appuyez sur **OK** pour valider une option.

Dans l'exemple ci-dessous, vous modifiez le type de papier de Normal à Papier recyclé.

**1.Param. général**

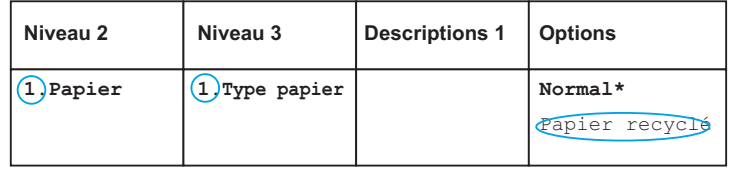

- **1** Appuyez sur Menu.
- **2** Appuyez sur  $\triangle$  ou sur  $\nabla$  pour sélectionner 1. Param. général. Appuyez sur **OK**.
- **6** Appuyez sur  $\triangle$  ou sur  $\nabla$  pour sélectionner 1. Papier. Appuyez sur **OK**.
- **4** Appuyez sur  $\triangle$  ou sur  $\nabla$  pour sélectionner 1. Type papier. Appuyez sur **OK**.
- **6** Appuyez sur  $\triangle$  ou  $\nabla$  pour choisir Papier recyclé. Appuyez sur **OK**.
- **6** Appuyez sur Arrêt/Sortie.

#### <span id="page-32-1"></span>**1.Param. général <sup>1</sup>**

#### **1.Param. général**

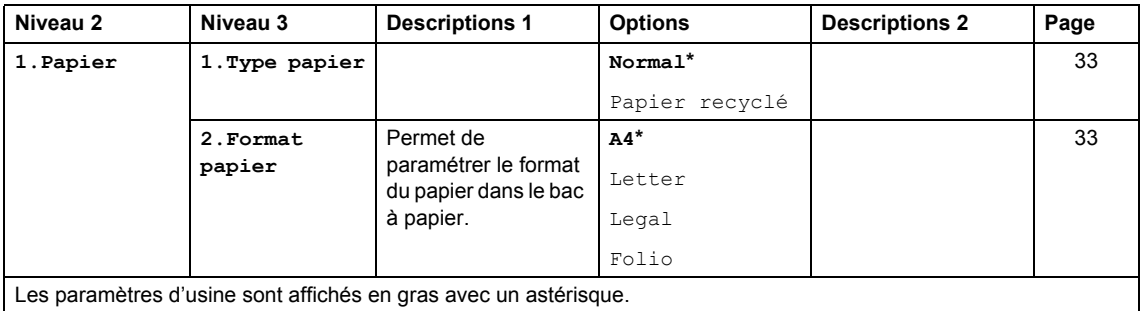

#### **1.Param. général (Suite)**

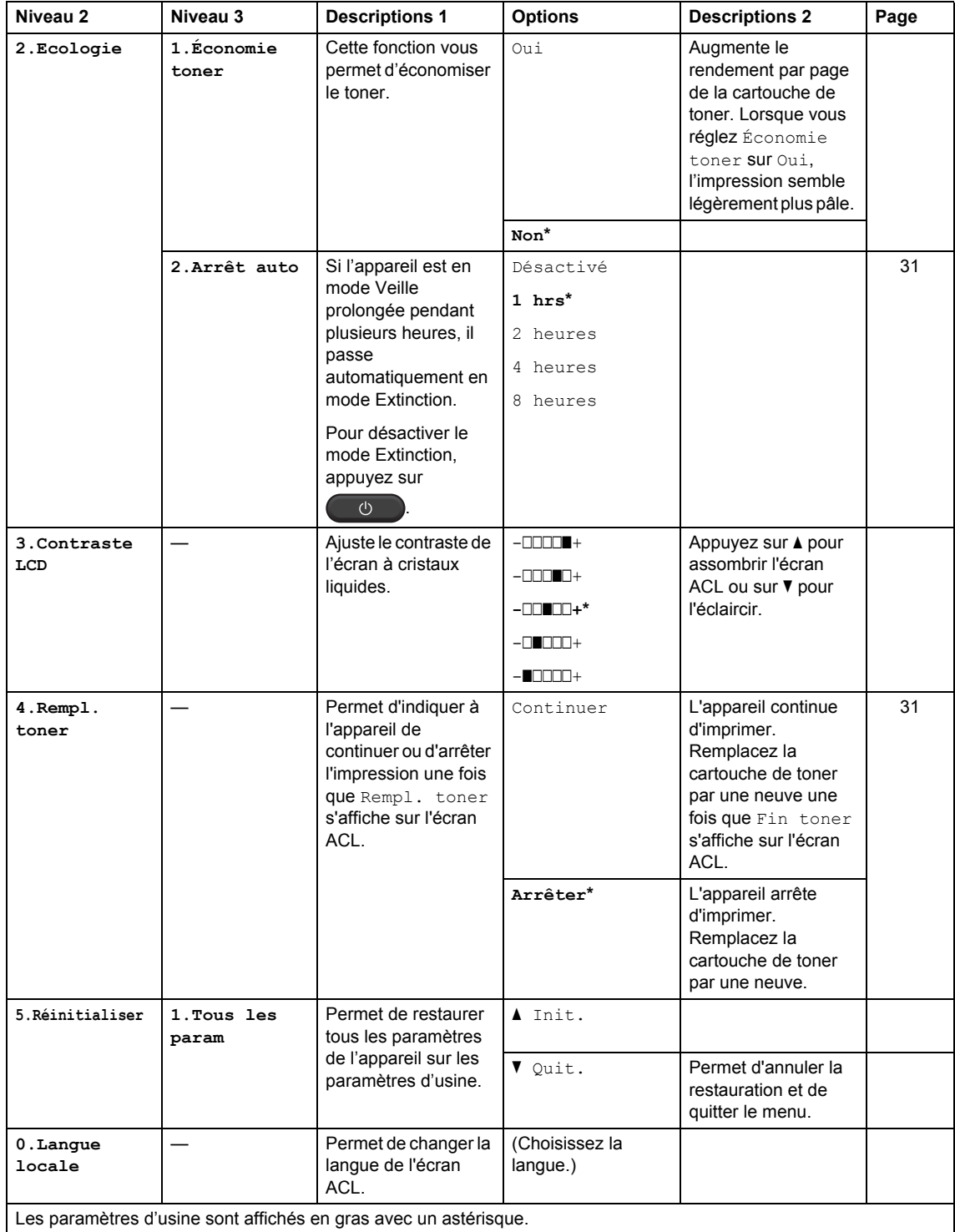

### <span id="page-34-0"></span>**2.Copie <sup>1</sup>**

#### **2.Copie**

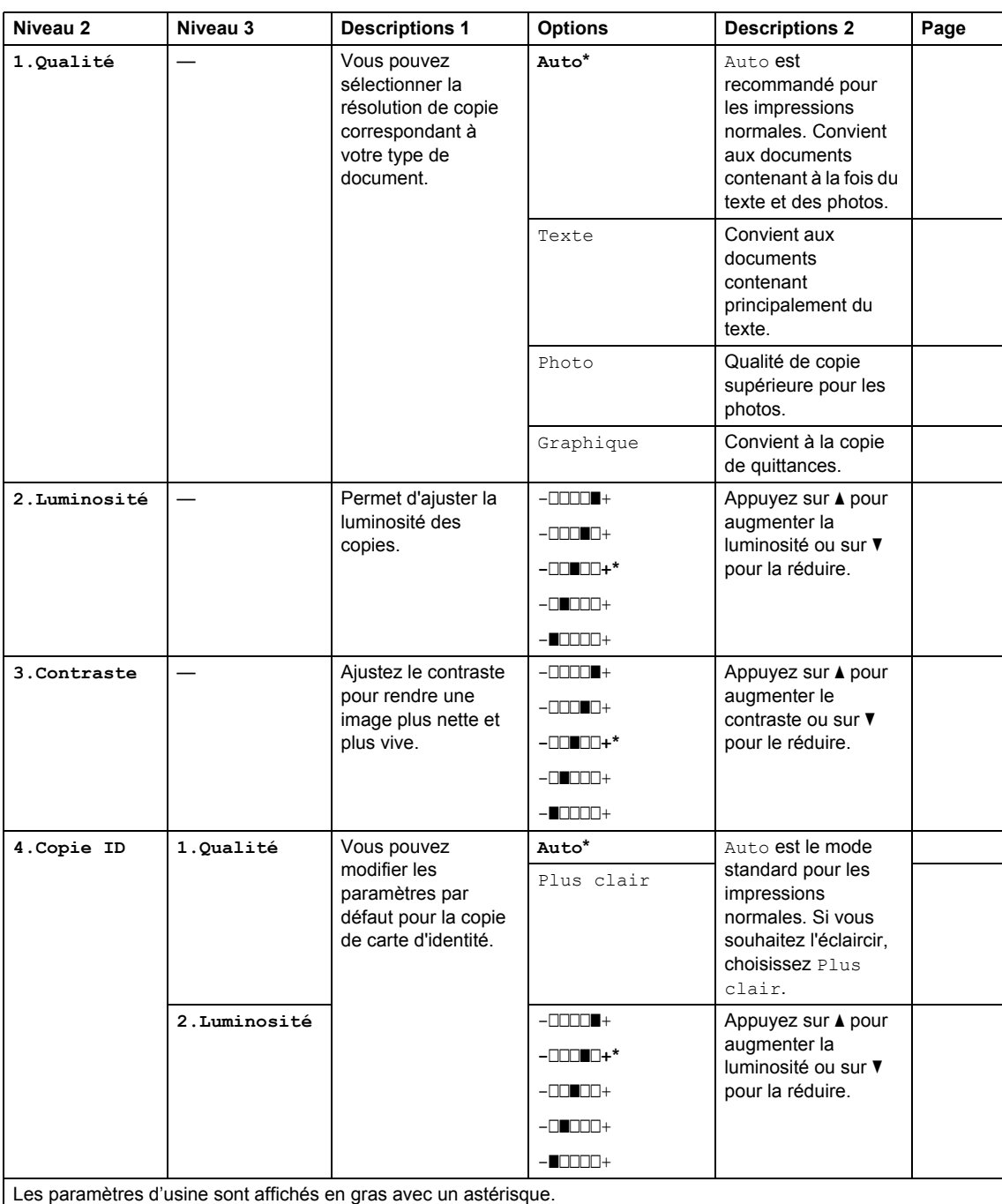

#### **2.Copie (Suite)**

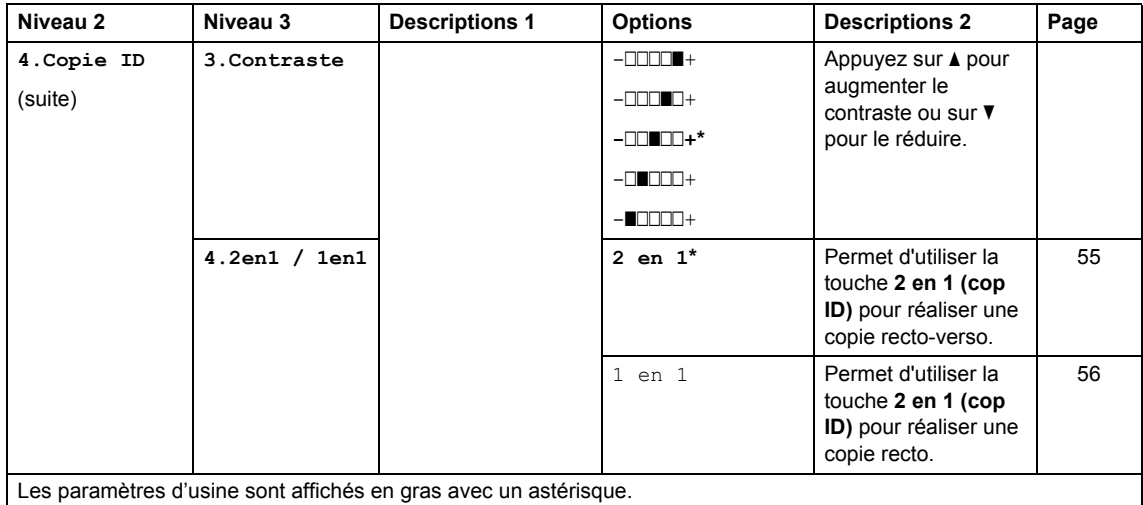

### <span id="page-35-0"></span>**3.Imprimante <sup>1</sup>**

#### **3.Imprimante**

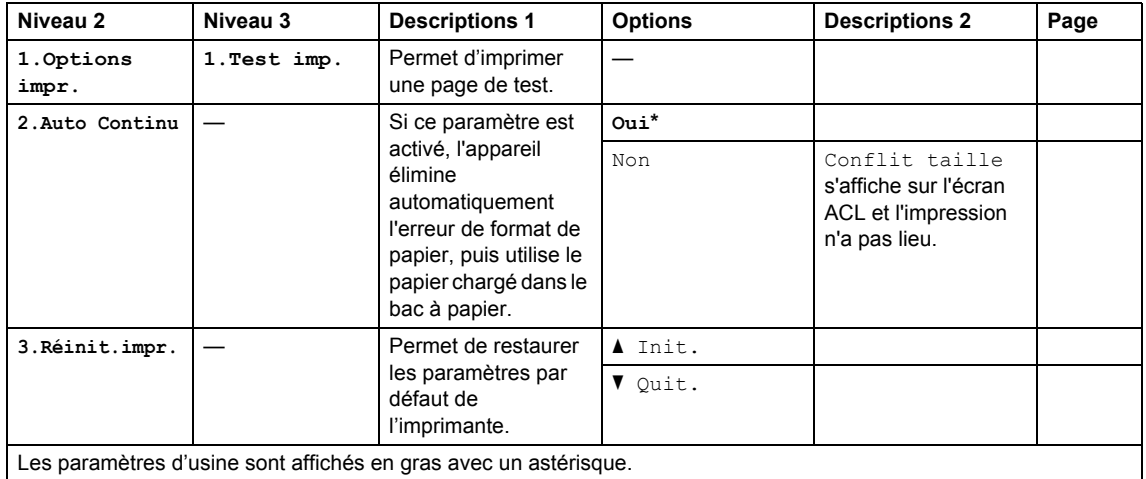
# **4.Info. appareil <sup>1</sup>**

### **4.Info. appareil**

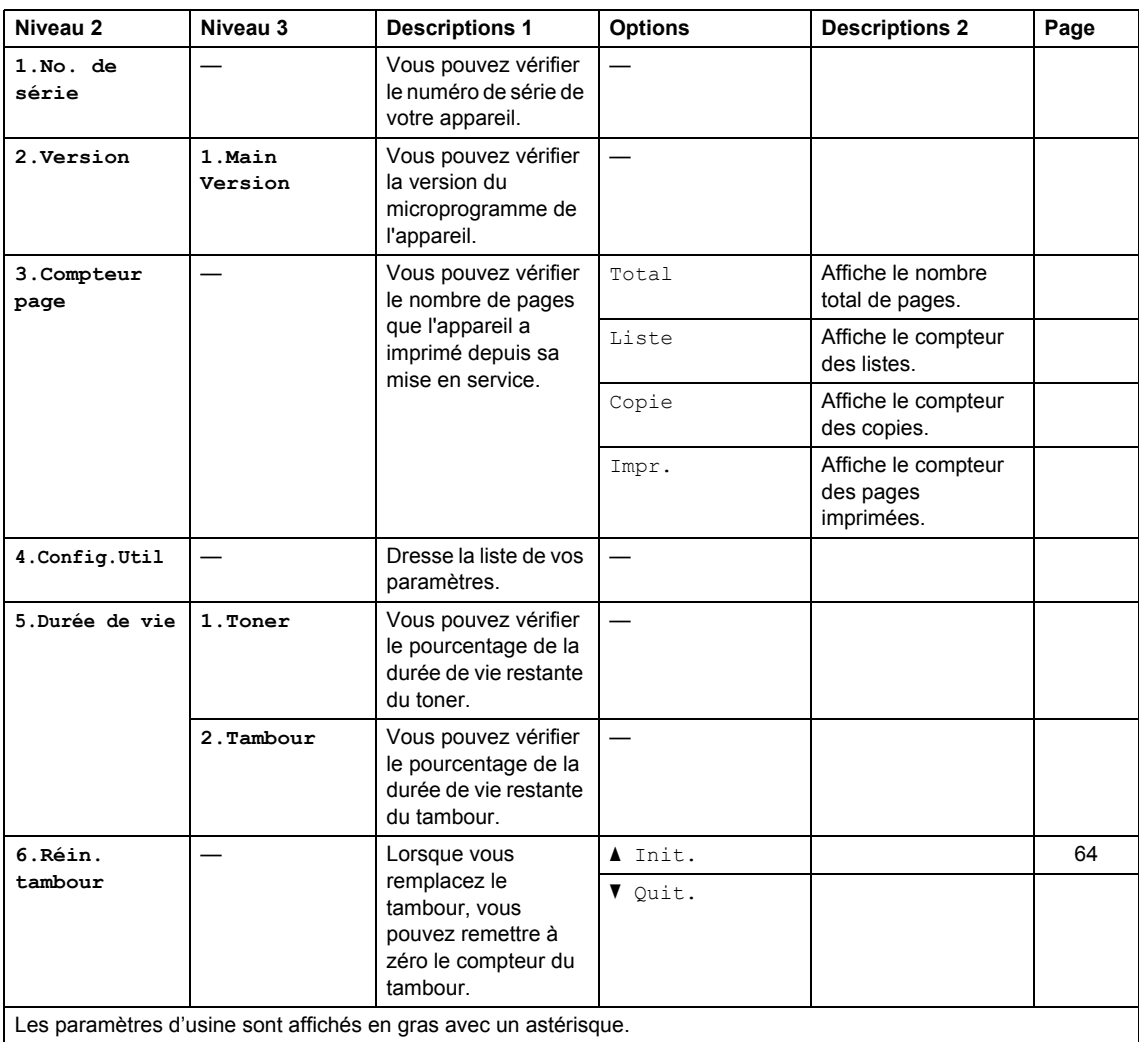

# <span id="page-37-0"></span>**Saisie de texte (MFC-1810 et MFC-1815) <sup>1</sup>**

Vous devrez taper des caractères de texte lors du paramétrage de certaines sélections de menu, par exemple, l'ID station et le nom d'un numéro abrégé. Des lettres sont imprimées sur les touches du pavé numérique. Les touches **0**, **#** et **l** ne sont *pas* associées à des lettres, car elles sont réservées à des caractères spéciaux.

Appuyez sur la touche du pavé numérique appropriée le nombre de fois indiqué dans ce tableau de référence pour accéder au caractère souhaité.

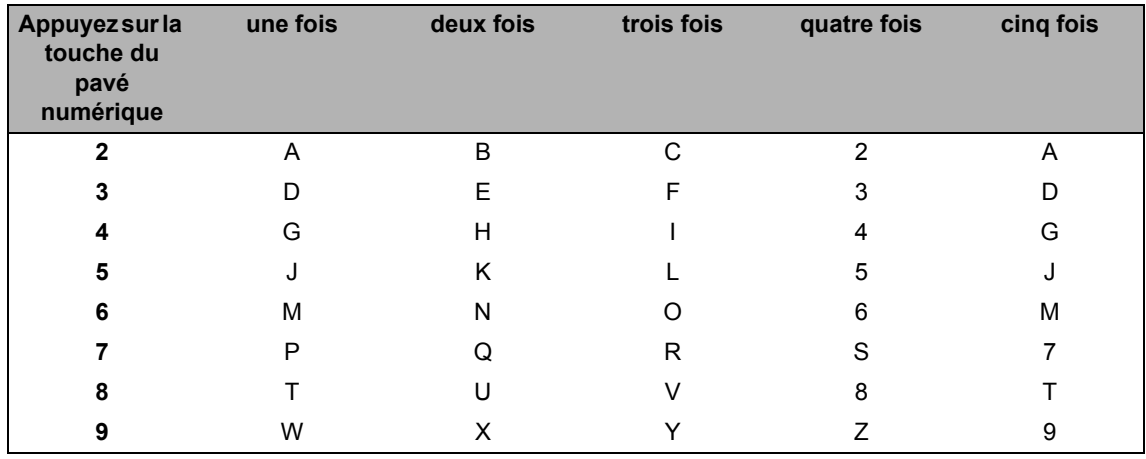

#### **Insertion d'espaces**

Pour saisir un espace dans un numéro de fax, appuyez une fois sur bentre les chiffres. Pour saisir un espace dans un nom, appuyez deux fois sur  $\blacktriangleright$  entre les caractères.

#### **Corrections**

Si vous avez saisi un caractère par erreur et souhaitez le modifier, appuyez sur  $\triangleleft$  ou sur  $\triangleright$  pour déplacer le curseur au premier caractère incorrect, puis appuyez sur **Effacer**.

#### **Saisie de lettres répétées**

Pour saisir la même lettre que celle saisie précédemment, appuyez sur ▶ pour déplacer le curseur vers la droite avant d'appuyer à nouveau sur la touche.

#### **Saisie de caractères spéciaux et de symboles**

Appuyez sur  $\star$ , # ou 0, puis sur ◀ ou ▶ pour déplacer le curseur sur le symbole ou le caractère souhaité. Appuyez sur **OK** pour le sélectionner. Les symboles et les caractères ci-dessous s'affichent en fonction de la sélection de menu.

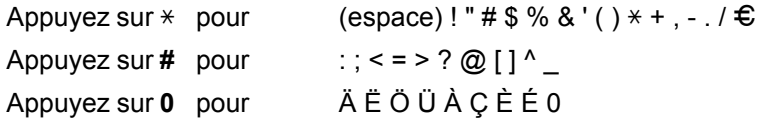

# **Fonctions écologiques1**

# **Mode Veille prolongée <sup>1</sup>**

Si l'appareil ne reçoit aucune tâche pendant un certain temps, il passe automatiquement en mode Veille prolongée et l'écran ACL indique Veille prof.. L'appareil quitte le mode Veille prolongée lorsqu'il reçoit un fax (MFC-1810 et MFC-1815 uniquement) ou un travail d'impression.

Lorsque vous décrochez le combiné (MFC-1815 uniquement), l'appareil quitte aussi le mode Veille prolongée.

## **Arrêt auto (DCP-1510 et DCP-1512 uniquement) <sup>1</sup>**

Si l'appareil est en mode Veille prolongée pendant plusieurs heures, il passe automatiquement en mode Extinction. Le mode Extinction est le mode offrant la plus faible consommation (environ 0,28 W). Pour

le désactiver, appuyez sur  $\bullet$ 

- Appuyez sur **Menu**, puis sur **A** ou ▼ pour choisir 1.Param. général. Appuyez sur **OK**.
- **2** Appuyez sur  $\triangle$  ou sur  $\triangledown$  pour sélectionner 2.Ecologie. Appuyez sur **OK**.
- **3** Appuyez sur  $\triangle$  ou sur  $\nabla$  pour sélectionner 2. Arrêt auto. Appuyez sur **OK**.

 $\overline{4}$  Appuyez sur  $\triangle$  ou  $\nabla$  pour choisir la durée qui doit s'écouler avant que l'appareil ne passe en mode Extinction. Choisissez 1 hrs, 2 heures, 4 heures, 8 heures ou Désactivé. Appuyez sur **OK**.

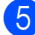

**6** Appuyez sur **Arrêt/Sortie**.

# **Paramètres du toner**

## **Paramètre du toner (mode Continuer) <sup>1</sup>**

Vous pouvez paramétrer l'appareil pour qu'il continue d'imprimer une fois que Remplacer toner ou Rempl. toner s'affiche sur l'écran ACL.

L'appareil continue d'imprimer jusqu'à ce que Fin toner s'affiche sur l'écran ACL.

a (Pour MFC-1810 et MFC-1815) Appuyez sur **Menu**, **1**, **7** et passez à l'étape <sup>8</sup>.

(Pour DCP-1510 et DCP-1512) Appuyez sur **Menu**, puis sur **A** ou **▼** pour choisir 1. Param. général. Appuyez sur **OK**.

- **2** Appuyez sur  $\triangle$  ou sur  $\blacktriangledown$  pour sélectionner 4. Rempl. toner. Appuyez sur **OK**.
- <span id="page-38-0"></span>**3** Appuyez sur  $\triangle$  ou  $\nabla$  pour choisir Continuer ou Arrêter. Appuyez sur **OK**.
- d Appuyez sur **Arrêt/Sortie**.

#### **REMARQUE**

- Si vous continuez d'imprimer en mode Continuer, l'impression peut sembler plus pâle.
- Après avoir remplacé la cartouche de toner par une cartouche neuve, le mode Continuer repasse sur le paramètre par défaut (Arrêter).

## **Réception de fax en mode Continuer (MFC-1810 et MFC-1815 uniquement) <sup>1</sup>**

Si vous choisissez le mode Continuer lorsque Remplacer toner s'affiche sur l'écran ACL, l'appareil peut enregistrer en mémoire les fax reçus. Lorsque des fax reçus sont imprimés en mode Continuer, l'écran ACL demande si la qualité d'impression du fax est satisfaisante. Si la qualité n'est pas bonne, choisissez 2. Non. L'appareil conserve les fax enregistrés en mémoire afin que vous puissiez les réimprimer après le remplacement de la cartouche de toner par une cartouche neuve. Si la qualité est bonne, choisissez 1. Oui. L'écran ACL vous demande si vous voulez supprimer les fax imprimés de la mémoire. Si vous décidez de ne pas les supprimer, l'écran ACL vous le demandera de nouveau après le remplacement de la cartouche de toner par une cartouche neuve.

#### **REMARQUE**

Si vous éteignez l'appareil, les fax enregistrés en mémoire sont perdus. **2**

# **Paramétrage du papier <sup>2</sup>**

# **Paramètres du papier <sup>2</sup>**

## **Type de papier <sup>2</sup>**

 $\blacksquare$  (Pour MFC-1810 et MFC-1815) Appuyez sur **Menu**, **1**, **2** et **1**, puis passez à l'étape  $\bullet$ .

> (Pour DCP-1510 et DCP-1512) Appuyez sur **Menu**, puis sur **A** ou  $\P$  pour choisir 1. Param. général. Appuyez sur **OK**.

- **2** Appuyez sur  $\triangle$  ou sur  $\nabla$  pour sélectionner 1. Papier. Appuyez sur **OK**.
- **3** Appuyez sur  $\triangle$  ou sur  $\nabla$  pour sélectionner 1. Type papier. Appuyez sur **OK**.
- <span id="page-40-0"></span>**4** Appuyez sur  $\triangle$  ou  $\nabla$  pour choisir Normal ou Papier recyclé. Appuyez sur **OK**.
- 
- **5** Appuyez sur **Arrêt/Sortie**.

## **Format du papier**

a (Pour MFC-1810 et MFC-1815) Appuyez sur **Menu**, **1**, **2** et **2**, puis passez à l'étape  $\bullet$ .

(Pour DCP-1510 et DCP-1512) Appuyez sur **Menu**, puis sur **▲** ou ▼ pour choisir 1. Param. général. Appuyez sur **OK**.

- **2** Appuyez sur  $\triangle$  ou sur  $\nabla$  pour sélectionner 1. Papier. Appuyez sur **OK**.
- **3** Appuyez sur  $\triangle$  ou sur  $\nabla$  pour sélectionner 2. Format papier. Appuyez sur **OK**.
- <span id="page-40-1"></span>Appuyez sur ▲ ou sur ▼ pour sélectionner A4, Letter, Legal ou Folio. Appuyez sur **OK**.

e Appuyez sur **Arrêt/Sortie**.

# **Papier pris en charge**

La qualité d'impression peut varier selon le type de papier utilisé.

# **Papier et supports d'impression recommandés <sup>2</sup>**

Pour bénéficier d'une qualité d'impression optimale, nous vous conseillons d'utiliser le papier suivant.

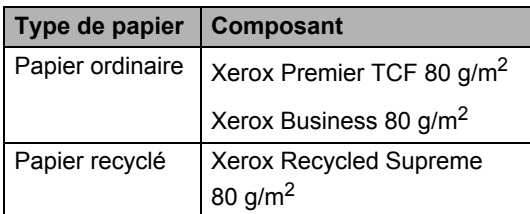

## **Capacité en papier du bac à papier <sup>2</sup>**

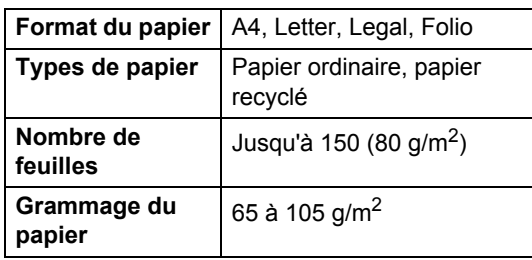

Voici quelques consignes importantes à respecter lors du choix du papier :

- N'UTILISEZ PAS du papier pour impression à jet d'encre qui risquerait de générer des bourrages ou d'endommager votre appareil.
- Le papier préimprimé doit utiliser une encre qui supporte la température du processus de fusion de l'appareil  $(200 °C)$ .

#### **Types de papier à ne pas utiliser <sup>2</sup>**

#### **IMPORTANT**

Il est possible que certains types de papier n'offrent pas d'excellentes performances, voire qu'ils endommagent l'appareil.

N'UTILISEZ PAS du papier :

- hautement texturé
- extrêmement lisse ou brillant
- recourbé ou voilé

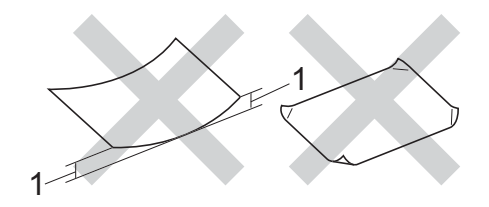

- **1 Une ondulation de 2 mm ou davantage peut provoquer des bourrages.**
- couché ou revêtu d'une finition chimique
- abîmé, froissé ou plié
- dont le grammage est supérieur aux spécifications indiquées dans ce guide
- ayant des onglets ou des agrafes
- avec des en-têtes à base de colorants basse température ou thermogravés
- en plusieurs parties ou autocopiant
- dédié à l'impression jet d'encre

L'utilisation de tout type de papier listé cidessus est susceptible d'endommager votre appareil. Ce type de dommage n'est pas couvert par la garantie Brother ni par un quelconque contrat d'entretien.

**3**

# **Chargement des documents <sup>3</sup>**

# <span id="page-42-0"></span>**Comment charger des documents <sup>3</sup>**

Vous pouvez envoyer un fax (MFC-1810 et MFC-1815 uniquement), réaliser des copies et numériser à partir du chargeur automatique de documents et de la vitre du scanner.

## **Utilisation du chargeur automatique de documents (ADF) (MFC-1810 et MFC-1815) <sup>3</sup>**

Le chargeur peut contenir jusqu'à 10 pages et alimente chaque feuille individuellement. Il est recommandé d'utiliser du papier standard de 80 g/m<sup>2</sup> et de toujours déramer les pages avant de les placer dans le chargeur.

#### **Formats de documents pris en charge**

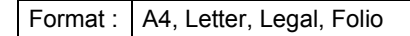

#### **Comment charger des documents <sup>3</sup>**

Relevez et dépliez le volet support de sortie de document du chargeur.

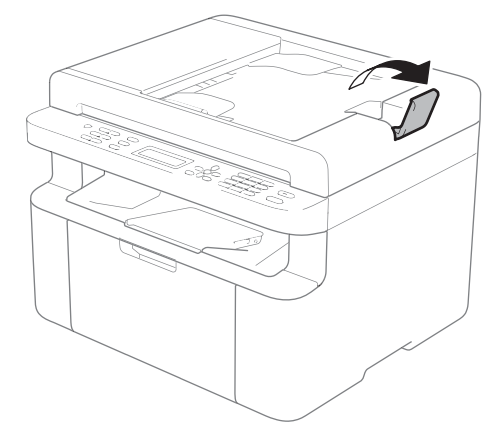

- b Chargez votre document *face imprimée vers le bas*, *bord supérieur en premier*, dans le chargeur jusqu'à ce que le message de l'écran ACL change.
- Réglez les guide-papier (1) en fonction de la largeur de votre document.

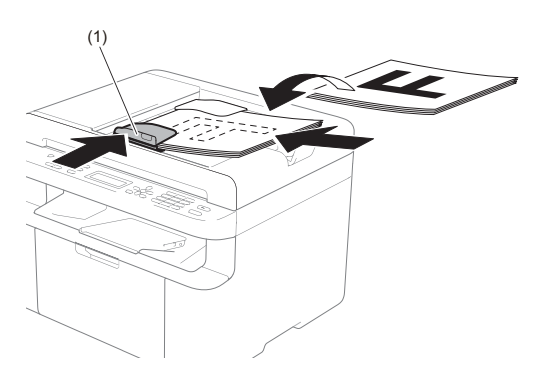

# **Utilisation de la vitre du scanner <sup>3</sup>**

Vous pouvez utiliser la vitre du scanner pour faxer (MFC-1810 et MFC-1815 uniquement), copier ou numériser les pages d'un livre, une à la fois.

#### **Formats de documents pris en charge**

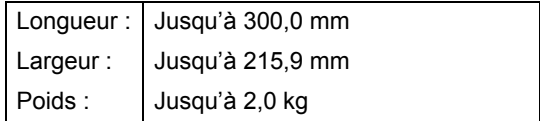

#### **Comment charger des documents <sup>3</sup>**

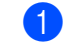

Soulevez le capot document.

2 À l'aide des lignes repères pour document situées sur la gauche et le haut, placez le document *face en bas*, en haut à gauche de la vitre du scanner.

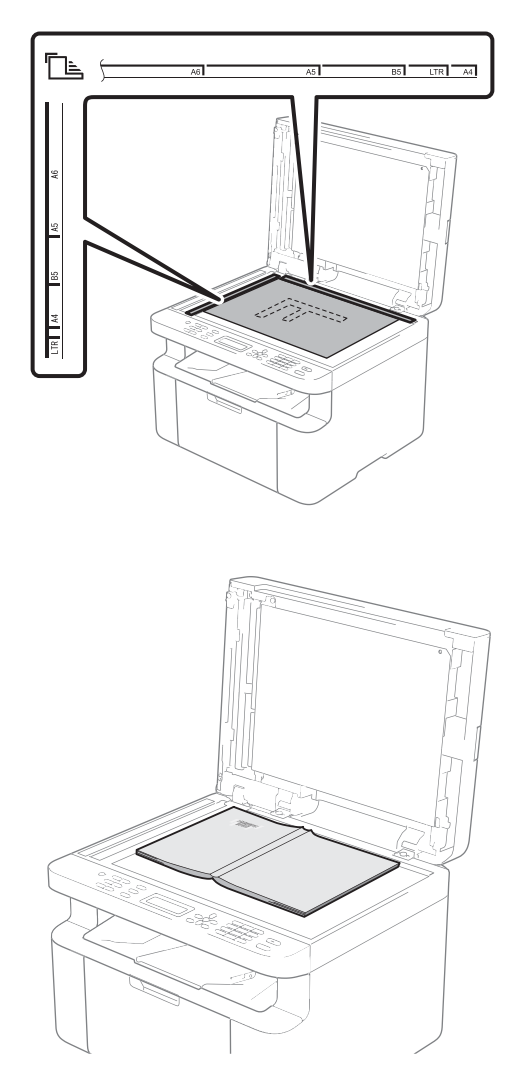

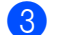

3 Fermez le capot document.

### **IMPORTANT**

Si le document est un manuel ou est épais, ne rabattez pas violemment le capot et n'appuyez pas dessus.

# **4**

# **Envoi d'un fax (MFC-1810 et MFC-1815) <sup>4</sup>**

# **Comment envoyer un fax <sup>4</sup>**

Pour envoyer un fax, procédez comme suit.

#### a Appuyez sur **FAX**.

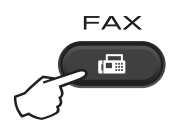

- 2 Chargez votre document.
	- Si vous réalisez l'envoi à partir du chargeur :

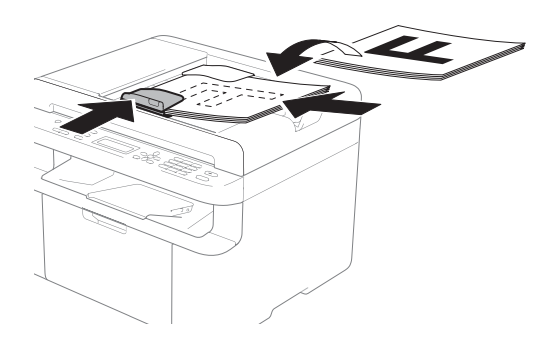

Si vous réalisez l'envoi à partir de la vitre du scanner :

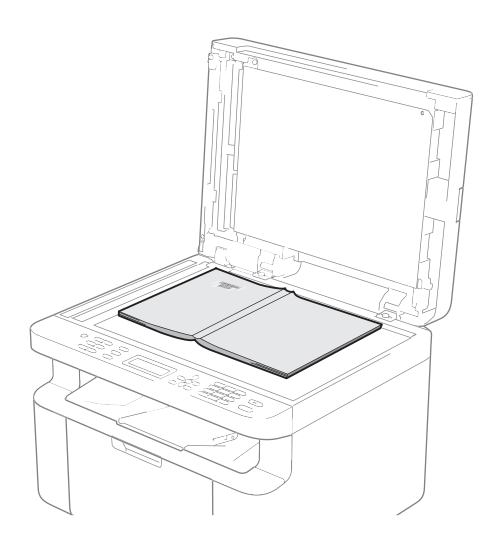

Après avoir placé le document sur la vitre du scanner, fermez le capot document.

#### **REMARQUE**

- Pour utiliser la vitre du scanner, le chargeur doit être vide.
- (MFC-1810 uniquement) Si vous souhaitez modifier la résolution de fax, appuyez sur ▼ ou Résolution, puis sur  $\triangle$  ou  $\nabla$  ou **Résolution** pour choisir la résolution de fax.
- (MFC-1815 uniquement) Si vous souhaitez modifier la résolution de fax, appuyez sur  $\nabla$ , puis sur  $\blacktriangle$  ou  $\nabla$  pour choisir la résolution de fax.
- Saisissez le numéro de fax.
- d Appuyez sur **Marche** pour envoyer un fax.

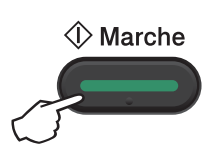

# **Annulation d'un fax en cours d'envoi <sup>4</sup>**

Appuyez sur **Arrêt/Sortie** pour annuler le fax. Si vous appuyez sur **Arrêt/Sortie** pendant que l'appareil compose un numéro ou envoie un fax, un message de confirmation s'affiche sur l'écran ACL.

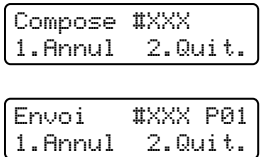

Appuyez sur **1** pour annuler le fax.

# **Diffusion <sup>4</sup>**

La diffusion permet d'envoyer le même fax à plusieurs numéros de fax. Vous pouvez inclure des numéros abrégés et jusqu'à 20 numéros composés manuellement dans une même diffusion.

#### **Avant de commencer la diffusion**

Les numéros abrégés doivent aussi être enregistrés dans la mémoire de l'appareil avant de pouvoir être utilisés dans une diffusion. (Voir *[Enregistrement de numéros](#page-49-0)  abrégés* > > [page 42](#page-49-0).)

#### **Comment diffuser un fax**

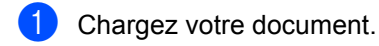

- <span id="page-45-0"></span>2 Saisissez un numéro. Appuyez sur **OK**. Vous pouvez utiliser un numéro abrégé ou un numéro saisi manuellement à l'aide du pavé numérique. (Voir *[Comment composer](#page-50-0)* >> page 43.)
- 8 Répétez l'étape **@** jusqu'à ce que vous ayez saisi tous les numéros de fax concernés par la diffusion.
- d Appuyez sur **Marche**.

Une fois la diffusion achevée, l'appareil imprime un rapport de diffusion vous permettant de connaître les résultats de l'opération.

#### **Annulation d'une diffusion en cours <sup>4</sup>**

Pendant une diffusion, vous pouvez annuler le fax en cours d'envoi ou l'intégralité de la tâche de diffusion.

 $\bullet$  (Pour MFC-1815) Appuyez sur **Menu**, **2** et **6**.

> (Pour MFC-1810) Appuyez sur **Menu**, **2** et **7**. L'écran ACL indique le numéro de tâche de diffusion suivi du numéro de fax ou du nom composé (par exemple, #001  $0123456789$ ). Appuyez sur  $\triangle$  ou  $\nabla$  pour afficher le numéro de tâche de diffusion (par exemple, Diffusion#001).

- <span id="page-45-1"></span>Appuyez sur  $\blacktriangle$  ou sur  $\nabla$  pour choisir une des options suivantes :
	- Choisissez le numéro de fax ou le nom à composer, puis appuyez sur **OK**.
	- Choisissez le numéro de tâche de diffusion et appuyez sur **OK**.
- c Appuyez sur **1** pour annuler le numéro de fax ou le numéro de tâche de diffusion que vous avez choisi à l'étape **@**, ou appuyez sur 2 pour quitter sans annuler.

Si vous choisissez de n'annuler que le fax envoyé à l'étape  $\bullet$  $\bullet$  $\bullet$ , l'écran ACL vous demande si vous souhaitez annuler la diffusion. Appuyez sur **1** pour supprimer complètement la tâche de diffusion ou sur **2** pour quitter.

4 Appuyez sur **Arrêt/Sortie**.

# **5 Réception d'un fax (MFC-1810 et MFC-1815) <sup>5</sup>**

# <span id="page-46-0"></span>**Modes de réception <sup>5</sup>**

Vous devez sélectionner un mode de réception en fonction des appareils externes reliés à votre ligne et des services téléphoniques que vous avez souscrits.

# **Sélection du mode de réception <sup>5</sup>**

Par défaut, votre appareil reçoit automatiquement les fax qui lui sont envoyés. Consultez les schémas suivants pour sélectionner le mode approprié. (Pour des informations plus détaillées sur les modes de réception, voir *[Tableau des menus](#page-15-0)* >> page 8.)

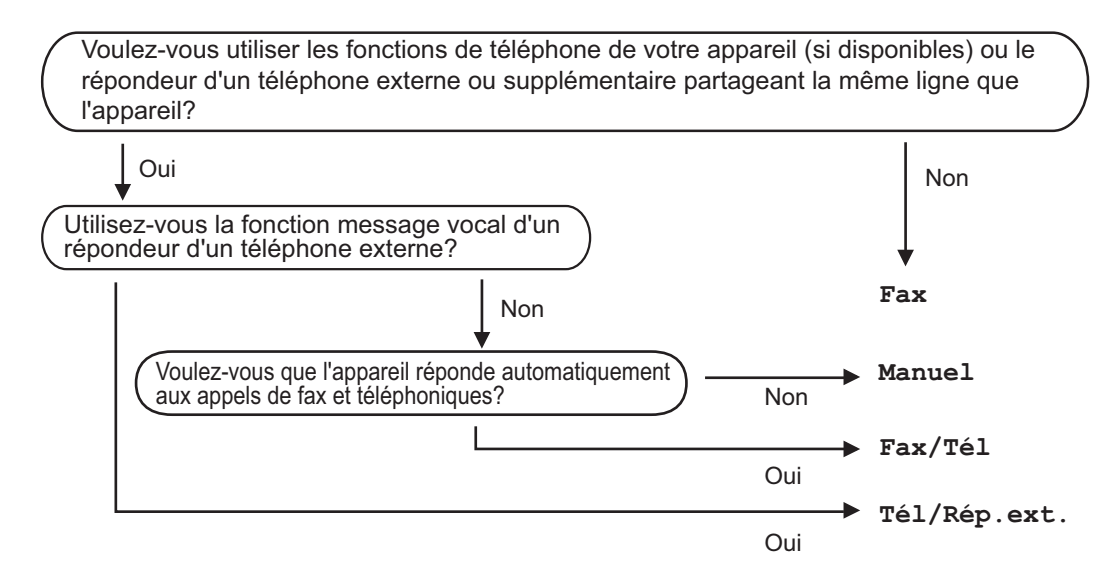

Suivez les instructions ci-après pour paramétrer le mode de réception :

a Appuyez sur **Menu**, **0** et **1**.

Appuyez sur  $\blacktriangle$  ou sur  $\nabla$  pour sélectionner le mode de réception. Appuyez sur **OK**.

#### c Appuyez sur **Arrêt/Sortie**.

Le mode de réception actuel s'affiche sur l'écran ACL.

# **Paramètres du mode de réception <sup>5</sup>**

## **Longueur de sonnerie**

Le paramètre Longueur de sonnerie paramètre le nombre de sonneries émises par l'appareil avant qu'il ne réponde en modes Fax et Fax/Tél.

Si vous avez des téléphones externes ou supplémentaires sur la même ligne que l'appareil, sélectionnez le nombre maximum de sonneries. (Voir *[Détection fax](#page-47-0)*  $\rightarrow$  [page 40](#page-47-0).)

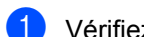

- **1** Vérifiez que vous êtes en mode FAX.
- b Appuyez sur **Menu**, **2**, **1**, **1**.
- **3** Appuyez sur  $\triangle$  ou  $\nabla$  pour indiquer le nombre de sonneries avant la réponse de l'appareil. Appuyez sur **OK**.
- d Appuyez sur **Arrêt/Sortie**.

## **Durée de sonnerie F/T (mode Fax/Tél uniquement) <sup>5</sup>**

Quand une personne appelle votre appareil, votre correspondant et vous-même entendez la sonnerie normale du téléphone. Le nombre de sonneries est défini par le paramètre Longueur de sonnerie.

Si l'appel est un fax, votre appareil est en mesure de le recevoir ; par contre, s'il s'agit d'un appel vocal, l'appareil émet la sonnerie F/T (double sonnerie rapide) correspondant à la durée définie dans le paramètre Durée de sonnerie F/T. Si vous entendez la sonnerie F/T, cela signifie que vous recevez un appel vocal.

Comme la sonnerie F/T est émise par l'appareil, les téléphones supplémentaires et externes (MFC-1810 uniquement) ne sonnent *pas*.

**4** Vérifiez que vous êtes en mode FAX.

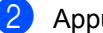

- b Appuyez sur **Menu**, **2**, **1**, **2**.
- **3** Appuyez sur  $\triangle$  ou sur  $\nabla$  pour sélectionner la durée de la sonnerie permettant de vous signaler la présence d'un appel vocal. Appuyez sur **OK**.

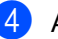

d Appuyez sur **Arrêt/Sortie**.

## <span id="page-47-0"></span>**Détection fax**

#### $S$ **i** Détection fax est sur  $O$ ui :

L'appareil peut recevoir un fax automatiquement, même si vous répondez à l'appel. Quand Réception s'affiche sur l'écran LCD ou quand vous entendez un déclic sur la ligne téléphonique dans le combiné que vous utilisez, raccrochez simplement le combiné. Votre appareil se charge du reste.

#### **(Pour MFC-1815) Si Détection fax est sur Semi : <sup>5</sup>**

L'appareil recevra automatiquement un appel de télécopieur uniquement si vous avez répondu à l'aide du combiné de l'appareil.

#### $S$ **i** Détection fax est sur Non :

Si vous êtes près de l'appareil et que vous répondez à un appel de télécopieur en décrochant le combiné externe (MFC-1810 uniquement) ou l'appareil (MFC-1815 uniquement), appuyez sur **Marche**, puis sur **2** pour recevoir un fax.

Réception d'un fax (MFC-1810 et MFC-1815)

#### **REMARQUE**

- Si vous envoyez des fax à partir d'un ordinateur connecté sur la même ligne téléphonique et que l'appareil les intercepte, réglez la fonction Détection fax sur Non.
- Il est déconseillé d'avoir un ordinateur et un télécopieur sur la même ligne.
- **a** Vérifiez que vous êtes en mode FAX.
- 

b Appuyez sur **Menu**, **2**, **1**, **3**.

- **3** Appuyez sur **▲** ou ▼ pour sélectionner Oui, Semi (MFC-1815 uniquement) ou Non. Appuyez sur **OK**.
- d Appuyez sur **Arrêt/Sortie**.

# **6 Composition et enregistrement de numéros (MFC-1810 et MFC-1815) <sup>6</sup>**

# **Enregistrement des numéros <sup>6</sup>**

Vous pouvez configurer votre appareil de manière à faciliter l'étape de composition en enregistrant des numéros abrégés. Lorsque vous composez un numéro abrégé, le nom, si vous en avez enregistré un, ou le numéro s'affiche sur l'écran ACL.

## <span id="page-49-2"></span><span id="page-49-0"></span>**Enregistrement de numéros abrégés <sup>6</sup>**

Vous pouvez enregistrer les numéros fréquemment utilisés sous des numéros abrégés afin de n'avoir à appuyer que sur quelques touches

( (**Carnet d'adresses**) deux fois, le numéro à deux chiffres et **Marche**) pour les composer. L'appareil peut enregistrer 99 numéros abrégés (de 01 à 99).

<span id="page-49-1"></span>**1** Appuyez deux fois sur  $\Box$  (Carnet **d'adresses**), puis saisissez le numéro abrégé à deux chiffres (01 à 99). Si aucun numéro n'est enregistré sous ce numéro abrégé, le message Enr maintenant? s'affiche sur l'écran ACL.

Appuyez sur 1 pour sélectionner Oui.

2 Saisissez le numéro de téléphone ou de fax (20 caractères max.). Appuyez sur **OK**.

- **8** Exécutez l'une des actions suivantes :
	- Saisissez le nom à l'aide du pavé numérique (15 caractères max.). Pour plus d'informations sur la saisie des caractères, consultez *[Saisie de](#page-37-0)  [texte \(MFC-1810 et MFC-1815\)](#page-37-0)*  $\rightarrow$  [page 30.](#page-37-0)

Appuyez sur **OK**.

- **Appuyez sur OK** pour enregistrer le numéro sans l'associer à un nom.
- 4 Pour enregistrer un autre numéro [a](#page-49-1)brégé, passez à l'étape  $\bigcirc$ .

# **Modification ou suppression de numéros abrégés <sup>6</sup>**

Vous pouvez modifier ou supprimer un numéro abrégé qui a déjà été enregistré.

(Pour MFC-1815) Appuyez sur **Menu**, **2**, **3**, **1**.

> (Pour MFC-1810) Appuyez sur **Menu**, **2**, **4**, **1**. Appuyez sur le numéro abrégé que vous souhaitez modifier ou supprimer, puis appuyez sur **OK**.

**2** Exécutez l'une des actions suivantes :

■ Appuyez sur 1 pour sélectionner Modif. afin de modifier le numéro ou le nom.

Passez à l'étape <sup>3</sup>.

■ Appuyez sur 2 pour sélectionner Eff. afin de supprimer toutes les informations d'un numéro abrégé.

Lorsque Effacer données? s'affiche, appuyez sur **1** pour sélectionner Oui afin de confirmer. Passez à l'étape **4**.

- <span id="page-50-2"></span><span id="page-50-1"></span>**3** Modifiez le numéro ou le nom. Lorsque vous avez terminé la modification, appuyez sur **OK**.
	- d Appuyez sur **Arrêt/Sortie**.

# <span id="page-50-0"></span>**Comment composer <sup>6</sup>**

Vous pouvez composer un numéro de l'une des manières suivantes.

## **Composition manuelle <sup>6</sup>**

Utilisez le pavé numérique pour saisir tous les chiffres du numéro de téléphone ou de fax.

## **Numérotation par numéro abrégé <sup>6</sup>**

Appuyez deux fois sur (**Carnet d'adresses**), puis saisissez le numéro abrégé à deux chiffres. (Voir *[Enregistrement](#page-49-2)  [de numéros abrégés](#page-49-2)* > > page 42.)

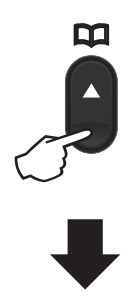

**Numéro à deux chiffres**

#### **REMARQUE**

Si le message Enr maintenant? s'affiche sur l'écran ACL lorsque vous saisissez un numéro abrégé, cela signifie que ce numéro n'est pas enregistré sous cette touche.

## **Recherche <sup>6</sup>**

Vous pouvez rechercher par ordre alphabétique les noms enregistrés dans la mémoire des numéros abrégés. (Voir *[Enregistrement de numéros abrégés](#page-49-2)*  $\rightarrow$  [page 42](#page-49-2).)

- Vérifiez que vous êtes en mode FAX.
- 

b Appuyez sur (**Carnet d'adresses**).

- <span id="page-51-0"></span> $\overline{3}$  Appuyez sur la touche du pavé numérique pour saisir les premières lettres du nom. (Consultez le tableau à la *[Saisie de texte \(MFC-1810 et](#page-37-0)*   $MFC-1815$ )  $\rightarrow$  page 30 pour saisir plus facilement les lettres.) Appuyez sur **OK**.
- Appuyez sur *A* ou  $\Psi$  pour faire défiler l'écran jusqu'au nom recherché. Appuyez sur **OK**.
- **b** Appuyez sur Marche.

#### **REMARQUE**

- Si vous ne saisissez pas de lettre et que vous appuyez sur OK à l'étape **@**, tous les noms enregistrés s'affichent. Appuyez sur A ou V pour faire défiler l'écran jusqu'au nom recherché.
- Si Aucun contact s'affiche sur l'écran ACL lorsque vous saisissez les premières lettres du nom, cela signifie qu'aucun nom correspondant à ces lettres n'est enregistré.

## **Recomposition <sup>6</sup>**

Assurez-vous que la ligne n'est pas occupée, puis appuyez sur **Bis** pour trouver les 20 derniers numéros récemment composés. Appuyez sur **Bis** ou **A** ou **▼** pour faire défiler l'écran jusqu'au numéro que vous voulez rappeler. Appuyez sur **OK**, puis sur **Marche** pour envoyer un fax.

## **ID appelant (MFC-1810 uniquement) <sup>6</sup>**

La fonction ID appelant vous permet d'utiliser le service d'identification de l'appelant offert par de nombreuses compagnies locales de téléphone. Ce service affiche le numéro de téléphone (ou le nom, s'il est disponible) de votre appelant lorsque la ligne sonne.

#### **Activation de l'ID appelant <sup>6</sup>**

Si vous avez souscrit au service ID de l'appelant sur votre ligne, vous devez paramétrer cette fonction sur Oui afin que le numéro de téléphone de l'appelant s'affiche sur l'écran ACL lorsque le téléphone sonne.

- a Appuyez sur **Menu**, **2**, **0**, **2**. L'écran affiche le paramètre actuel.
- Appuyez sur  $\blacktriangle$  ou sur  $\nabla$  pour sélectionner Oui (ou Non). Appuyez sur **OK**.
- c Appuyez sur **Arrêt/Sortie**.

#### **Affichage de la liste des ID appelants <sup>6</sup>**

Votre appareil enregistre des informations sur les trente derniers appels dans la liste des ID appelants. Vous pouvez afficher ou imprimer cette liste. Lorsque l'appareil reçoit le 31e appel, ses informations remplacent celles du premier appel.

- a Appuyez sur **Menu**, **2**, **0**, **2**. L'écran affiche le paramètre actuel.
- **2** Appuyez sur  $\triangle$  ou  $\nabla$  pour choisir Afficher#. Appuyez sur **OK**. L'ID appelant du dernier appel s'affiche à l'écran. Si aucun ID n'est enregistré, un bip est émis et le message Pas ID appelant s'affiche sur l'écran. Passez à l'étape  $\spadesuit$  $\spadesuit$  $\spadesuit$ .
- **3** Appuyez sur  $\triangle$  ou  $\nabla$  pour parcourir la mémoire des ID appelants afin de sélectionner l'ID appelant que vous voulez afficher, puis appuyez sur **OK**. L'écran ACL affiche le numéro de l'appelant ainsi que la date et l'heure de l'appel.
- <span id="page-52-0"></span>4 Pour fermer l'affichage, appuyez sur **Arrêt/Sortie**.

**6**

# **7**

# **Utilisation de PC-FAX (MFC-1810 et MFC-1815) <sup>7</sup>**

# **PC-FAX Recevoir (Pour Windows® uniquement) <sup>7</sup>**

Si vous activez la fonction PC-Fax Recevoir, l'appareil enregistre les fax reçus en mémoire et les envoie automatiquement à l'ordinateur. Vous pouvez alors utiliser votre ordinateur pour visualiser et enregistrer ces fax.

Même si vous avez mis votre ordinateur hors tension (la nuit ou le week-end, par exemple), l'appareil reçoit et enregistre les fax dans sa mémoire. L'écran ACL affiche le nombre de fax enregistrés reçus, par exemple : Mess. fax PC:001

Lorsque vous démarrez l'ordinateur et que le logiciel PC-Fax Recevoir s'exécute, votre appareil transfère automatiquement vos fax vers l'ordinateur.

Pour transférer les fax reçus vers l'ordinateur, le logiciel PC-FAX Recevoir doit être en cours d'exécution sur votre ordinateur.

Exécutez l'une des actions suivantes :

(Windows® XP, Windows Vista® et Windows® 7)

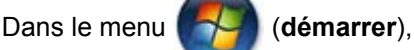

sélectionnez **Tous les programmes**, **Brother**, **MFC-XXXX** et **Réception PC-FAX**, puis sélectionnez **Recevoir**. (XXXX est votre nom de modèle.)

(Windows $^{\circledR}$  8)

Cliquez sur (**Brother Utilities**), puis

cliquez dans la liste déroulante et sélectionnez le nom de votre modèle (s'il n'est pas déjà sélectionné). Cliquez sur **PC-FAX Recevoir** dans la barre de navigation de gauche, puis cliquez sur **Recevoir**.

Ensuite, procédez comme suit sur votre appareil.

 $\blacksquare$  (Pour MFC-1815) Appuyez sur **Menu**, **2**, **5**, **1**.

> (Pour MFC-1810) Appuyez sur **Menu**, **2**, **6**, **1**.

- **2** Appuyez sur  $\triangle$  ou sur  $\nabla$  pour sélectionner Oui (ou Non). Appuyez sur **OK**.
- **3** Un message s'affiche sur l'écran ACL pour vous rappeler de démarrer le programme PC-FAX Recevoir sur votre ordinateur. Si vous avez démarré le programme PC-FAX Recevoir, appuyez sur **OK**. Si vous n'avez pas démarré le programme PC-FAX Recevoir, > Guide utilisateur - Logiciel : *PC-FAX Réception*.
- 4 Appuyez sur  $\triangle$  ou  $\nabla$  pour choisir Activé ou Désactivé. Appuyez sur **OK**.

e Appuyez sur **Arrêt/Sortie**.

## **IMPORTANT**

- Si vous sélectionnez Imp. sauvegarde Activé, l'appareil imprime également le fax de façon à ce que vous disposiez d'une copie. Il s'agit d'une fonction de sécurité en cas de coupure de courant avant le transfert du fax vers votre ordinateur.
- Les fax enregistrés dans la mémoire de l'appareil seront supprimés.

Utilisation de PC-FAX (MFC-1810 et MFC-1815)

#### **REMARQUE**

- Pour pouvoir configurer la fonction PC-Fax Recevoir, vous devez installer le logiciel MFL-Pro Suite sur votre ordinateur. Assurez-vous que votre ordinateur est connecté et mis sous tension. (>> Guide utilisateur - Logiciel : *PC-FAX Réception*)
- Si votre appareil affiche une erreur et ne peut pas imprimer les fax en mémoire, ce paramètre vous permet de les transférer vers un ordinateur. (Voir *[Transfert des fax](#page-86-0)  [ou du rapport du journal des fax](#page-86-0)  [\(MFC-1810 et MFC-1815\)](#page-86-0)* > page 79.)
- Le programme PC-Fax Recevoir n'est pas pris en charge sous Mac OS.

# **PC-FAX Envoyer <sup>7</sup>**

Vous pouvez envoyer comme un fax standard un fichier créé dans une application sur votre ordinateur.

#### **REMARQUE**

- Le logiciel PC-FAX peut envoyer uniquement des documents en noir et blanc au format A4.
- Installez le logiciel MFL-Pro Suite et connectez l'appareil et le PC avant d'utiliser PC-FAX Envoyer.

## **Envoi d'un fichier en tant que PC-FAX <sup>7</sup>**

**a** Créez un fichier dans une application de votre ordinateur.

b Cliquez sur **Fichier**, puis sur **Imprimer**. La boîte de dialogue **Imprimer** s'affiche.

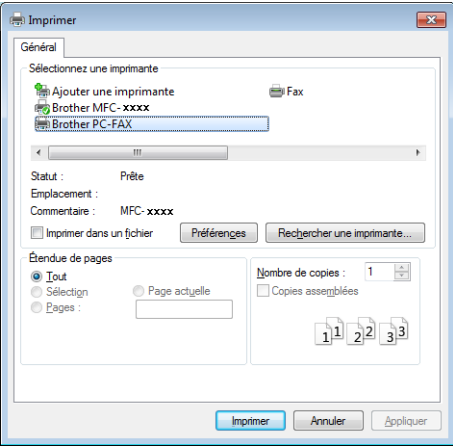

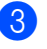

**8** Choisissez Brother PC-FAX comme imprimante, puis cliquez sur Imprimer. La boîte de dialogue d'envoi de PC-FAX s'affiche :

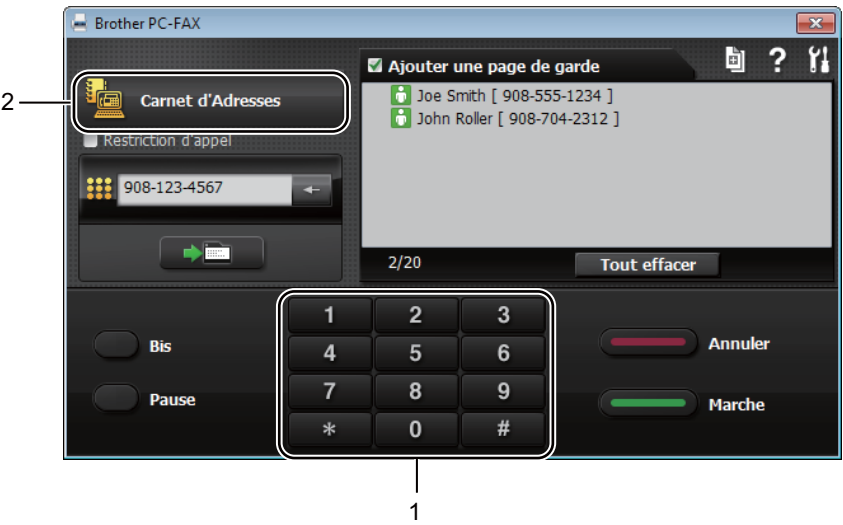

- **1 Pavé numérique**
- **2 Carnet d'Adresses**

4. Saisissez un numéro de fax en procédant de l'une des façons suivantes :

- Utilisez le pavé numérique pour saisir le numéro, puis cliquez sur le bouton  $\Box$
- Cliquez sur le bouton **Carnet d'Adresses**, puis choisissez un membre ou un groupe dans le Carnet d'adresses.

En cas d'erreur, cliquez sur **Tout effacer** pour supprimer toutes les entrées.

**6** Pour inclure une page de garde, cliquez sur Ajouter une page de garde.

#### **REMARQUE**

Vous pouvez aussi cliquer sur l'icône **d**e de page de garde pour créer ou modifier une page de garde.

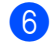

**6** Cliquez sur **Marche** pour envoyer le fax.

#### **REMARQUE**

- Si vous voulez annuler le fax, cliquez sur **Annuler** ou appuyez sur **Arrêt/Sortie** sur le panneau de commande de l'appareil.
- Si vous voulez recomposer un numéro, cliquez sur **Bis** pour parcourir les cinq derniers numéros de télécopieur, puis cliquez sur **Marche**.

# **8**

# **Téléphone et appareils externes (MFC-1810 et MFC-1815) <sup>8</sup>**

# **Opérations vocales (MFC-1815 uniquement) <sup>8</sup>**

Vous pouvez passer des appels vocaux à l'aide du combiné au moyen du pavé

numérique ou en appuyant deux fois sur  $\mathbb T$ **(Carnet d'adresses)** et en entrant un numéro abrégé à deux chiffres.

## **Passage d'un appel téléphonique <sup>8</sup>**

- Décrochez le combiné.
- **b** Lorsque vous entendez la tonalité, entrez un numéro à l'aide du pavé numérique ou appuyez deux fois sur  $\Psi$ **(Carnet d'adresses)** et entrez un numéro abrégé à deux chiffres.
- $\blacksquare$  Remettez le combiné en place pour raccrocher.

# **Sourdine <sup>8</sup>**

- a Appuyez sur **Tél/Secret** pour mettre un appel en attente. Vous pouvez raccrocher le combiné sans perdre l'appel.
- Décrochez le combiné pour reprendre l'appel.

# **Services de la ligne téléphonique <sup>8</sup>**

## **Paramétrage du type de ligne téléphonique <sup>8</sup>**

Si vous connectez l'appareil à une ligne comportant un autocommutateur privé (PBX) ou une ligne RNIS pour envoyer et recevoir des fax, vous devez modifier le type de ligne téléphonique en procédant comme suit. Si vous utilisez une ligne dotée d'un autocommutateur privé (PBX), vous pouvez régler votre appareil pour qu'il accède systématiquement à la ligne extérieure (à l'aide du préfixe entré), ou qu'il accède à la ligne extérieure si vous appuyez sur **Tél/R** ou **R**.

- a Appuyez sur **Menu**, **0** et **6**.
- Appuyez sur  $\blacktriangle$  ou sur  $\nabla$  pour sélectionner PBX, ISDN (ou Normale). Appuyez sur **OK**.
- Exécutez l'une des actions suivantes :
	- Si vous avez sélectionné ISDN ou Normale, allez à l'étape  $\bullet$ .
	- Si vous avez sélectionné PBX, passez à l'étape  $\bigcirc$ .
- <span id="page-57-0"></span>Exécutez l'une des actions suivantes :
	- Si vous souhaitez modifier le numéro de préfixe actuel, appuyez sur **1** et all[e](#page-57-1)z à l'étape  $\bigcirc$ .
	- Si vous ne souhaitez pas modifier le numéro de préfixe actuel, appuyez sur **1**, puis sur **OK**. Passez à l'étape **e.**
- <span id="page-57-1"></span>**b** Saisissez le numéro de préfixe (jusqu'à 5 chiffres) à l'aide du pavé numérique. Appuyez sur **OK**.

#### **REMARQUE**

• Vous pouvez utiliser les chiffres 0 à 9, #,  $\star$  et !.

(Appuyez sur **Tél/R** ou **R** pour afficher « ! ».)

- Vous ne pouvez pas utiliser ! avec d'autres chiffres ou caractères.
- Si vous sélectionnez Activé, appuyez sur **Tél/R** ou **R** (« ! » s'affiche à l'écran) pour accéder à une ligne extérieure.
- Si vous sélectionnez Toujours, vous pouvez accéder à une ligne extérieure sans appuyer sur **Tél/R** ou **R**.
- <span id="page-58-1"></span>**6** Appuyez sur  $\triangle$  ou  $\nabla$  pour choisir Activé ou Toujours. Appuyez sur **OK**.
	- g Appuyez sur **Arrêt/Sortie**.

#### <span id="page-58-0"></span>**Autocommutateur privé et TRANSFERT <sup>8</sup>**

L'appareil est initialement paramétré sur Normale, ce qui vous permet de le connecter à une ligne RTPC (réseau téléphonique public commuté) standard. Toutefois, de nombreux bureaux utilisent un système téléphonique central ou un autocommutateur privé (PBX). Votre appareil peut être connecté à la plupart des types d'autocommutateur privé. La fonction de rappel de l'appareil ne prend en charge que les rappels de type pause minutée (TBR). Le TBR fonctionne avec la plupart des systèmes PBX, ce qui vous permet d'avoir accès à une ligne extérieure ou de transférer les appels vers un téléphone supplémentaire. Cette fonction s'active lorsque vous appuyez sur **Tél/R** ou **R**.

# **Connexion d'un REP externe (MFC-1810 uniquement) <sup>8</sup>**

Vous pouvez connecter un répondeur téléphonique (REP) externe sur la même ligne que votre appareil. Lorsque le REP répond à un appel, votre appareil va « écouter » les tonalités CNG (appel de fax) envoyées par un télécopieur transmetteur. S'il les entend, il prend l'appel et reçoit le fax. Dans le cas contraire, il laisse votre REP prendre un message vocal et Téléphone s'affiche à l'écran.

Le REP externe doit répondre dans un délai maximum de quatre sonneries (la configuration recommandée est de deux sonneries). Tant que le REP externe n'a pas répondu à l'appel, l'appareil ne peut pas entendre les tonalités CNG. Les tonalités CNG émises par l'appareil transmetteur ne durent que huit à dix secondes. Nous ne recommandons pas l'utilisation de la fonction Économiseur de taxe sur votre REP externe si quatre sonneries lui sont nécessaires pour l'activer.

#### **REMARQUE**

Si vous avez des problèmes lors de la réception de fax, réduisez le paramètre Longueur de sonnerie sur votre REP externe à une ou deux sonneries.

## **Connexions <sup>8</sup>**

Le REP externe doit être connecté comme illustré ci-après.

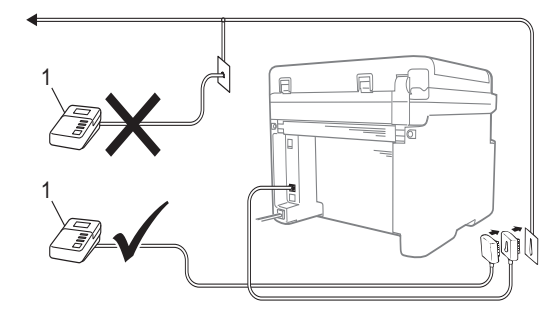

#### **1 REP**

- **Paramétrez votre REP externe sur une** ou deux sonneries. (Le paramètre Longueur de sonnerie de l'appareil ne s'applique pas.)
- **2** Enregistrez le message sortant sur votre REP externe.
- 8 Paramétrez le REP pour qu'il réponde aux appels.
- 4 Paramétrez le mode de réception de votre appareil sur Tél/Rép.ext.. (Voir *[Modes de réception](#page-46-0)* >> page 39.)

## **Enregistrement d'un message sortant <sup>8</sup>**

- Enregistrez 5 secondes de silence au début de votre message. (Ceci laisse du temps à votre appareil pour écouter les tonalités CNG de transmissions automatiques de fax avant qu'elles ne s'arrêtent.)
- Assurez-vous que le message ne dépasse pas 20 secondes. Par exemple : « Laissez un message après le bip. »

## **Branchements multilignes (PBX) <sup>8</sup>**

Nous vous suggérons de demander à la société qui a installé votre autocommutateur privé de connecter votre appareil. Si vous avez un système multilignes, nous vous conseillons de demander à l'installateur de connecter l'unité sur la dernière ligne du système. Cela permettra d'éviter que l'appareil ne s'active chaque fois que le système reçoit des appels téléphoniques. Si tous les appels entrants sont pris en charge par un standardiste, nous vous recommandons de paramétrer le mode de réception sur Manuel.

Nous ne pouvons pas garantir le bon fonctionnement de votre appareil dans toutes les circonstances s'il est relié à un autocommutateur privé. Si vous rencontrez des difficultés lors de l'envoi ou de la réception de fax, prenez d'abord contact avec la société en charge de votre autocommutateur privé.

# **Téléphones externes et supplémentaires <sup>8</sup>**

#### **REMARQUE**

Un téléphone externe est disponible uniquement pour le modèle MFC-1810.

## <span id="page-60-0"></span>**Connexion d'un téléphone externe ou supplémentaire <sup>8</sup>**

Vous pouvez connecter un téléphone distinct directement à votre appareil, comme indiqué sur le schéma ci-dessous.

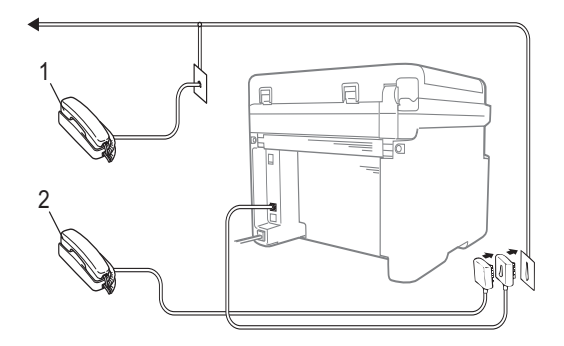

- **1 Téléphone supplémentaire**
- **2 Téléphone externe**

Lorsque vous utilisez un téléphone externe, l'écran ACL affiche Téléphone.

## **Pour le mode Fax/Tél seulement <sup>8</sup>**

Lorsque l'appareil est en mode Fax/Tél, il utilise la durée de sonnerie F/T (double sonnerie rapide) pour vous signaler la présence d'un appel vocal.

Décrochez le combiné du téléphone externe (MFC-1810 uniquement) ou de l'appareil (MFC-1815 uniquement), puis appuyez sur **Tél/R** ou **Tél/Secret** pour répondre.

## **Utilisation d'un combiné externe sans fil non Brother**

Si votre téléphone sans fil non Brother est connecté au cordon de la ligne téléphonique (voir *[Connexion d'un téléphone externe ou](#page-60-0)  [supplémentaire](#page-60-0)* >> page 53) et que vous transportez habituellement le combiné sans fil, il est plus facile de répondre aux appels pendant la longueur de sonnerie.

Si vous laissez l'appareil répondre en premier, prenez le combiné, puis allez jusqu'à l'appareil pour appuyer sur la touche **Tél/R** ou **Tél/Secret** afin de transférer l'appel sur le combiné sans fil.

#### **REMARQUE**

Les marques de téléphone sans fil ne sont  $\overline{a}$   $\overline{a}$   $\overline{a}$   $\overline{a}$   $\overline{a}$   $\overline{a}$   $\overline{a}$  pas toutes compatibles avec l'appareil.

**9**

# **Réalisation de copies <sup>9</sup>**

# **Comment copier <sup>9</sup>**

 $\blacksquare$  (Pour MFC-1810 et MFC-1815) Appuyez sur **COPIE**.

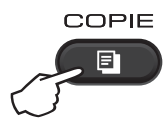

- 2 Chargez votre document.
	- (Pour MFC-1810 et MFC-1815)

Si vous réalisez la copie à partir du chargeur :

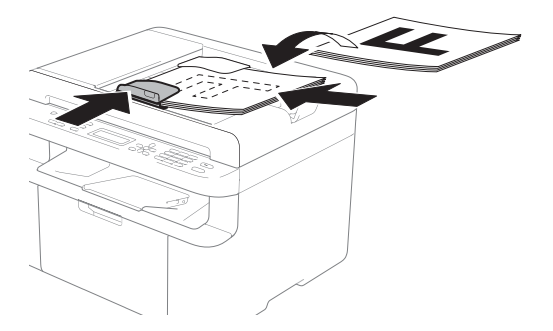

Si vous réalisez la copie à partir de la vitre du scanner :

Après avoir placé le document sur la vitre du scanner, fermez le capot document.

#### **REMARQUE**

Pour utiliser la vitre du scanner, le chargeur doit être vide.

**3** (Pour MFC-1810 et MFC-1815) Utilisez le pavé numérique pour saisir le nombre de copies souhaité (jusqu'à 99 copies).

> (Pour DCP-1510 et DCP-1512) Appuyez sur la touche  $\triangle$  ou  $\nabla$  pour entrer le nombre de copies souhaité.

d Appuyez sur **Marche** pour lancer la copie.

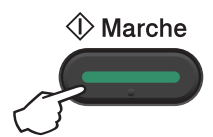

# **Copie de carte d'identité 9**

Vous pouvez effectuer des copies du recto et du recto-verso de vos cartes d'identité.

La copie recto-verso de carte d'identité permet d'effectuer une copie du recto et du verso de votre carte d'identité sur une seule page en conservant son format original.

Le résultat de la copie recto-verso de carte d'identité est illustré ci-dessous.

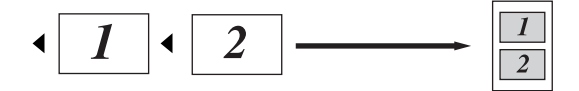

### **REMARQUE**

- Vous pouvez copier une carte d'identité dans la mesure où cela est autorisé par la loi. (>> Guide de sécurité du produit: *Utilisation illégale d'un équipement de copie (MFC et DCP uniquement)*)
- Pour les paramètres de copie de carte d'identité :

(Pour MFC-1810 et MFC-1815) Voir  $3$ *Copie*  $\rightarrow$  [page 20.](#page-27-0)

(Pour DCP-1510 et DCP-1512) Voir  $2$ *Copie*  $\rightarrow$  [page 27.](#page-34-0)

## **Copie recto-verso de carte d'identité <sup>9</sup>**

 $\blacksquare$  (Pour MFC-1810 et MFC-1815) Appuyez sur **Menu**, **3**, **4** et passez à l'étape  $\bigcirc$  $\bigcirc$  $\bigcirc$ .

(Pour DCP-1510 et DCP-1512) Appuyez sur Menu, puis sur **A** ou  $\P$  pour choisir 2.Copie. Appuyez sur **OK**.

Appuyez sur  $\blacktriangle$  ou sur  $\nabla$  pour sélectionner 4. Copie ID. Appuyez sur **OK**.

<span id="page-62-0"></span>Appuyez sur  $\blacktriangle$  ou sur  $\nabla$  pour sélectionner 4.2en1 / 1en1. Appuyez sur **OK**.

Appuyez sur ▲ ou ▼ pour sélectionner 2 en 1 par défaut pour la copie rectoverso.

Appuyez sur **OK**, puis sur **Arrêt/Sortie**.

4 (Pour MFC-1810 et MFC-1815) Appuyez sur **COPIE**.

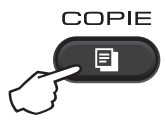

(Pour DCP-1510 et DCP-1512) Appuyez sur la touche  $\triangle$  ou  $\nabla$  pour entrer le nombre de copies souhaité.

- **<u>6</u>** Appuyez sur **2 en 1 (cop ID)**.
- f Placez votre carte d'identité *face vers le bas* vers le haut et la gauche de la vitre du scanner. Veillez à placer la carte d'identité à moins de 4 mm des bords de la vitre (1).

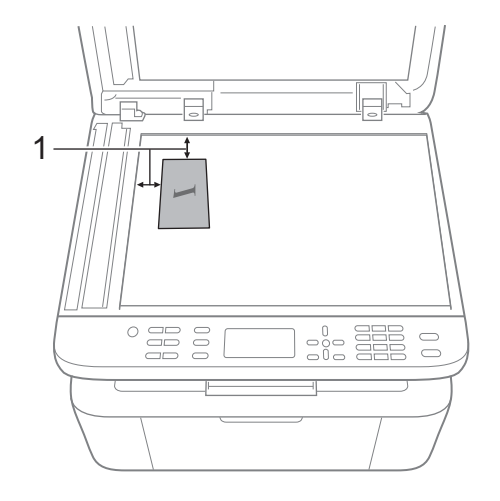

<sup>1</sup> 4 mm ou plus (en haut à gauche)

g (Pour MFC-1810 et MFC-1815) Indiquez le nombre de copies souhaité.

- 
- **8** Appuyez sur **Marche** pour lancer la numérisation.

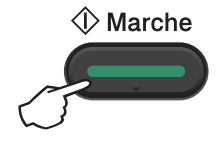

**C** Retournez votre carte d'identité et posez-la du côté gauche de la vitre du scanner.

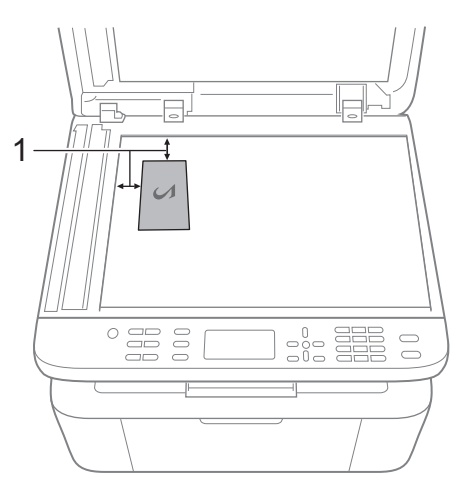

- <sup>1</sup> 4 mm ou plus (en haut à gauche)
- **10** Appuyez sur Marche pour lancer la numérisation.

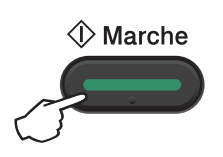

# Copie recto de carte d'identité

 $\blacksquare$  (Pour MFC-1810 et MFC-1815) Appuyez sur **Menu**, **3**, **4** et passez à l'étape  $\bigcirc$  $\bigcirc$  $\bigcirc$ .

(Pour DCP-1510 et DCP-1512) Appuyez sur **Menu**, puis sur **▲** ou ▼ pour choisir 2.Copie. Appuyez sur **OK**.

- **2** Appuyez sur  $\triangle$  ou sur  $\nabla$  pour sélectionner 4. Copie ID. Appuyez sur **OK**.
- <span id="page-63-0"></span>**3** Appuyez sur  $\triangle$  ou sur  $\nabla$  pour sélectionner 4.2en1 / 1en1. Appuyez sur **OK**. Appuyez sur ▲ ou ▼ pour sélectionner 1 en 1 par défaut pour la copie recto. Appuyez sur **OK**, puis sur **Arrêt/Sortie**.
- $\left(4\right)$  (Pour MFC-1810 et MFC-1815) Appuyez sur **COPIE**.

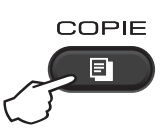

 $\overline{5}$  (Pour MFC-1810 et MFC-1815) Indiquez le nombre de copies souhaité.

(Pour DCP-1510 et DCP-1512) Appuyez sur la touche  $\triangle$  ou  $\nabla$  pour entrer le nombre de copies souhaité.

- f Placez votre carte d'identité *face vers le bas* sur la vitre du scanner.
- g Appuyez sur **2 en 1 (cop ID)**.

# **Autres copies 9**

Vérifiez que vous êtes en mode COPIE. Utilisez la touche **Options** ou **Options copie** pour paramétrer rapidement les paramètres de copie suivants pour la copie suivante uniquement.

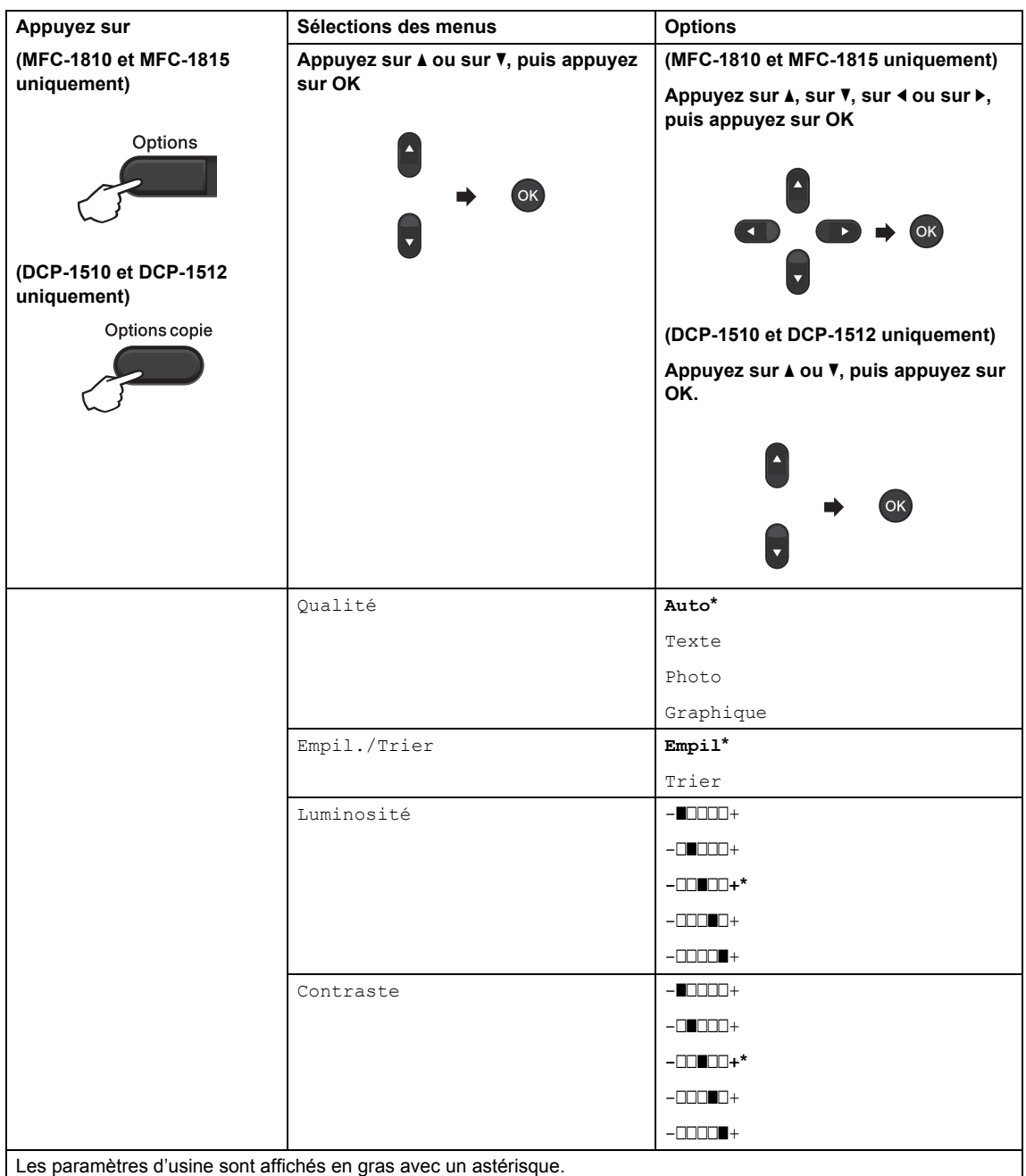

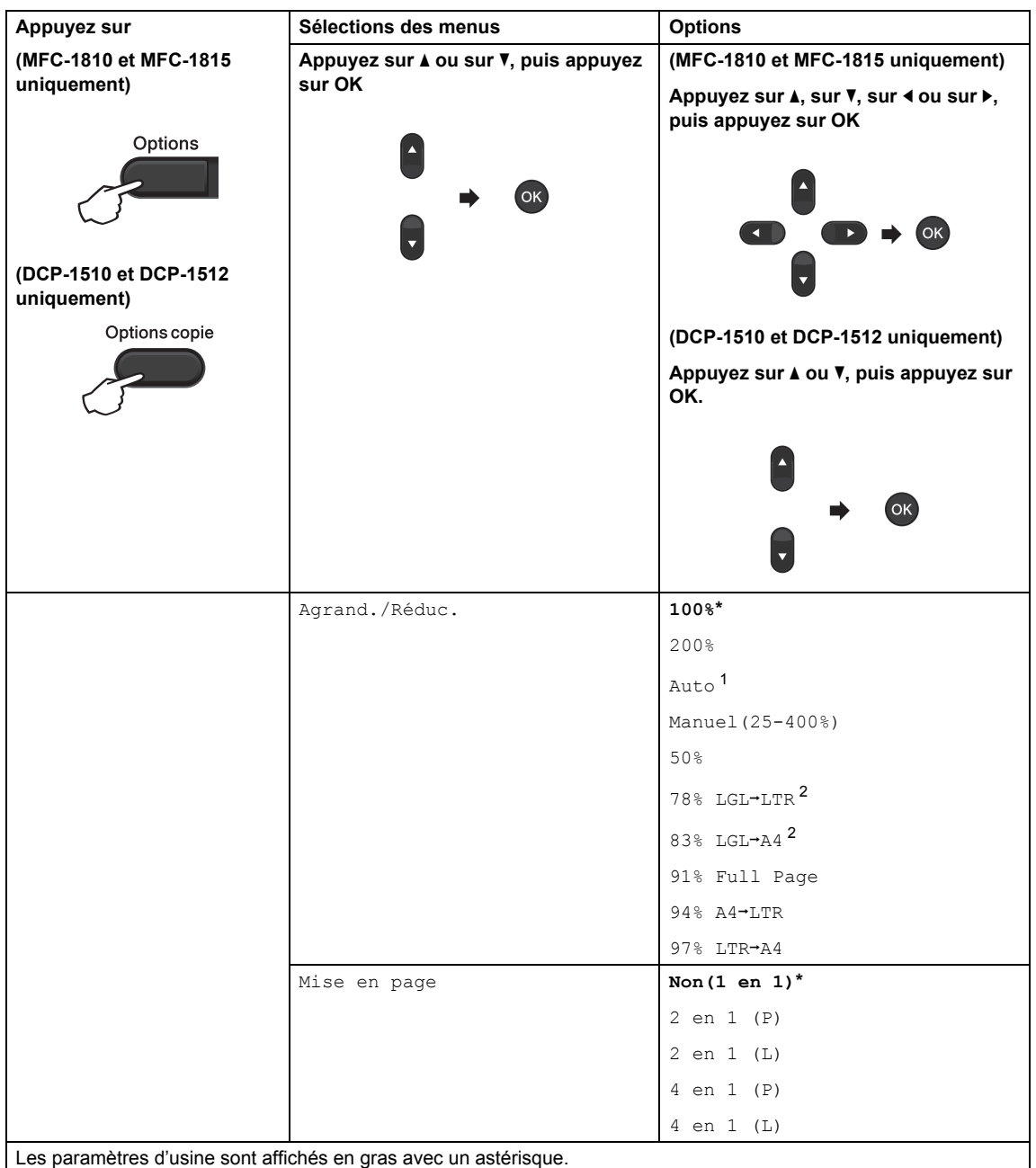

<span id="page-65-0"></span> $1$  Permet de configurer automatiquement l'appareil de sorte qu'il calcule le taux de réduction le mieux adapté au format de papier. La configuration automatique est disponible uniquement lors de l'utilisation du chargeur.

<span id="page-65-1"></span> $2 \times$  LGL-LTR » et « LGL-A4 » s'affichent uniquement sur les modèles MFC.

# **10 Comment numériser vers un ordinateur <sup>10</sup>**

# **Numérisation d'un document sous forme de fichier PDF à l'aide de ControlCenter4 <sup>10</sup>**

(Pour plus d'informations >> Guide utilisateur - Logiciel: *Numérisation*)

### **REMARQUE**

Les écrans qui s'affichent sur votre ordinateur peuvent varier en fonction de votre modèle.

ControlCenter4 est un utilitaire permettant d'accéder rapidement et facilement aux applications que vous utilisez le plus souvent.

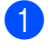

**Chargez votre document.** 

**2** Exécutez l'une des actions suivantes :

(Windows® XP, Windows Vista® et Windows® 7)

Ouvrez ControlCenter4 en cliquant sur (**démarrer**)/**Tous les programmes**/

**Brother**/**XXX-XXXX** (où XXX-XXXX représente le nom de votre modèle)/**ControlCenter4**. L'application ControlCenter4 s'ouvre.

(Windows $^{\circledR}$  8)

Cliquez sur (**Brother Utilities**), puis cliquez dans la liste déroulante et sélectionnez

le nom de votre modèle (s'il n'est pas déjà sélectionné). Cliquez sur **NUMERISER** dans la barre de navigation de gauche, puis cliquez sur **ControlCenter4**. L'application ControlCenter4 s'ouvre.

#### **3** Sélectionnez Mode Avancé, puis cliquez sur OK.

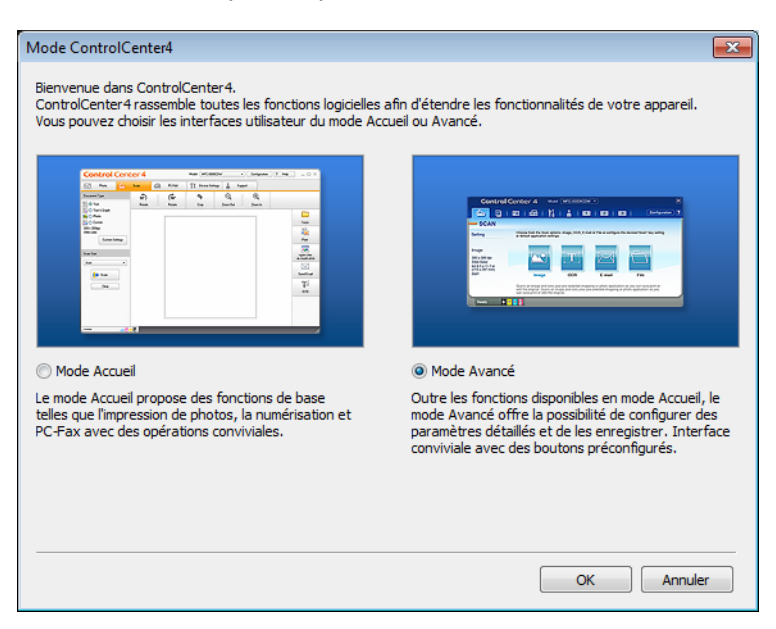

d Cliquez sur **Fichier** sous l'onglet **Numérisation**.

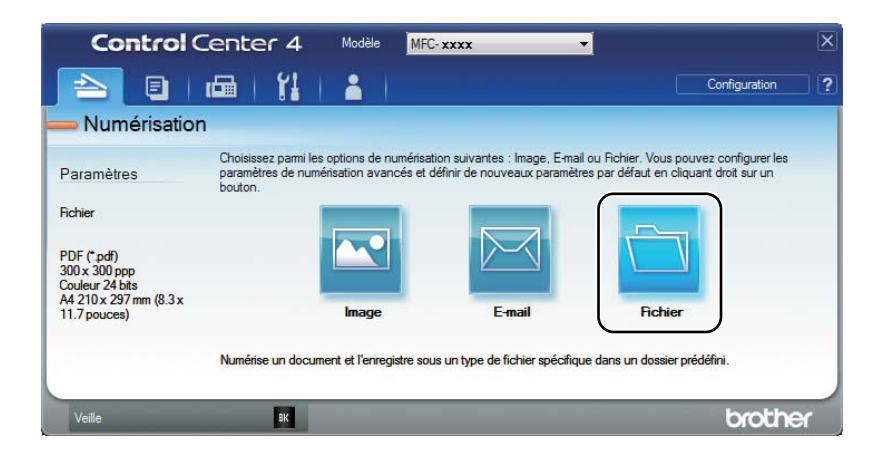

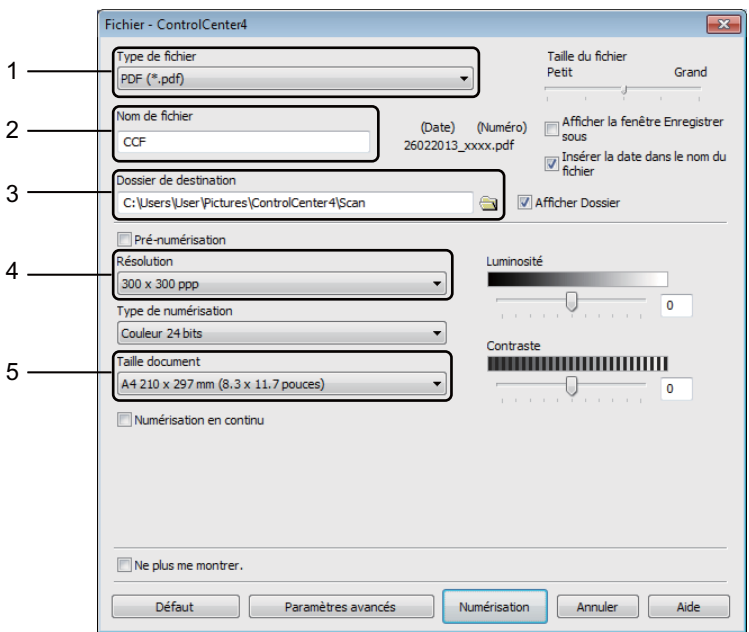

- 1 Sélectionnez **PDF (\*.pdf)** dans la liste déroulante Type de fichier.
- 2 Vous pouvez indiquer le nom du fichier que vous souhaitez utiliser pour le document.
- 3 Vous pouvez enregistrer le fichier dans le dossier par défaut ou sélectionner le dossier de votre choix en cliquant sur le bouton (**Parcourir**).
- 4 Sélectionnez une résolution de numérisation dans la liste déroulante **Résolution**.
- 5 Sélectionnez le format du document dans la liste déroulante **Taille document**.

#### **6** Cliquez sur **Numérisation**.

L'appareil commence la numérisation. Le dossier dans lequel sont enregistrées les données numérisées s'ouvre.

# **Numérisation à l'aide de la touche Scan**

#### **REMARQUE**

Si vous voulez utiliser cette fonction, installez MFL-Pro Suite et connectez l'appareil à l'ordinateur au moyen d'un câble USB.

Chargez votre document. (Voir *[Comment charger des documents](#page-42-0)* >> page 35.)

- **b** Appuyez sur (**SCAN**).
- **3** Appuyez sur  $\triangle$  ou  $\nabla$  pour choisir Num. vers PC. Appuyez sur **OK**.
- **4)** Appuyez sur  $\triangle$  ou  $\nabla$  pour sélectionner un type de numérisation (Fichier, E-mail ou Image). Appuyez sur **OK**.
- **b** Appuyez sur  $\triangle$  ou  $\nabla$  pour choisir Démarre scan. Appuyez sur **OK**.
- **6** Appuyez sur **Marche**. L'appareil commence la numérisation.

## **Paramètres de la touche Scan**

Vous pouvez modifier les paramètres de la touche **SCAN** de votre appareil à l'aide de ControlCenter4.

- 
- Exécutez l'une des actions suivantes : (Windows® XP, Windows Vista® et Windows® 7)

Ouvrez ControlCenter4 en cliquant sur **(200)** (démarrer)/**Tous les programmes**/

**Brother**/**XXX-XXXX** (où XXX-XXXX représente le nom de votre modèle)/**ControlCenter4**. L'application ControlCenter4 s'ouvre.

(Windows $^{\circledR}$  8)

Cliquez sur (**Brother Utilities**), puis cliquez dans la liste déroulante et sélectionnez

le nom de votre modèle (s'il n'est pas déjà sélectionné). Cliquez sur **NUMERISER** dans la barre de navigation de gauche, puis cliquez sur **ControlCenter4**. L'application ControlCenter4 s'ouvre.

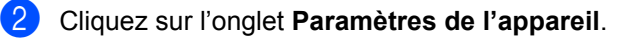

8 Cliquez sur **Paramètres de numérisation vers périphérique**.

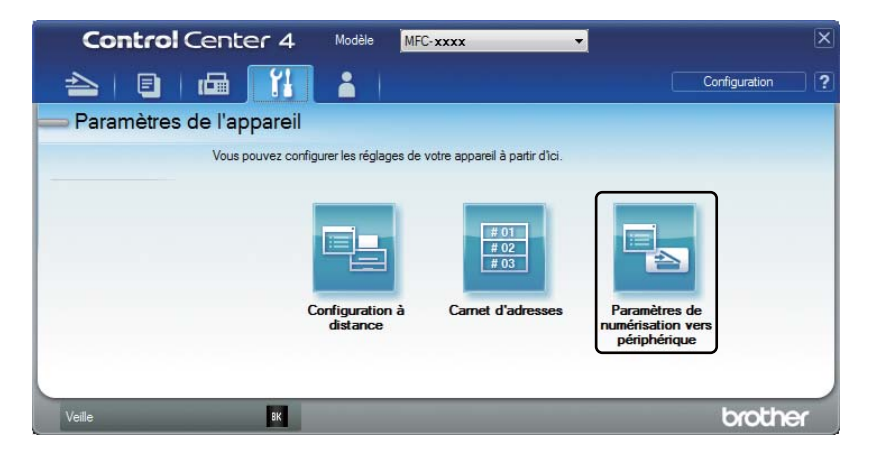

d Cliquez sur l'onglet **Fichier**. Vous pouvez modifier les réglages par défaut.

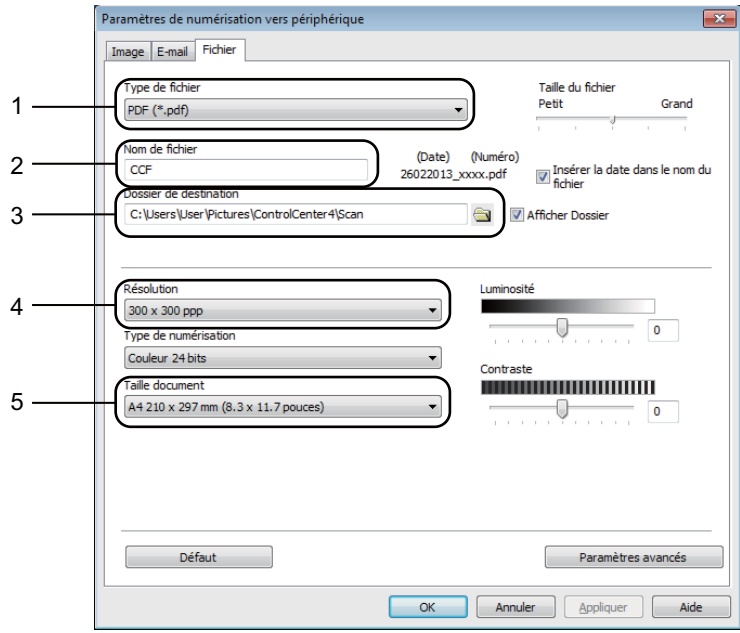

- 1 Sélectionnez le type de fichier dans la liste déroulante.
- 2 Vous pouvez indiquer le nom du fichier que vous souhaitez utiliser pour le document.
- 3 Vous pouvez enregistrer le fichier dans le dossier par défaut ou sélectionner le dossier de votre choix en cliquant sur le bouton (**Parcourir**).
- 4 Sélectionnez une résolution de numérisation dans la liste déroulante **Résolution**.
- 5 Sélectionnez le format du document dans la liste déroulante **Taille document**.
- e Cliquez sur **OK**.

**10**

# **A Dépistage des pannes et autres k** informations

# <span id="page-71-0"></span>**Consommables <sup>A</sup>**

Le tambour et la cartouche de toner sont deux consommables indépendants. Assurez-vous de les avoir installées correctement ensemble. Pour plus d'informations sur le remplacement des consommables, à savoir le tambour et la cartouche de toner, consultez respectivement les instructions fournies avec le tambour et les instructions disponibles sur la boîte de la cartouche de toner.

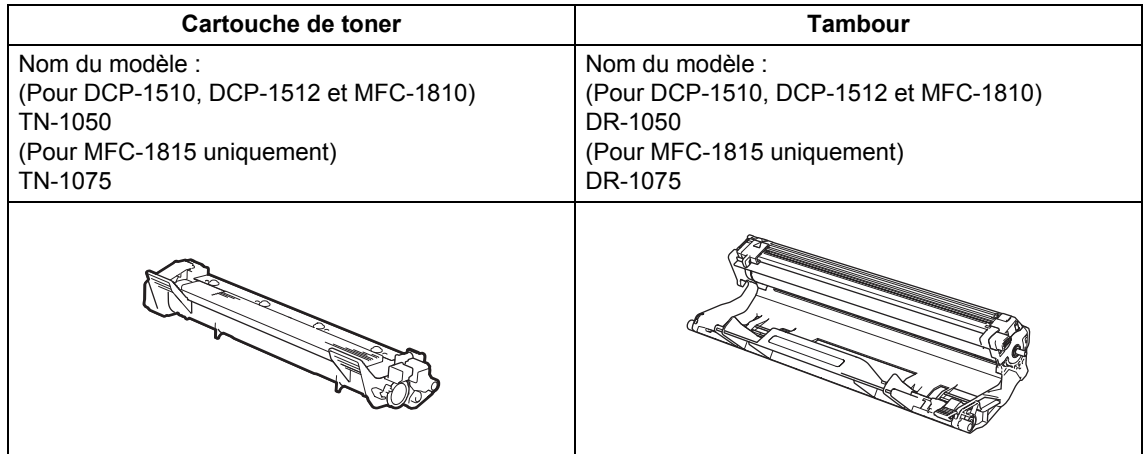

#### **IMPORTANT**

- Les appareils Brother sont conçus pour fonctionner avec du toner répondant à des spécifications précises et leurs performances sont optimales quand ils sont utilisés avec des cartouches de toner Brother d'origine. Brother ne peut pas garantir des performances optimales si du toner ou des cartouches de toner différentes sont utilisées. L'appareil peut ne pas détecter correctement du toner ou des cartouches de toner d'autres spécifications et considérer ces éléments comme des cartouches de toner standard. Brother déconseille donc d'utiliser des cartouches autres que les cartouches d'origine Brother avec cet appareil et de remplir les cartouches vides avec du toner provenant d'autres sources. Si le tambour ou d'autres pièces de cet appareil sont endommagés suite à l'utilisation d'un toner ou de cartouches de toner autres que des produits d'origine Brother du fait de l'incompatibilité ou du manque d'adéquation de ces produits avec cet appareil, les réparations nécessaires ne seront peut-être pas couvertes par la garantie.
- Pour des performances optimales, utilisez un tambour et des cartouches de toner d'origine Brother. L'impression avec un tambour ou du toner d'autres fabricants risque non seulement de réduire la qualité d'impression, mais également la qualité et la durée de vie de l'appareil. Il se peut que la couverture de la garantie ne s'applique pas aux problèmes résultant de l'utilisation d'un tambour ou de toner d'autres fabricants.
### **REMARQUE**

- Voir <http://www.brother.com/original/index.html>pour savoir comment retourner vos consommables au programme de recyclage Brother. Si vous choisissez de ne pas retourner vos consommables usagés, éliminez-les conformément aux réglementations locales en les séparant des déchets ménagers. Si vous avez des questions, appelez les autorités locales compétentes. (>> Guide de sécurité du produit: *Informations de recyclage conformément à la directive relative aux déchets d'équipements électriques et électroniques (DEEE) et à la directive relative aux piles et accumulateurs*)
- La durée de vie estimée de chaque cartouche de toner est basée sur la norme ISO/CEI 19752. La fréquence de remplacement sera fonction de la complexité des pages imprimées, du taux de couverture et du type de support utilisé.

# **Identification du problème**

Vérifiez tout d'abord les points suivants :

- **Le cordon d'alimentation de l'appareil est correctement connecté et l'appareil est sous tension.**
- Toutes les pièces de protection ont été retirées.
- **Le papier est correctement placé dans le bac à papier.**
- **Les câbles d'interface sont correctement connectés à l'appareil et à l'ordinateur.**

Si vous ne parvenez pas à résoudre votre problème au moyen des contrôles ci-dessus, veuillez identifier votre problème et vous rendre à la page indiquée ci-dessous :

*[Problèmes liés au téléphone et au fax \(MFC-1810 et MFC-1815\)](#page-76-0)* >> page 69 *[Amélioration de la qualité d'impression](#page-78-0)* >> page 71

Si l'appareil est relié à un ordinateur, une fenêtre d'application peut s'afficher à l'écran de l'ordinateur selon le type d'erreur.

Suivez les consignes qui s'affichent à l'écran pour résoudre l'erreur.

# <span id="page-74-0"></span>**Messages d'erreur et de maintenance**

Les messages d'erreur et de maintenance les plus fréquents sont répertoriés ci-dessous.

Si vous avez besoin d'aide, consultez les questions fréquemment posées et les conseils de dépannage indiqués dans le Brother Solutions Center :

Rendez-nous visite à l'adresse [http://solutions.brother.com/.](http://solutions.brother.com/)

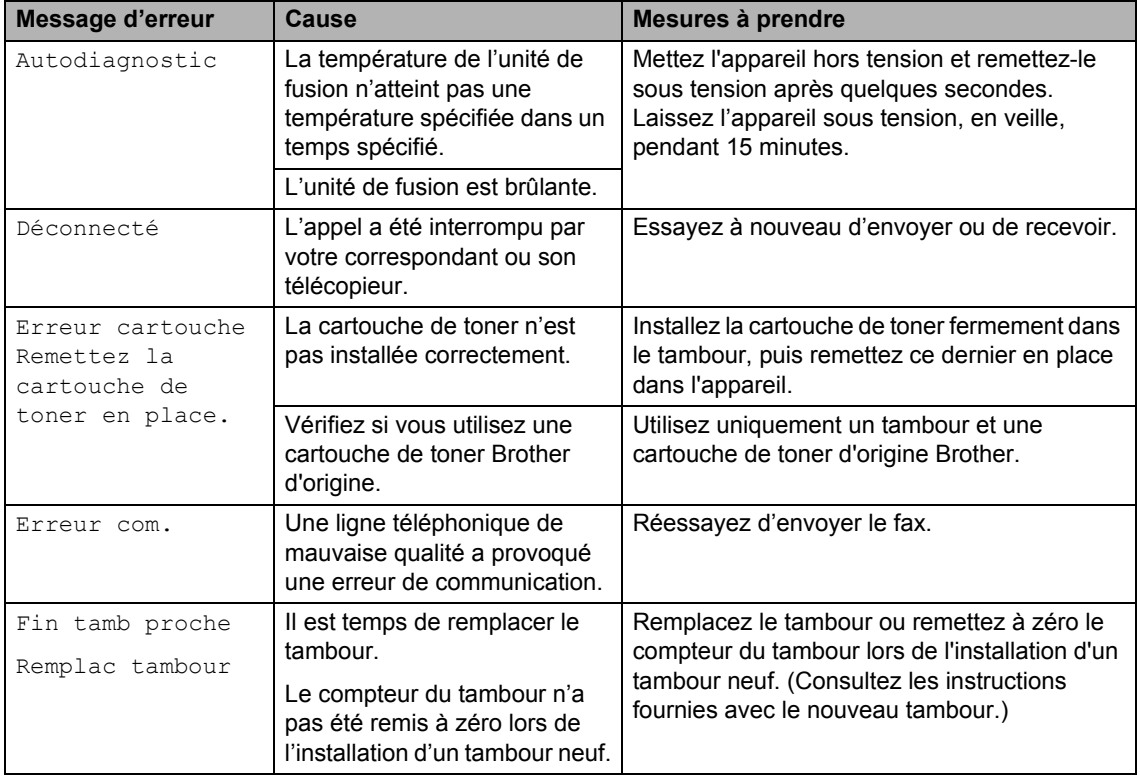

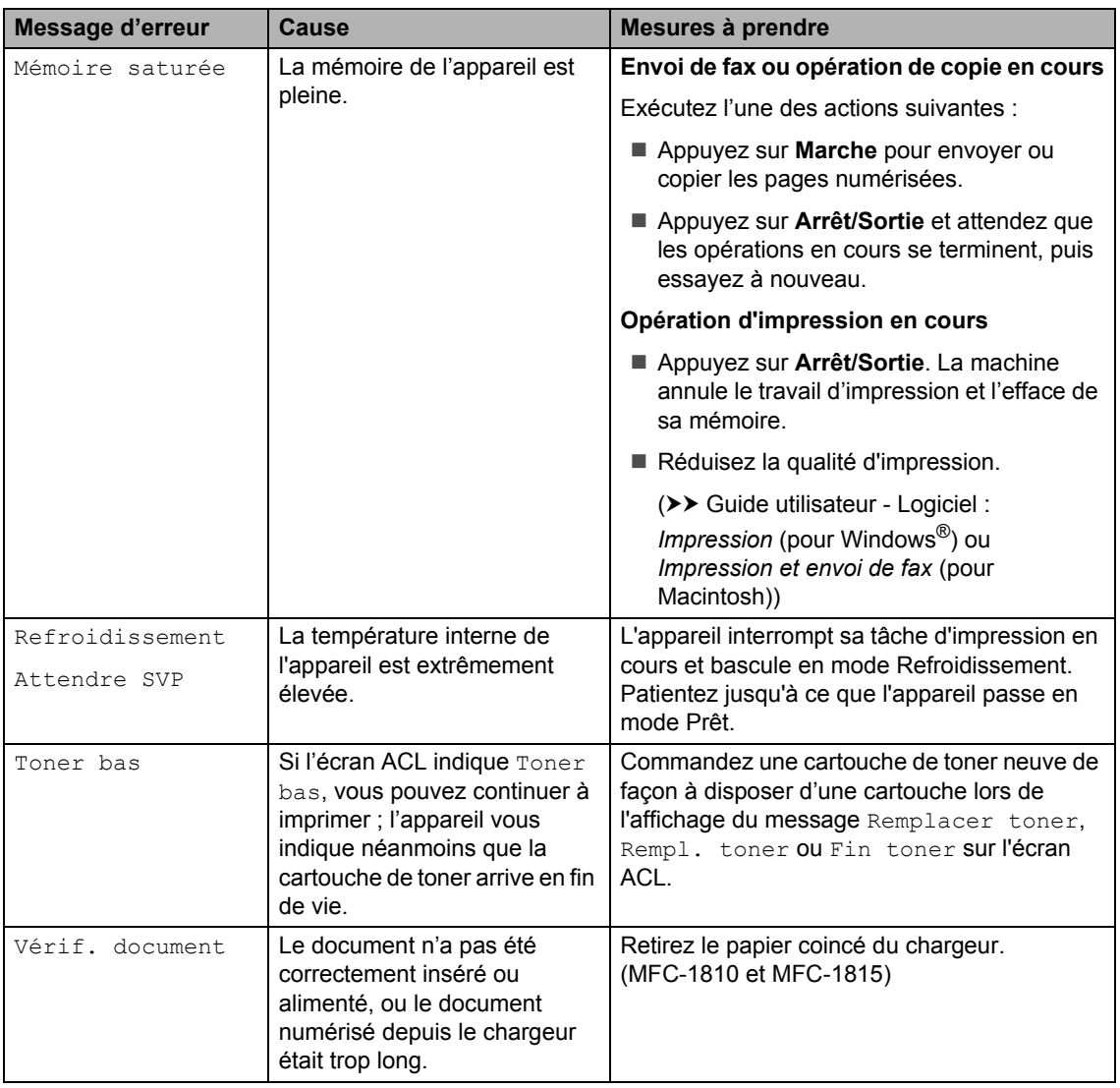

### **REMARQUE**

La mise hors tension de l'appareil entraîne l'effacement des données de fax en mémoire. Pour éviter la perte de messages importants, voir *[Transfert des fax ou du rapport du journal des fax](#page-86-0)  [\(MFC-1810 et MFC-1815\)](#page-86-0)* >> page 79.

# <span id="page-76-1"></span>**En cas de problèmes liés à l'appareil <sup>A</sup>**

Vous pouvez facilement résoudre la plupart des problèmes vous-même. Si vous avez besoin d'une aide supplémentaire, vous pouvez consulter la FAQ et les conseils de dépistage de panne sur le Brother Solutions Center.

Rendez-nous visite à l'adresse [http://solutions.brother.com/.](http://solutions.brother.com/)

### <span id="page-76-2"></span><span id="page-76-0"></span>**Problèmes liés au téléphone et au fax (MFC-1810 et MFC-1815) <sup>A</sup>**

Si vous ne pouvez pas envoyer ou recevoir un fax, vérifiez les points suivants:

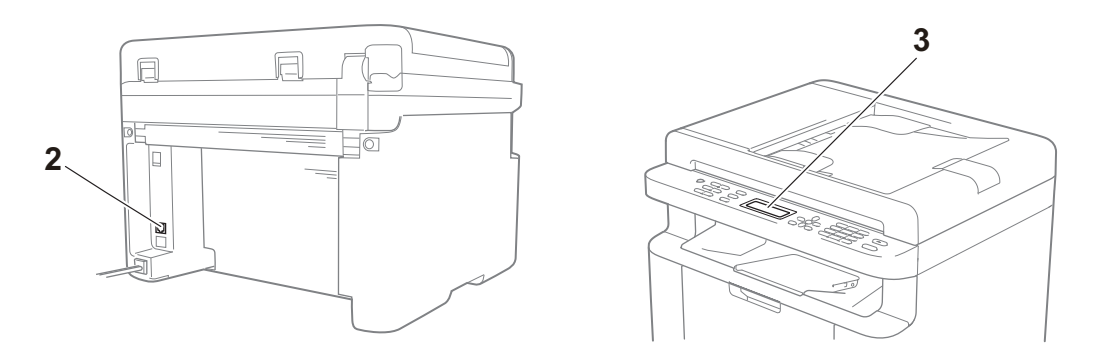

- 1 Vérifiez que le cordon d'alimentation de l'appareil est correctement connecté et que l'appareil est sous tension.
- 2 Connectez une extrémité du cordon de la ligne téléphonique au connecteur libellé « **LINE** », puis connectez l'autre extrémité directement à une prise téléphonique.

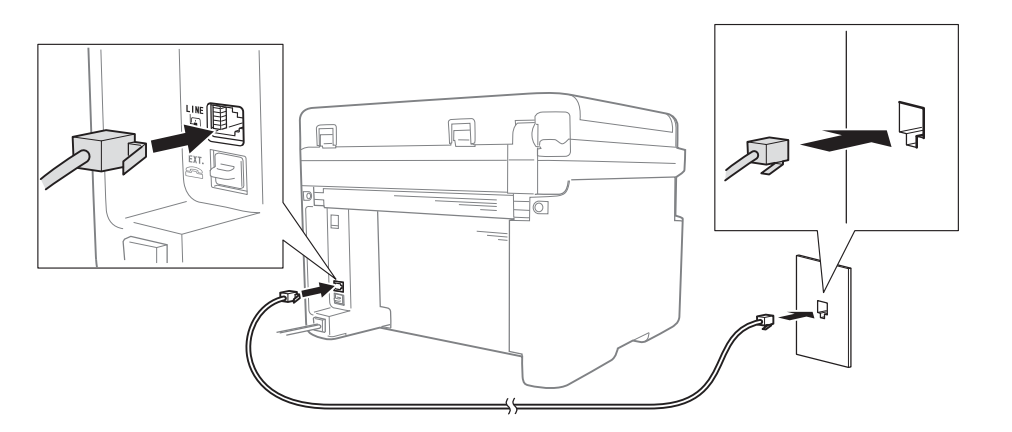

Si vous pouvez envoyer et recevoir des fax lorsque la ligne téléphonique est directement connectée au fax, le problème n'est pas forcément lié à l'appareil. Contactez votre fournisseur de services afin d'obtenir des solutions à vos problèmes de connexion.

3 Vérifiez le mode de réception.

Pour plus d'informations sur la configuration du mode de réception, voir *[Modes de réception](#page-46-0)*  $\rightarrow$  [page 39](#page-46-0).

4 Modifiez le paramètre de compatibilité sur Base (pour VoIP).

Vous pouvez envoyer et recevoir des fax en diminuant la vitesse de connexion.

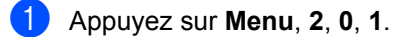

- **2** Appuyez sur  $\triangle$  ou  $\nabla$  pour choisir Base (pour VoIP).
- **3** Appuyez sur OK.
- d Appuyez sur **Arrêt/Sortie**.

Si après avoir essayé toutes les solutions précédentes le problème n'est toujours pas résolu, mettez la machine hors tension, puis remettez-la sous tension.

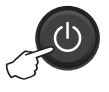

Si vous ne pouvez toujours pas envoyer ou recevoir des fax après avoir essayé toutes les solutions précédentes, consultez la FAQ sur le site Web Brother Solutions Center [\(http://solutions.brother.com/](http://solutions.brother.com/)).

#### <span id="page-77-0"></span>**Dépistage des pannes liées à d'autres problèmes**

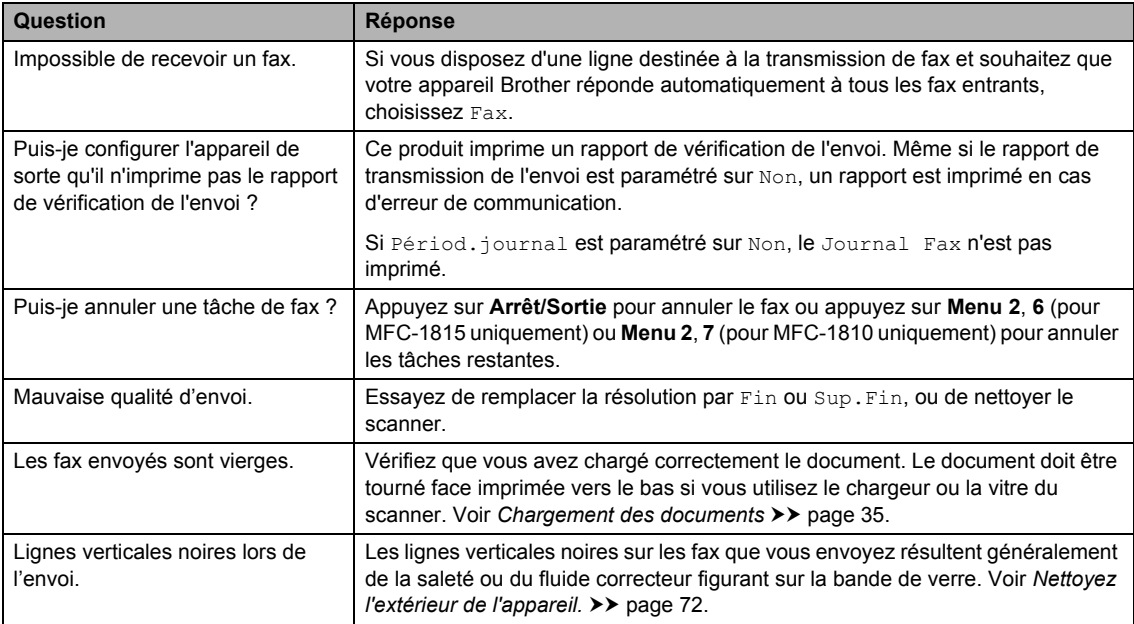

# <span id="page-78-1"></span><span id="page-78-0"></span>**Amélioration de la qualité d'impression <sup>A</sup>**

### **REMARQUE**

Brother déconseille d'utiliser des cartouches autres que les cartouches d'origine Brother et de remplir les cartouches usagées avec du toner provenant d'autres sources.

Si vous rencontrez des problèmes avec les résultats d'impression, vérifiez les points suivants :

1 Les conditions ambiantes d'utilisation de l'appareil.

Choisissez un emplacement où la température reste comprise entre 10 °C et 32,5 °C et l'humidité entre 20 % et 80 % (sans condensation).

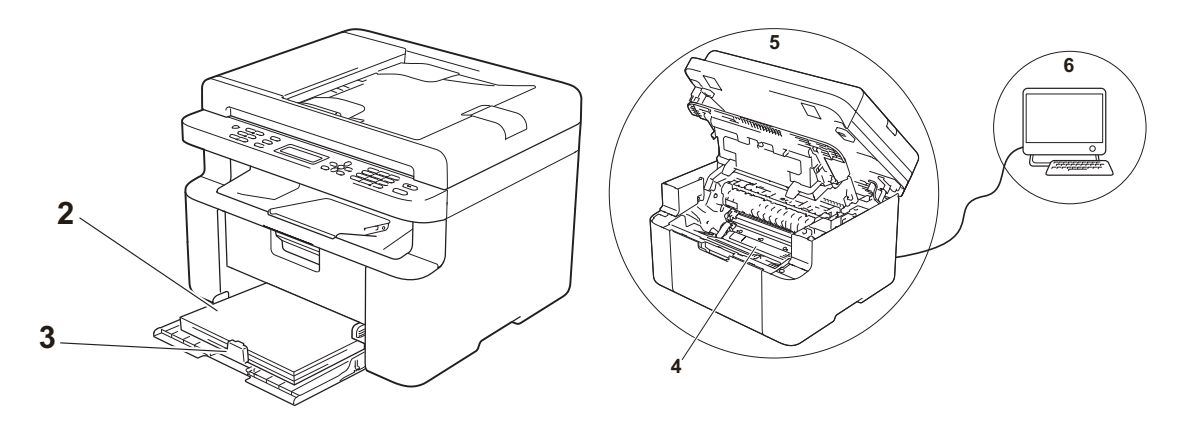

2 Si du papier acceptable est chargé dans le bac à papier.

Voir *[Papier pris en charge](#page-41-0)* >> page 34.

3 Le papier est correctement chargé dans l'appareil.

Vous pouvez retourner le papier pour en faciliter le Vous pouvez régler le guide pour faciliter le chargement.

chargement du papier.

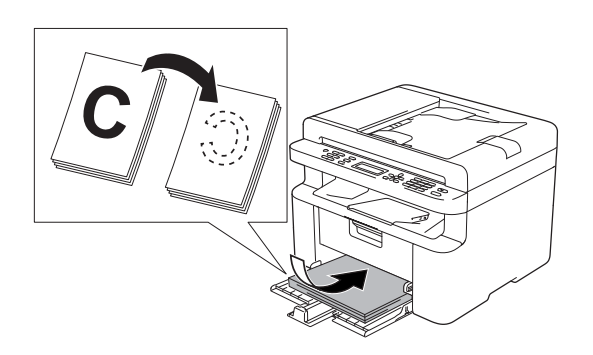

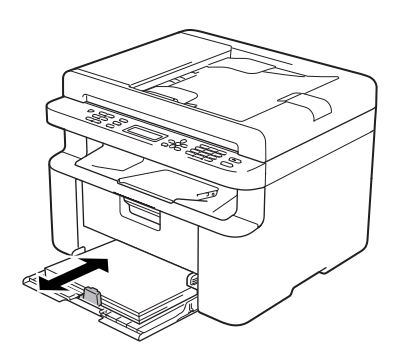

4 Remplacez la cartouche de toner ou le tambour.

Pour plus d'informations sur le remplacement des consommables, à savoir le tambour et la cartouche de toner, consultez respectivement les instructions fournies avec le tambour et les instructions disponibles sur la boîte de la cartouche de toner.

- <span id="page-79-0"></span>5 Nettoyez l'extérieur de l'appareil.
	- Nettoyage de la vitre du scanner

<span id="page-79-1"></span>Nettoyez la surface blanche en plastique (1) et la vitre du scanner (2).

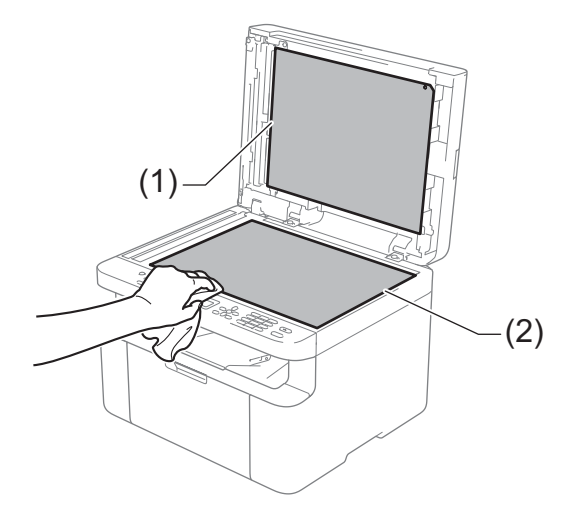

(MFC-1810 et MFC-1815)

Nettoyez la barre blanche (3) et la bande de verre du scanner (4).

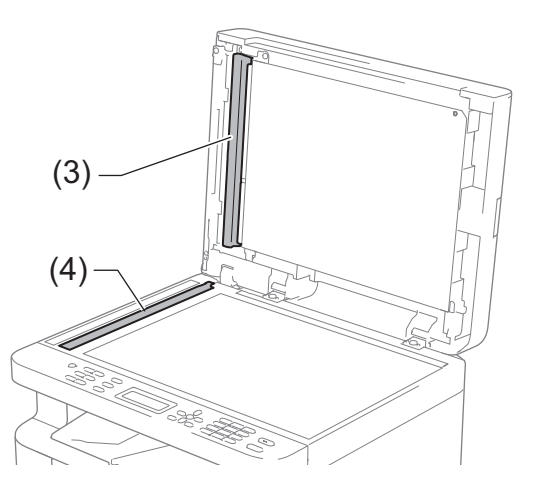

<span id="page-80-0"></span>■ Nettoyage du fil corona

Faites coulisser à plusieurs reprises la languette verte de gauche à droite.

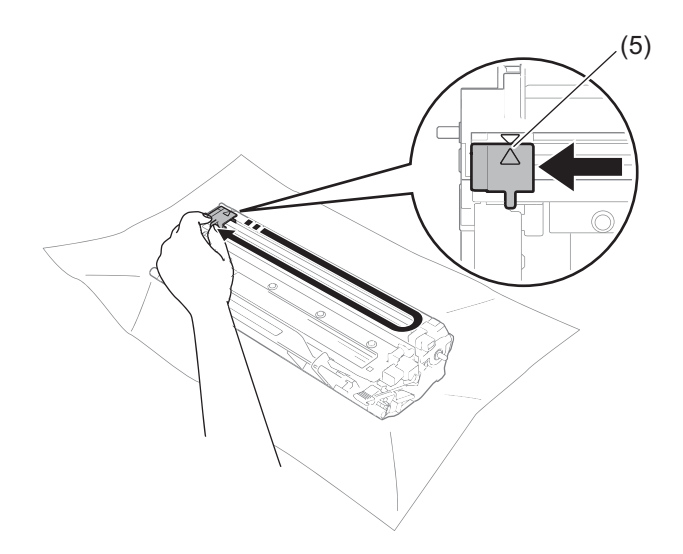

### **REMARQUE**

Veillez à replacer la languette dans sa position d'origine (A) (5). Sinon, les pages imprimées pourraient présenter une strie verticale.

<span id="page-80-1"></span>Nettoyez le tambour si des points noirs ou blancs apparaissent sur les pages imprimées. Abaissez le levier de verrouillage et sortez la cartouche de toner du tambour.

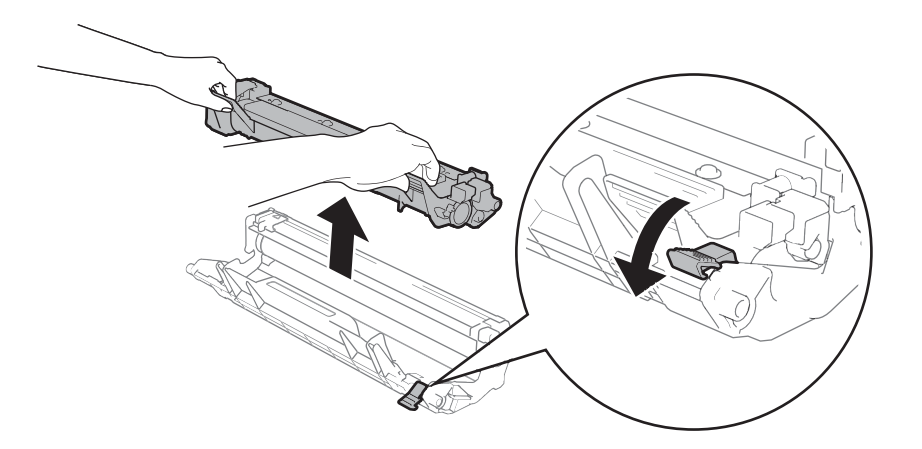

Tournez à la main la molette du tambour tout en examinant la surface du rouleau de tambour (1).

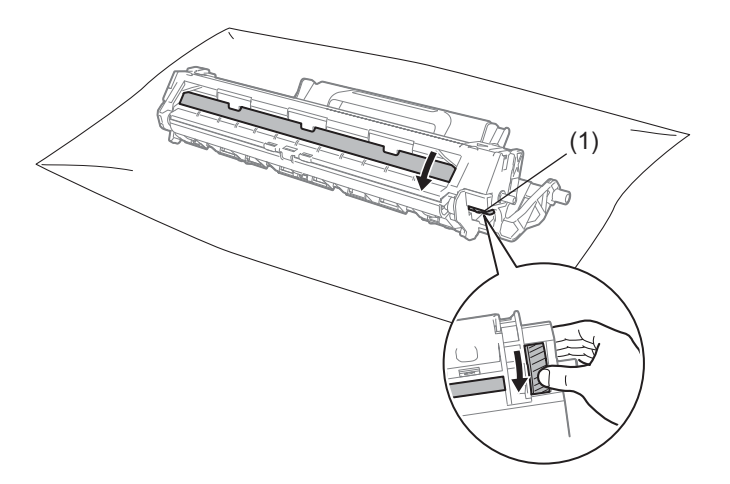

Essuyez délicatement la surface de ce dernier à l'aide d'un coton-tige sec pour éliminer les traces de poussière ou de colle sur la surface.

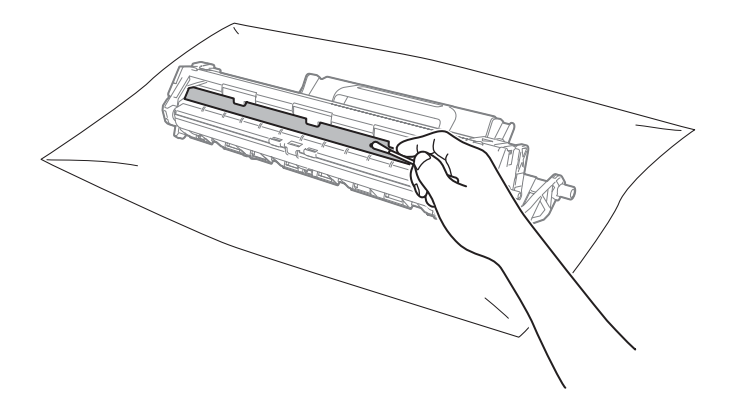

6 Vérifiez les paramètres du pilote d'imprimante. Essayez de modifier les **Paramètres d'impression** sous l'onglet **Elémentaire**.

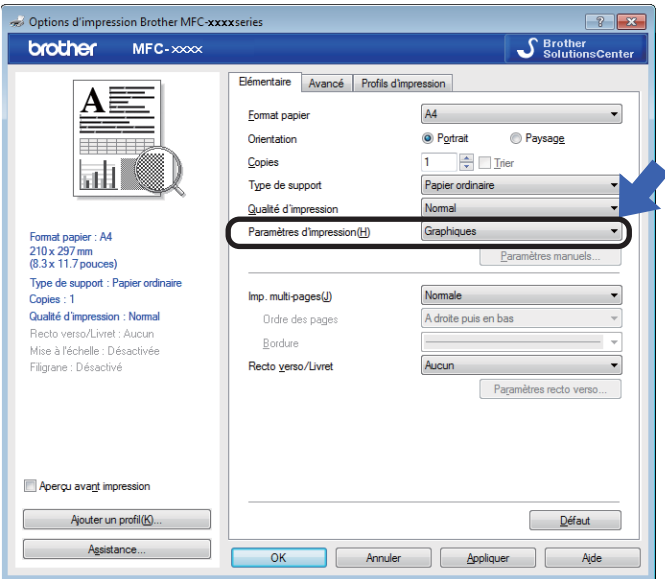

Si le papier est gondolé ou si l'encre n'est pas bien fixée sur le papier, vous pouvez modifier ces paramètres dans **Amélioration de l'impression**. Cliquez sur **Autres options d'impression** sous l'onglet **Avancé**.

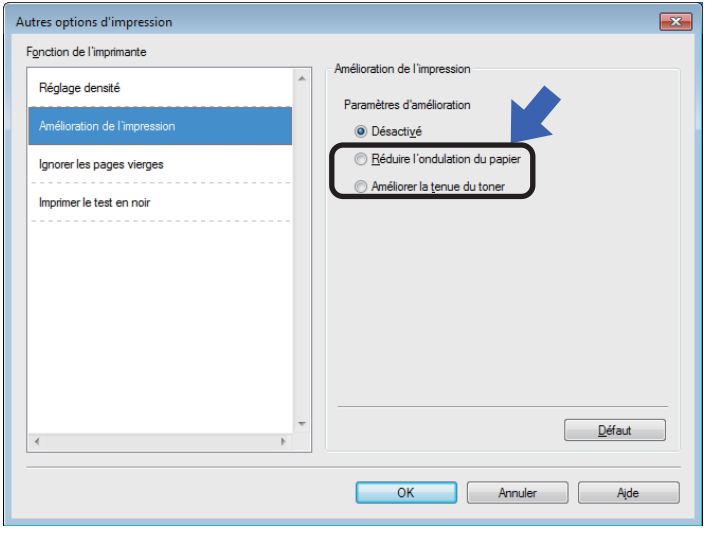

# <span id="page-83-0"></span>**Bourrages de documents (MFC-1810 et MFC-1815) <sup>A</sup>**

Suivez les étapes ci-après pour gérer un bourrage de document dans le chargeur.

- 
- **1** Ouvrez le capot du chargeur.
- Tirez sur le document coincé afin de le retirer.

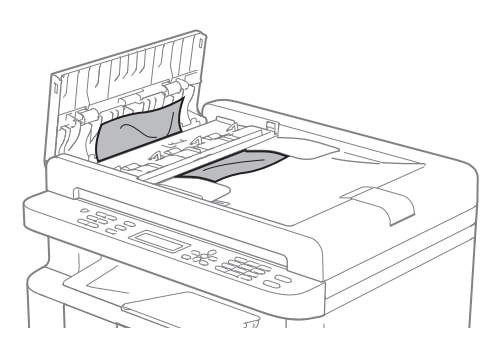

**C** Fermez le capot du chargeur.

 $\overline{4}$  Soulevez le capot document.

5 Retirez le document coincé en tirant vers la droite.

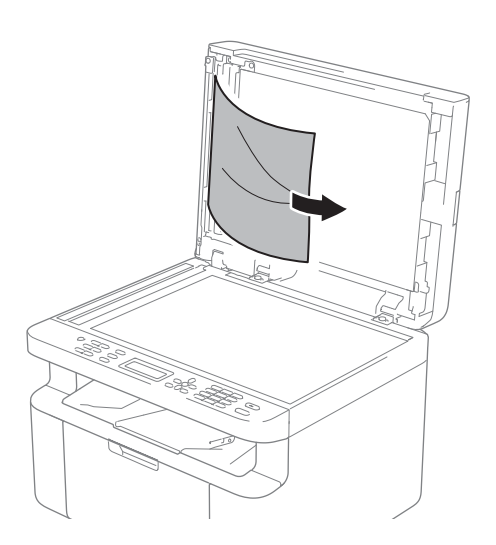

6 Insérez une feuille de papier rigide, telle qu'une fiche, dans le chargeur afin de repousser d'éventuels morceaux de papier.

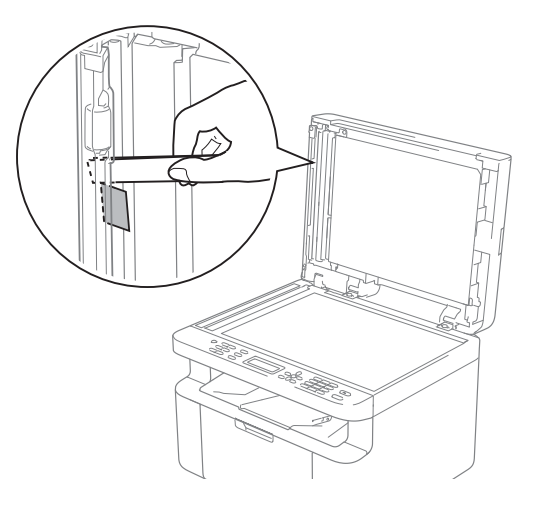

Si le document est déchiré, veillez à retirer tous les morceaux de papier afin d'éviter de futurs bourrages.

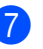

Fermez le capot document.

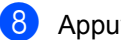

h Appuyez sur **Arrêt/Sortie**.

# <span id="page-84-0"></span>**Bourrages papier**

Retirez toujours la pile qui se trouve dans le bac et égalisez-la avant d'ajouter du papier. De cette façon, vous éviterez l'alimentation de plusieurs feuilles à la fois et vous éviterez les bourrages.

- **a** Mettez l'appareil hors tension.
- **2** Patientez au moins 15 minutes le temps que l'appareil refroidisse afin de pouvoir toucher les pièces internes.
- 8 Retirez le papier chargé dans le bac.
- 4 Des deux mains, tirez délicatement sur le papier coincé.

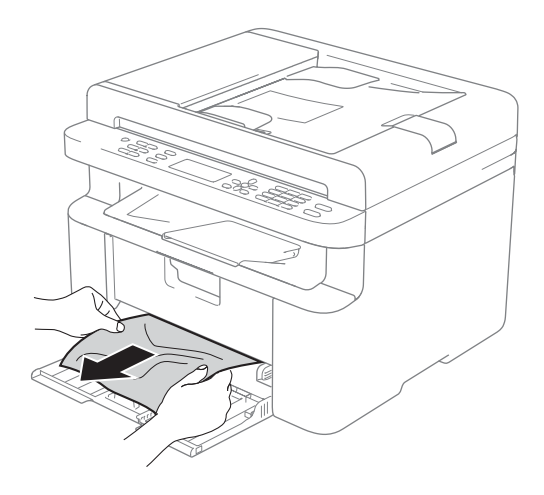

**6** Ouvrez le capot du scanner. Bloquez le bras (1) situé à gauche de l'appareil. Ouvrez le capot supérieur.

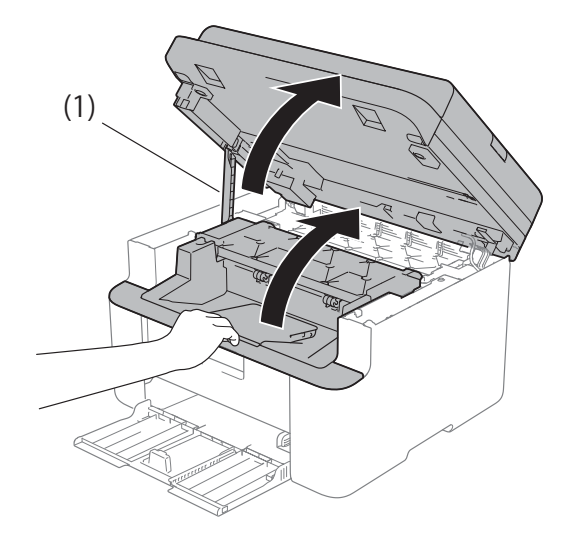

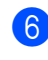

Sortez lentement le module tambour et cartouche de toner.

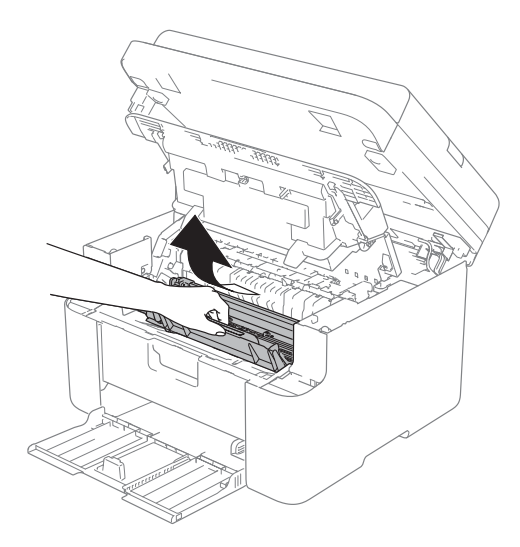

## **AVERTISSEMENT**

### **TEMPÉRATURE ÉLEVÉE**

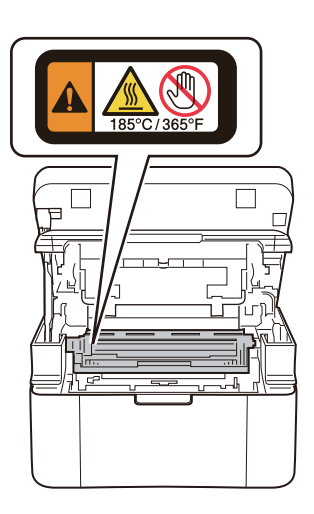

7 Abaissez le levier de verrouillage et sortez la cartouche de toner du tambour. Retirez l'éventuel papier coincé de l'intérieur du tambour.

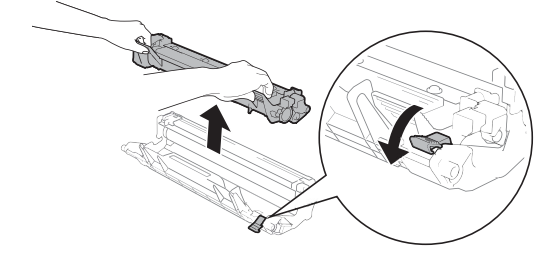

8 Réinstallez la cartouche de toner dans le tambour jusqu'à ce que le levier de verrouillage se lève tout seul.

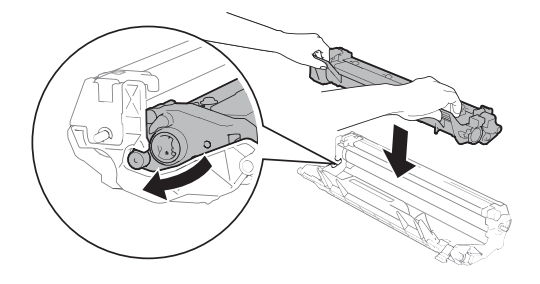

- <sup>9</sup> Remettez en place le module tambour et la cartouche de toner dans l'appareil.
- <sup>10</sup> Refermez le capot supérieur. Tirez sur le bras (1) situé à gauche de l'appareil et fermez le capot du scanner des deux mains.

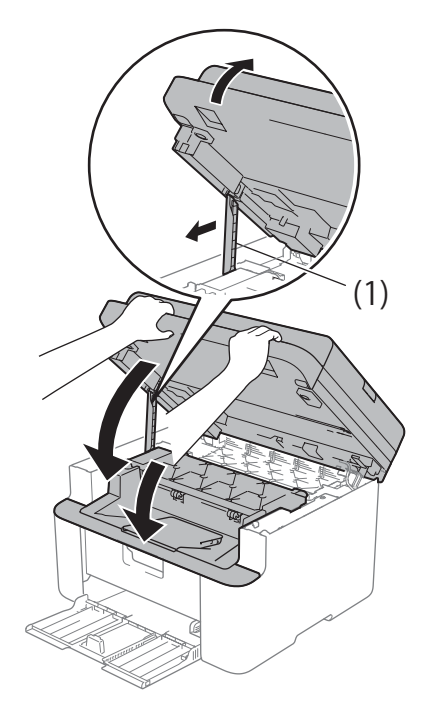

- Rechargez le papier dans le bac. Vérifiez que le papier se trouve sous la partie en saillie du guide arrière. Faites glisser les guides-papier afin de les adapter au format de papier. Veillez à ce que les guides soient fermement placés dans leur logement.
- <sup>12</sup> Mettez l'appareil sous tension.

# <span id="page-86-0"></span>**Transfert des fax ou du rapport du journal des fax (MFC-1810 et MFC-1815) <sup>A</sup>**

Si l'écran ACL indique :

- Impr.imposs. XX
- Numér.imposs.

Nous vous conseillons de transférer vos fax vers un autre télécopieur ou votre ordinateur. (Voir *[Transfert des fax vers un autre](#page-86-1)  [télécopieur](#page-86-1)* > > page 79 ou *Transfert des fax [vers votre ordinateur](#page-86-2)* >> page 79.)

Vous pouvez également transférer le rapport du journal des fax pour déterminer si des fax doivent être transférés. (Voir *[Transfert du](#page-87-0)  [rapport du journal des fax vers un autre](#page-87-0)  [télécopieur](#page-87-0)* ▶▶ page 80.)

### **REMARQUE**

Si un message d'erreur s'affiche sur l'écran ACL de l'appareil après le transfert des fax, déconnectez l'appareil de la source d'alimentation pendant plusieurs minutes, puis reconnectez-le.

### <span id="page-86-1"></span>**Transfert des fax vers un autre télécopieur <sup>A</sup>**

Si vous n'avez pas configuré votre identification de station, vous ne pouvez pas passer en mode Transfert de fax. (Voir ID station (**Menu**, **0**, **3**) sous *[0.Param.](#page-16-0)  [initial](#page-16-0)*.)

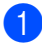

a Appuyez sur **Menu**, **9**, **0**, **1**.

- **2** Exécutez l'une des actions suivantes :
	- Si le message Aucunes données s'affiche sur l'écran ACL, aucun fax n'est resté dans la mémoire de l'appareil. Appuyez sur **Arrêt/Sortie**.
	- Saisissez le numéro de fax auquel vous souhaitez réadresser les fax.

c Appuyez sur **Marche**.

### <span id="page-86-2"></span>**Transfert des fax vers votre**  *<u>ordinateur</u>*

Vous pouvez transférer les fax de la mémoire de votre appareil vers votre ordinateur.

a Vérifiez que vous avez installé **MFL-Pro Suite**, puis activez **Réception PC-FAX** sur l'ordinateur. (>> Guide utilisateur -Logiciel : *PC-FAX Réception*)

Exécutez l'une des actions suivantes : (Windows<sup>®</sup> XP, Windows Vista<sup>®</sup> et Windows<sup>®</sup> 7)

Dans le menu **(démarrer**),

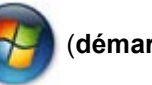

sélectionnez **Tous les programmes**, **Brother**. **MFC-XXXX**, **Réception PC-FAX**, puis sélectionnez **Recevoir**. (XXXX est votre nom de modèle.)

(Windows $^{\circledR}$  8)

# Cliquez sur (**Brother Utilities**),

puis cliquez dans la liste déroulante et sélectionnez le nom de votre modèle (s'il n'est pas déjà sélectionné). Cliquez sur **PC-FAX Recevoir** dans la barre de navigation de gauche, puis cliquez sur **Recevoir**.

2 Assurez-vous d'avoir paramétré Récept. PC-FAX sur l'appareil. (Voir *[PC-FAX Recevoir \(Pour Windows](#page-53-0)® uniquement*) >> page 46.) Si la mémoire de l'appareil contient des fax lorsque vous configurez la fonction PC-Fax Recevoir, un message sur l'écran ACL demande si vous souhaitez transférer les fax vers l'ordinateur.

- **R** Exécutez l'une des actions suivantes :
	- **Pour transférer tous les fax vers** votre ordinateur, appuyez sur **1**. Un message vous demandera si vous souhaitez réaliser une impression de sauvegarde.
	- Pour quitter et laisser les fax en mémoire, appuyez sur **2**.
- d Appuyez sur **Arrêt/Sortie**.

### <span id="page-87-0"></span>**Transfert du rapport du journal des fax vers un autre télécopieur <sup>A</sup>**

Si vous n'avez pas configuré votre identification de station, vous ne pouvez pas passer en mode Transfert de fax. (Voir ID station (**Menu**, **0**, **3**) sous *[0.Param.](#page-16-0)  [initial](#page-16-0)*.)

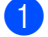

a Appuyez sur **Menu**, **9**, **0**, **2**.

- 2 Saisissez le numéro du fax auquel le rapport du journal des fax sera réadressé.
	- c Appuyez sur **Marche**.

# <span id="page-87-1"></span>**Nettoyage et vérification de l'appareil <sup>A</sup>**

Veillez à bien lire les recommandations dans le Guide de sécurité du produit avant de nettoyer l'appareil.

Nettoyez régulièrement l'extérieur et l'intérieur de l'appareil à l'aide d'un chiffon sec et non pelucheux. Quand vous remplacez la cartouche de toner ou le tambour, veillez à bien nettoyer l'intérieur de l'appareil. De même, si les tirages sont maculés de toner, nettoyez l'intérieur de l'appareil avec un chiffon sec et non pelucheux.

## **AVERTISSEMENT**

N'utilisez PAS de substances inflammables, d'aérosols ou de solvants/liquides organiques contenant de l'alcool ou de l'ammoniaque pour nettoyer l'intérieur ou l'extérieur du produit. Vous risqueriez de provoquer un incendie ou des chocs électriques. Utilisez plutôt un chiffon sec et non pelucheux.

(>> Guide de sécurité du produit: *Précautions générales*)

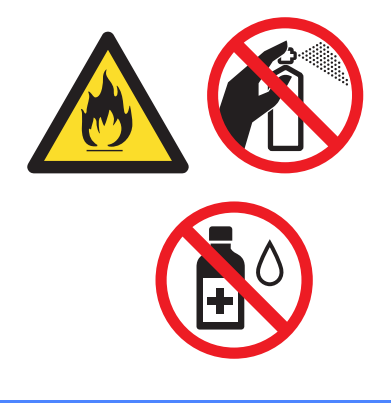

**B**

# <span id="page-88-0"></span>**Caractéristiques techniques**

# <span id="page-88-1"></span>**Généralités <sup>B</sup>**

<span id="page-88-2"></span>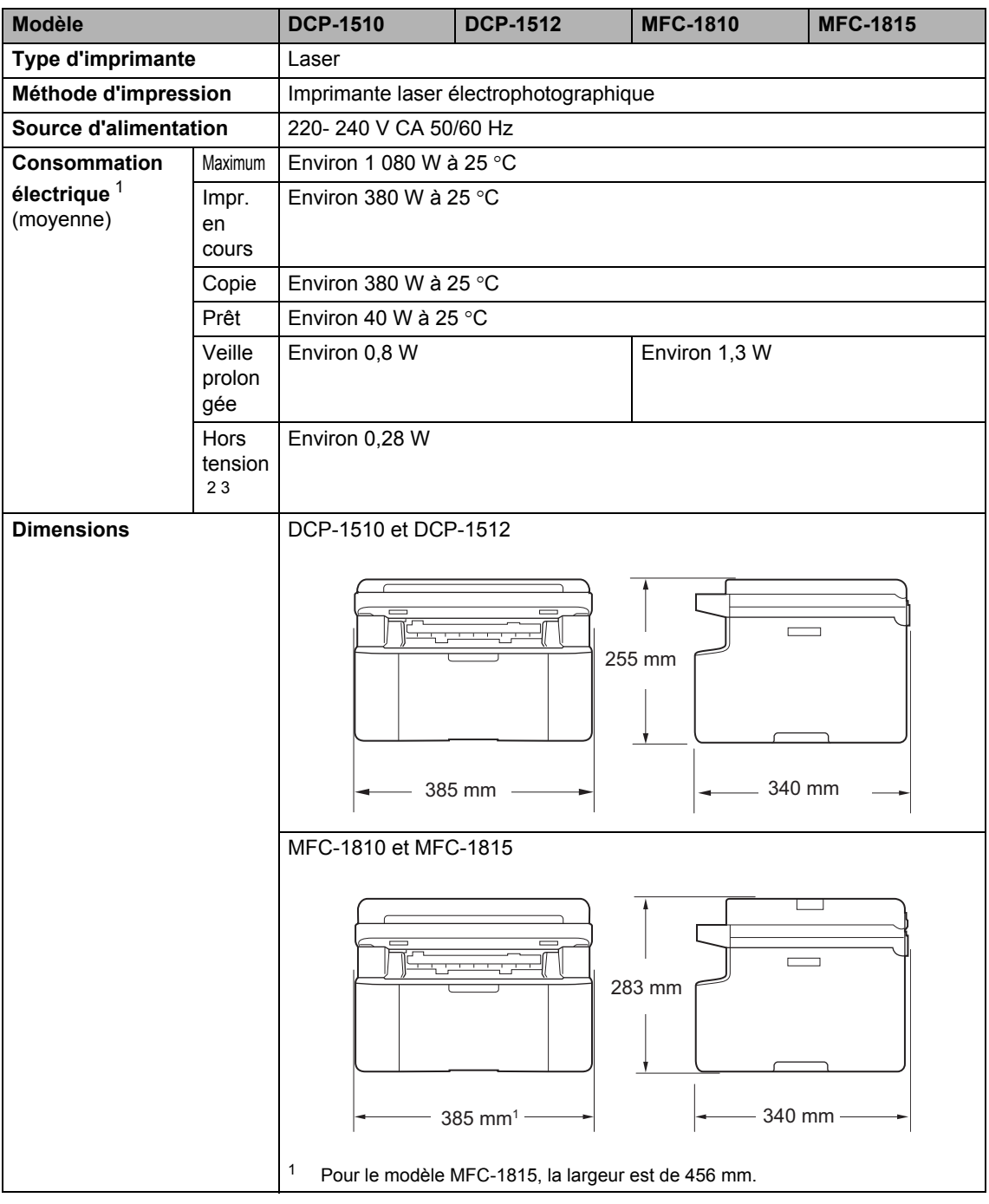

**B**

<span id="page-89-5"></span>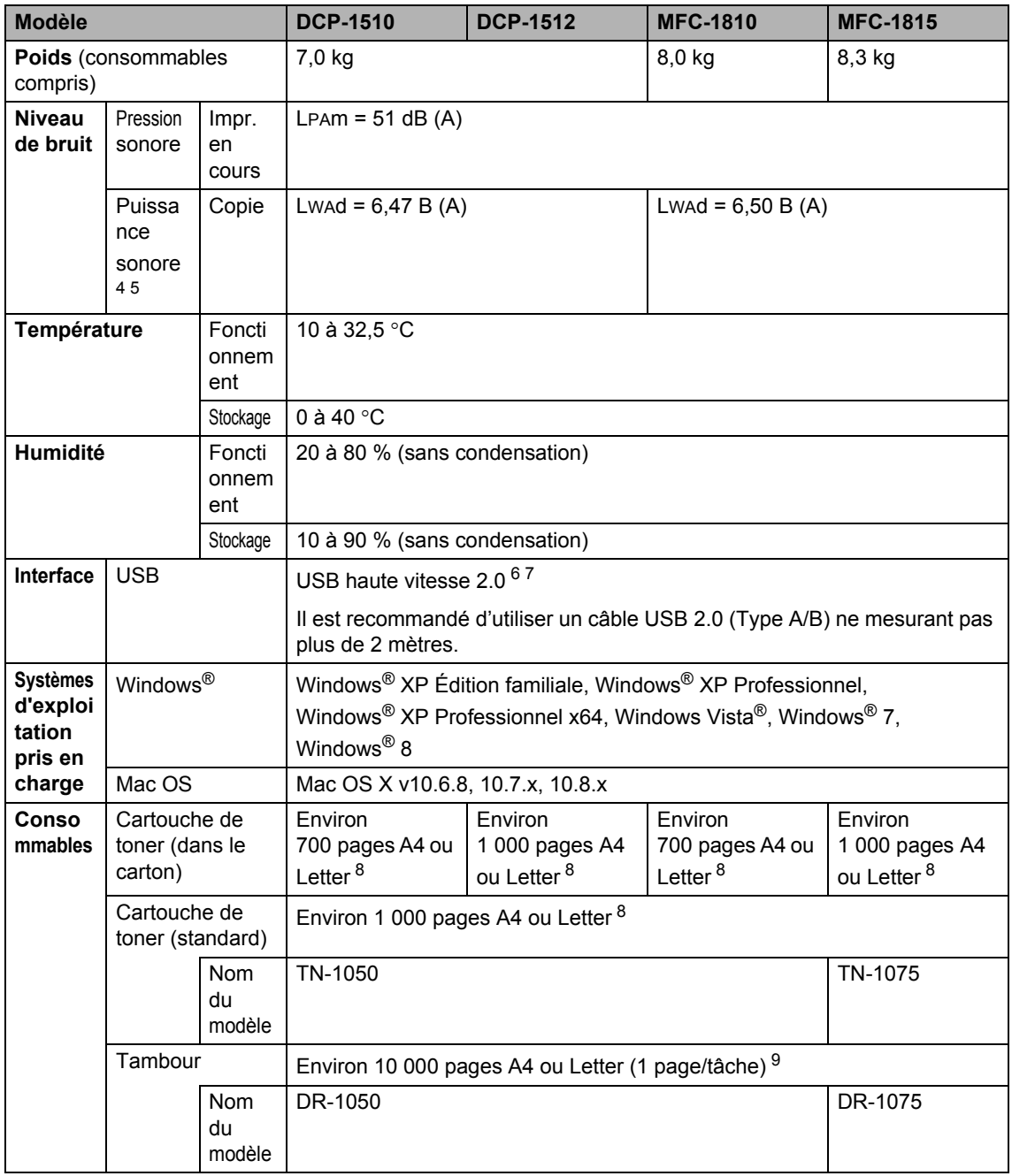

<span id="page-89-0"></span><sup>1</sup> Mesures effectuées lorsque l'appareil est raccordé à l'interface USB.

<span id="page-89-1"></span><sup>2</sup> La consommation électrique varie légèrement selon les conditions ambiantes d'utilisation ou l'usure des pièces.

<span id="page-89-2"></span><sup>3</sup> Mesures effectuées conformément à la norme CEI 62301, Edition 2.0.

<span id="page-89-3"></span><sup>4</sup> Mesures conformes à la méthode décrite dans RAL-UZ122.

<span id="page-89-4"></span> $5$  Les équipements bureautiques de plus de LwAd>6,30 B (A) ne sont pas adaptés aux environnements dans lesquels un niveau de concentration élevé est exigé. Ces équipements doivent être installés dans d'autres pièces du fait du niveau de bruit émis.

- <span id="page-90-0"></span><sup>6</sup> Votre appareil présente une interface USB haute vitesse 2.0. Il peut également être connecté à un ordinateur muni d'une interface USB 1.1.
- <span id="page-90-1"></span><sup>7</sup> Les ports USB tiers ne sont pas compatibles.
- <span id="page-90-2"></span>8 Valeur de rendement déclarée approximative selon la norme ISO/IEC 19752.
- <span id="page-90-3"></span><sup>9</sup> La durée de vie du tambour est approximative et peut varier selon le type d'utilisation.

# <span id="page-90-4"></span>**Format du document**

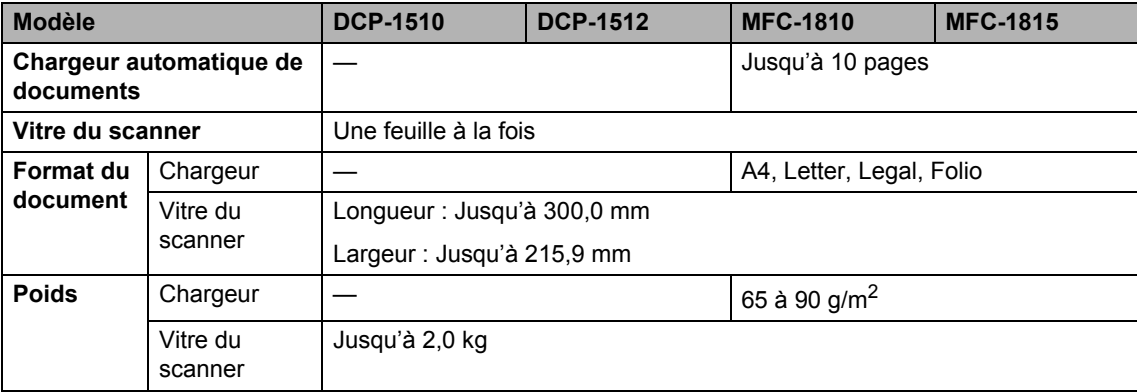

# <span id="page-91-0"></span>**Supports d'impression**

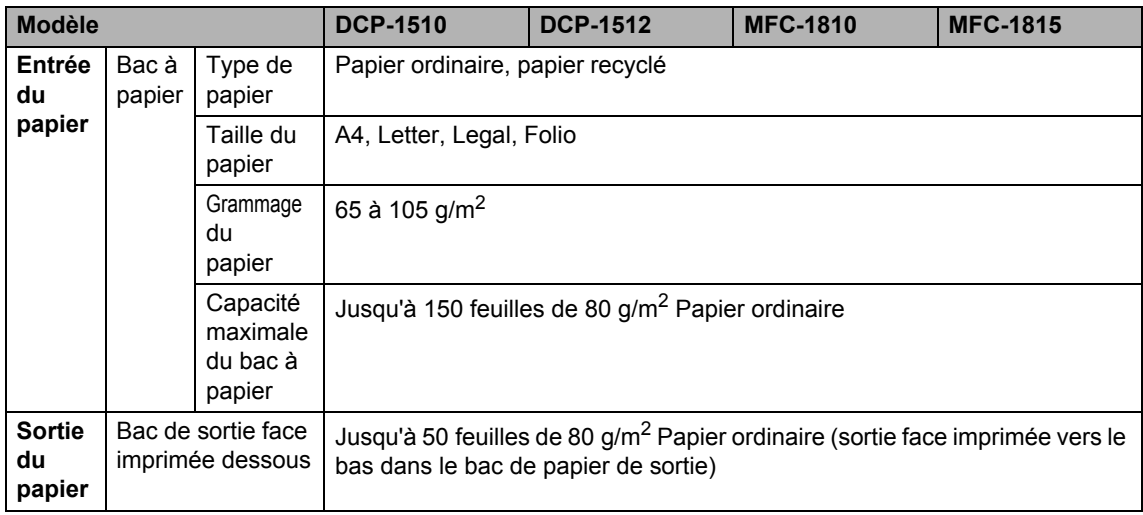

Caractéristiques techniques

# <span id="page-92-1"></span>**Fax <sup>B</sup>**

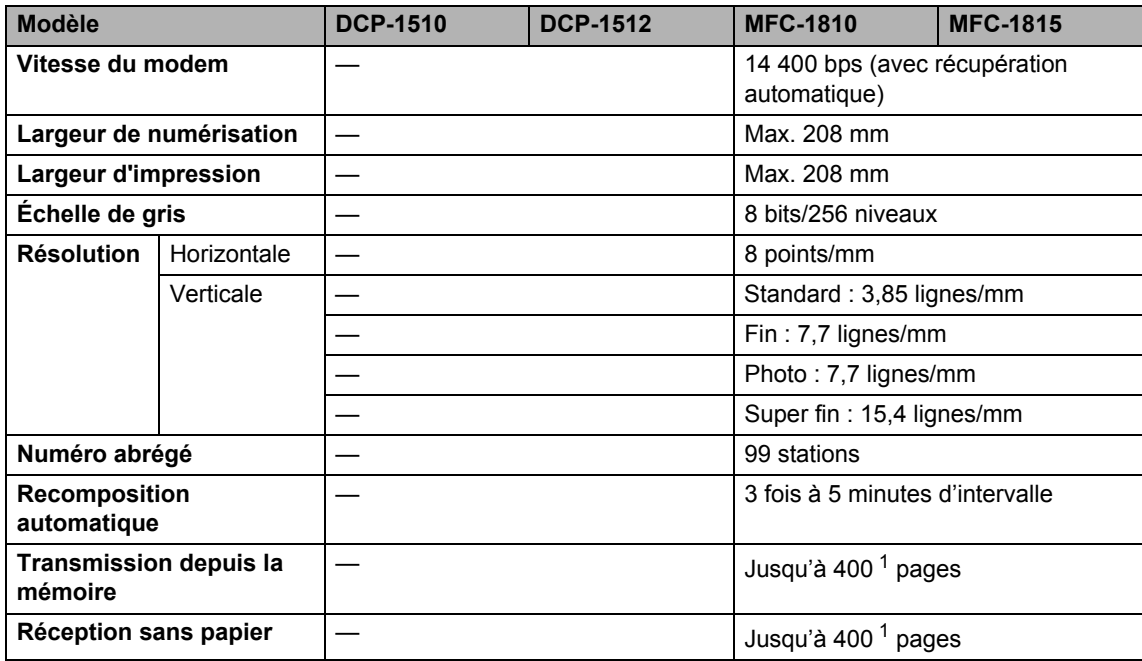

<span id="page-92-0"></span><sup>1</sup> « Pages » fait référence au « tableau d'essais ITU-T 1 » (lettre commerciale type, résolution Standard, code JBIG). Les spécifications et la documentation imprimée peuvent faire l'objet de modification sans préavis.

# <span id="page-93-1"></span> $C$ opie

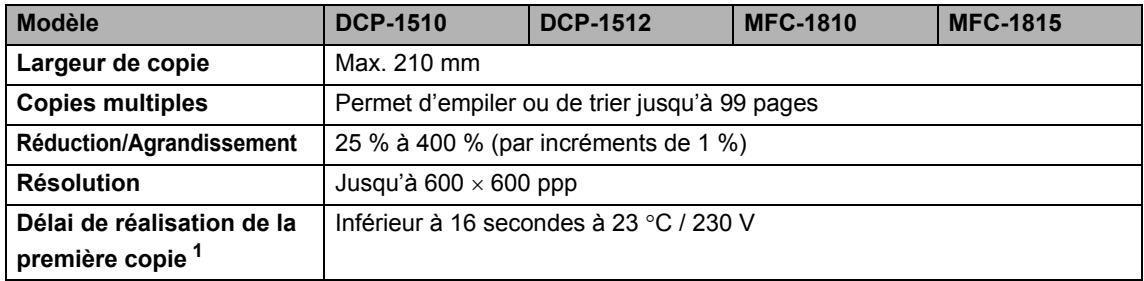

<span id="page-93-0"></span><sup>1</sup> En mode Prêt et à partir du bac standard

# <span id="page-94-5"></span>**Scanner**

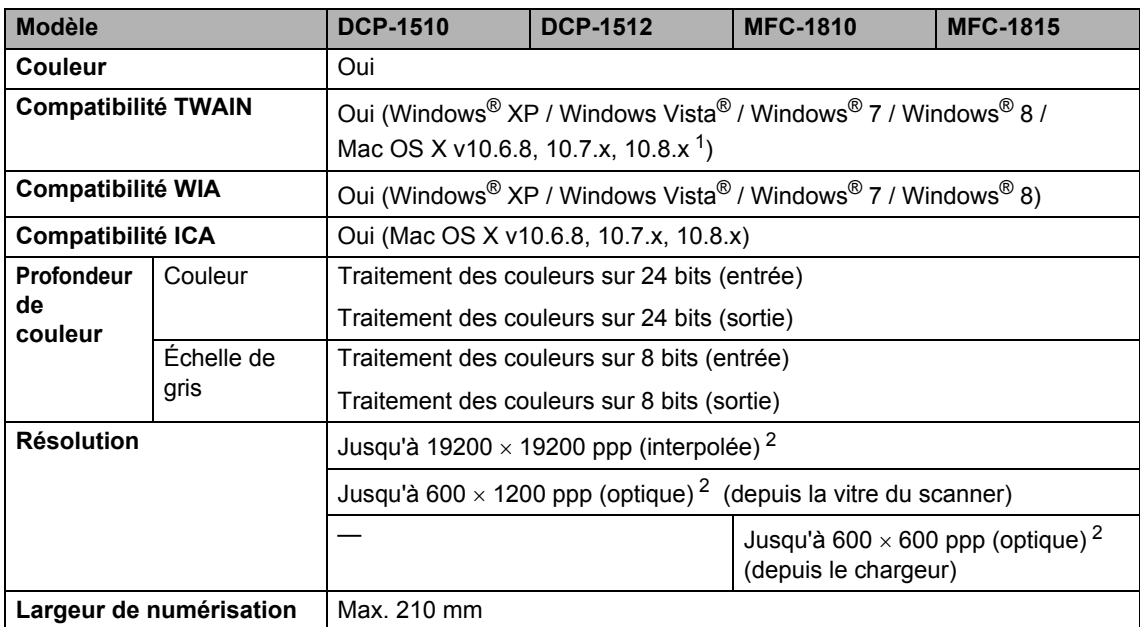

<span id="page-94-0"></span>1 Pour obtenir les dernières mises à jour de pilotes pour Mac OS X, visitez le site<http://solutions.brother.com/>.

<span id="page-94-1"></span><sup>2</sup> Numérisation maximum 1200 x 1200 ppp avec le pilote WIA sous Windows® XP, Windows Vista®, Windows® 7 et Windows® 8 (possibilité de sélectionner une résolution jusqu'à 19200  $\times$  19200 ppp avec l'utilitaire de numérisation)

# <span id="page-94-6"></span><span id="page-94-4"></span>**Imprimante**

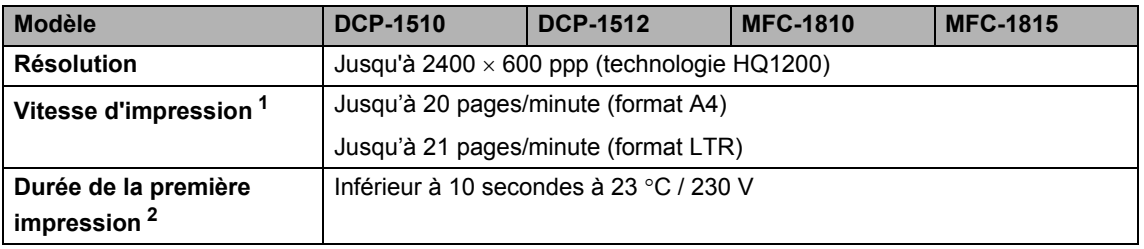

<span id="page-94-2"></span><sup>1</sup> La vitesse d'impression peut varier en fonction du type de document à imprimer.

<span id="page-94-3"></span><sup>2</sup> En mode Prêt et à partir du bac standard

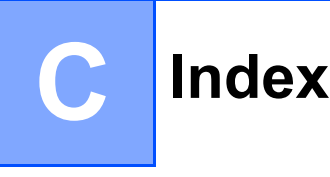

### **A**

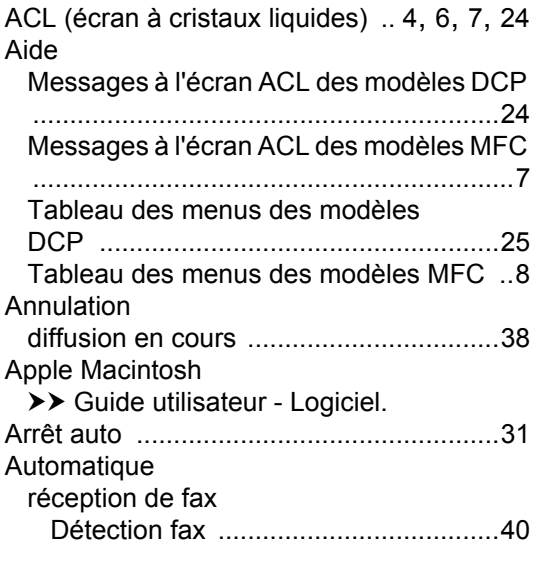

### **B**

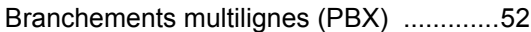

### **C**

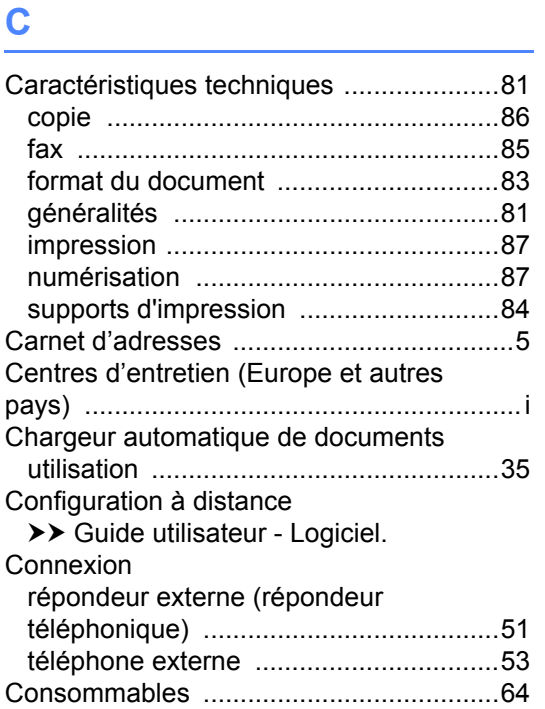

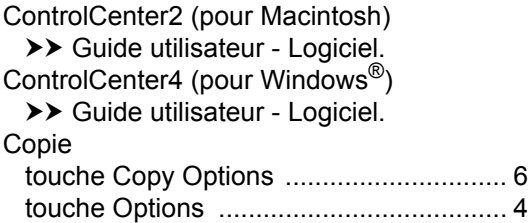

# **D**

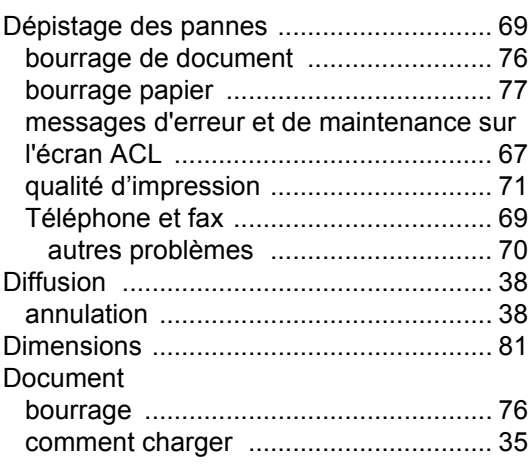

## **E** and the state of the

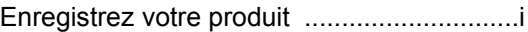

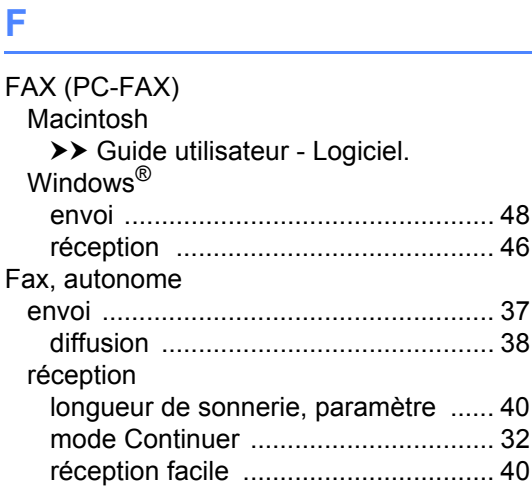

### **I**

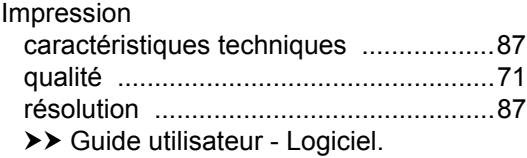

### **L**

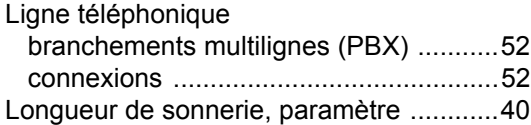

### **M**

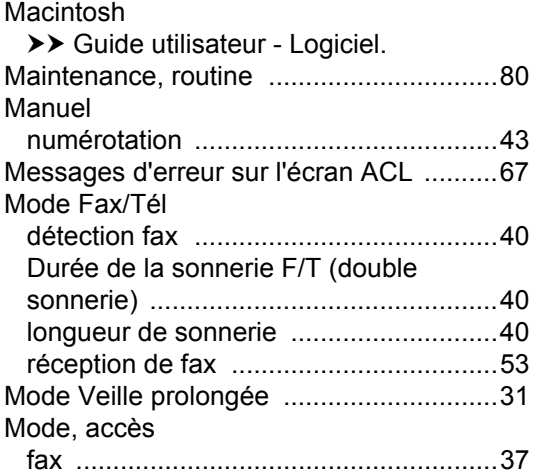

### **N**

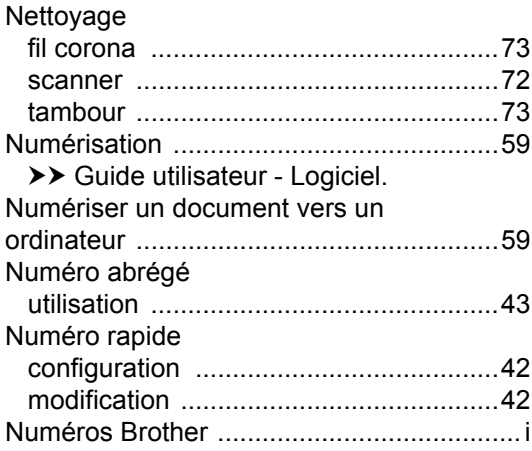

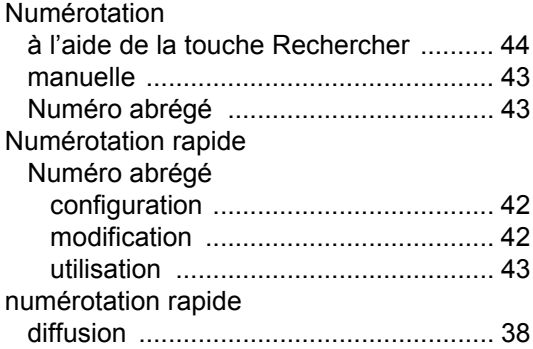

# **P**

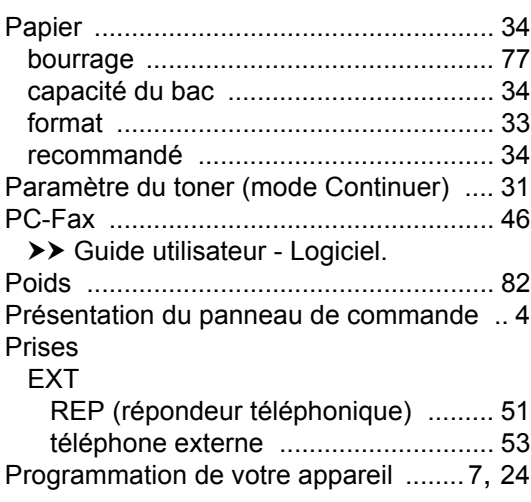

### **Q**

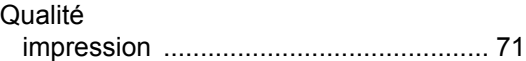

# **R**

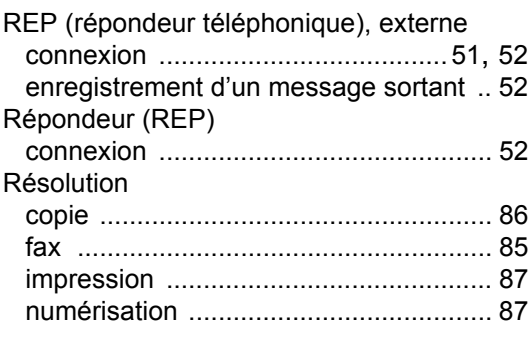

### **T**

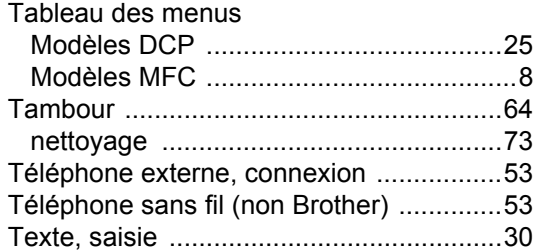

### **U**

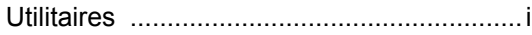

### **V**

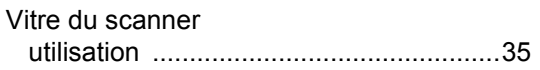

### **W**

Windows®

>> Guide utilisateur - Logiciel.

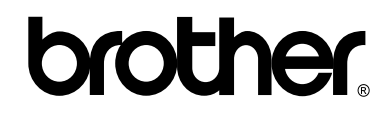

### **Visitez notre site World Wide Web <http://www.brother.com/>**

L'utilisation de ces appareils n'est homologuée que dans le pays où ils ont été achetés. Les sociétés locales Brother ou leurs concessionnaires n'offrent un service d'assistance que pour les appareils achetés dans leur pays respectif.

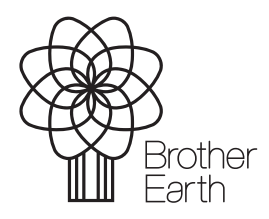

[www.brotherearth.com](http://www.brotherearth.com)